### 取扱説明書 CATVデジタル セットトップボックス **品番 TZ-DCH521**

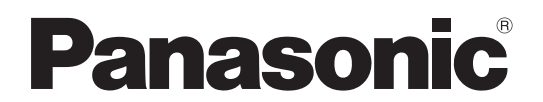

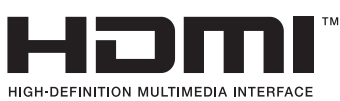

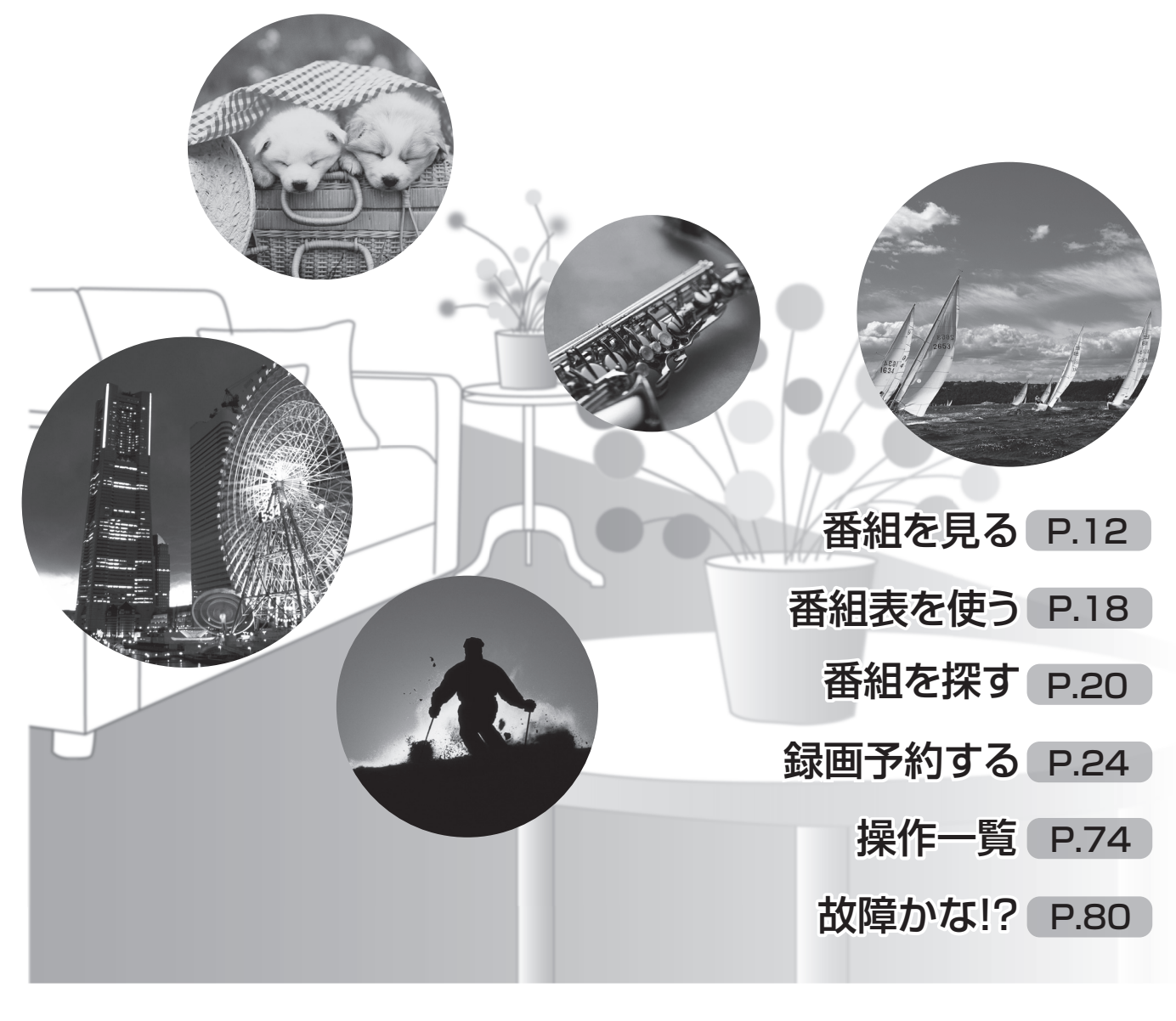

このたびは、ケーブルテレビ局にご加入くださいまして、まことにありがとうございます。 ● 取扱説明書をよくお読みのうえ、正しく安全にお使いください。 ● ご使用前に「安全上のご注意」(84~87ページ)を必ずお読みください。 この取扱説明書は大切に保管し、必要なときお読みください。

### パナソニック株式会社

## **仕様**

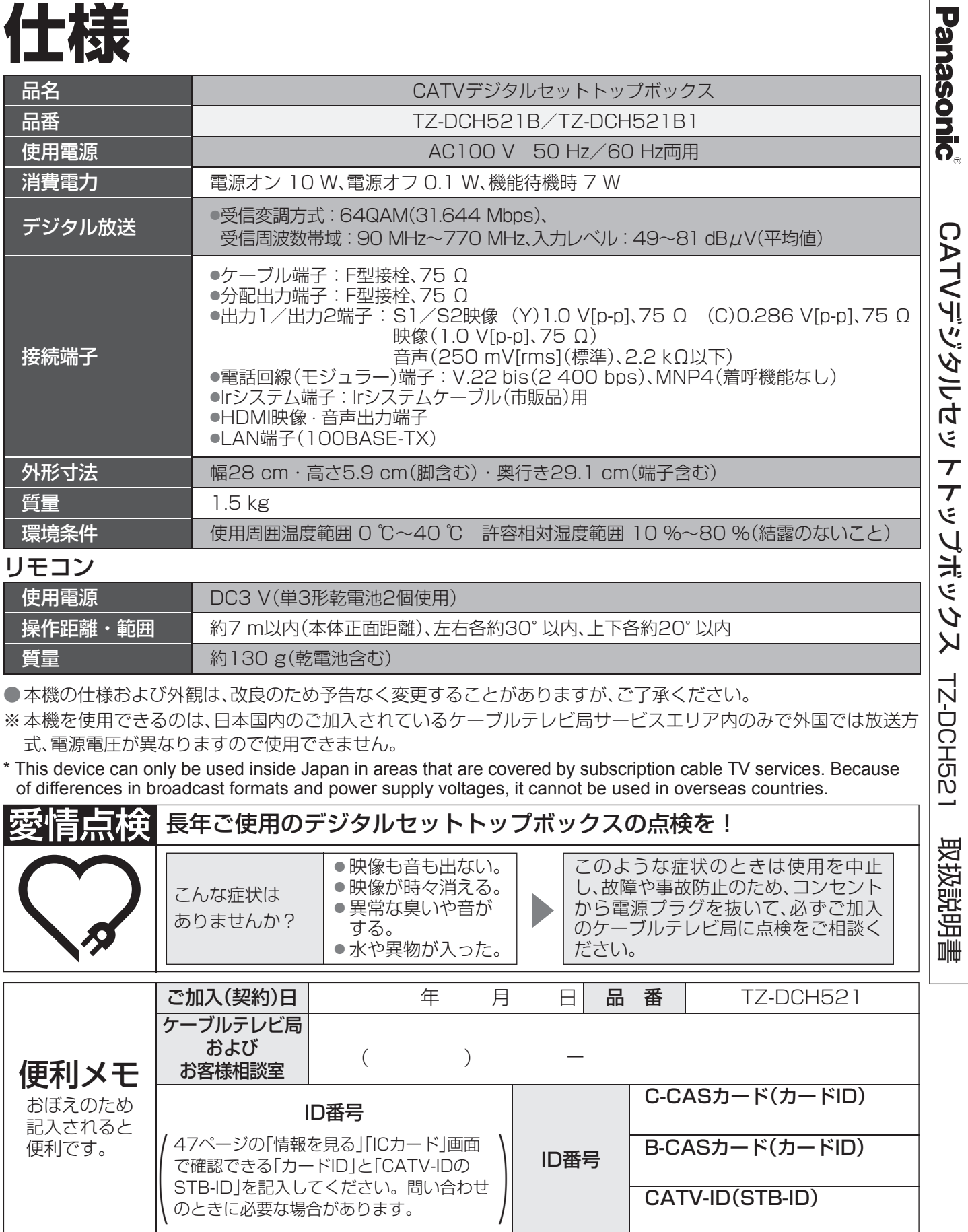

## **ON AN EURO 1988**<br>Financial Burger (1988)<br>Financial Burger (1988)

〒571-8504 大阪府門真市松生町1番15号

サービス窓口 パナソニック システムソリューションズ ジャパン株式会社 〒571-8504 大阪府門真市松生町1番15号

- 82 メッセージ表示一覧
- 87 お手入れについて
- 88 さくいん
- 裏表紙 仕様

足

必要なとき

**このことのことをついているようになることからのことになることから、安全上の** 

## **もくじ**

### 「安全上のご注意」を必ずお読みください (☞84~87ページ)

### **便利に使う**

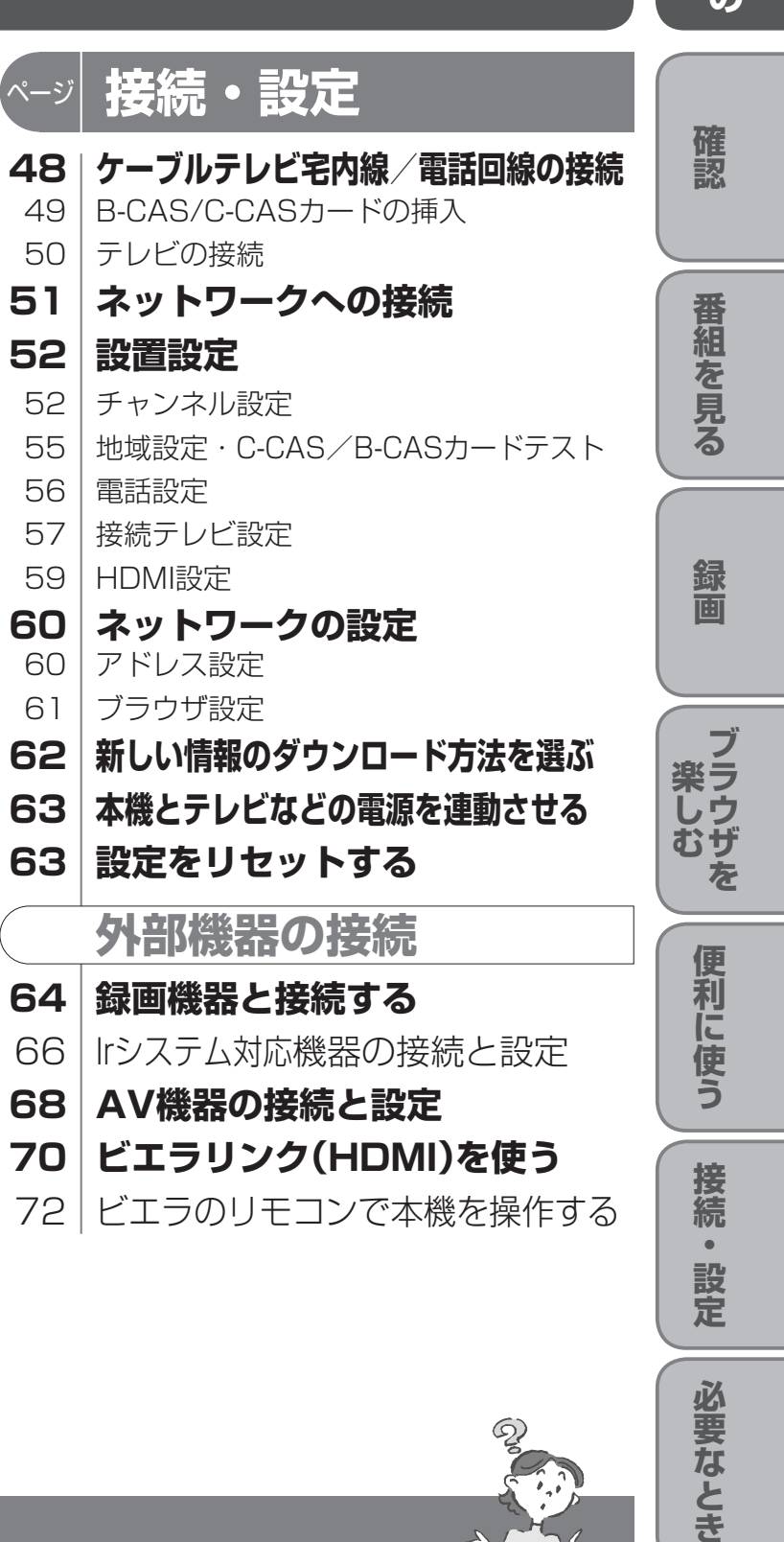

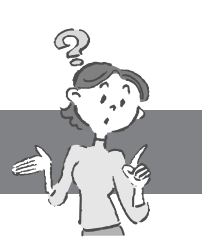

80 | 故障かな!?

- 19 今すぐ番組を見る
- 19 | 見たい番組を予約する(見るだけ予約)

- 20 今放送中の番組から探す
- 20 ジャンル別に探す

- 74 操作一覧(メニュー)
- 75 テレビに合わせたリモコンの メーカー設定
- 76 地上デジタル放送チャンネル一覧表
- 78 アイコン一覧

### **確認**

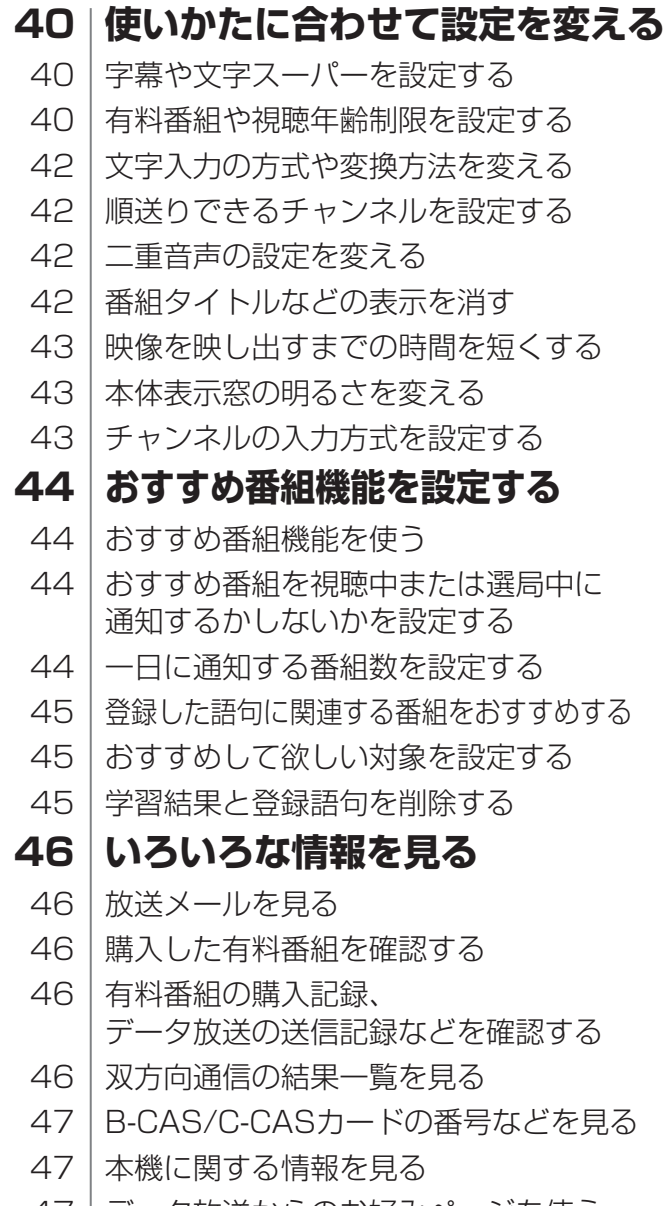

ページ

- 4 本機の特長と楽しみかた
- 5 付属品の確認
- 6 使用上のご注意
- 8 各部のはたらき
- 11 基本操作のしかた

### ページ 録画

- **12 テレビ放送を見る**
- 14 番組の内容を見る
- 15 | 番組のタイトルなどを表示する
- 15 タイマーで自動的に電源を切る
- 15 サブメニューを表示する
- 16 | 画面の黒帯を消す(画面モード)
- 17 有料番組を見る(ペイ・パー・ビュー)

### **18 番組表を使う**

#### **20 お好みの番組を探す**

#### **21 データ放送を見る**

- **22 おすすめ番組を見る**
- 22 通知されたおすすめ番組を見る
- 22 おすすめ番組を一覧で見る
- 23 お好みの番組を登録する
- 47|データ放送からのお好みページを使う
- 47 CSデジタル放送の情報を見る

## ページ **番組を見る**

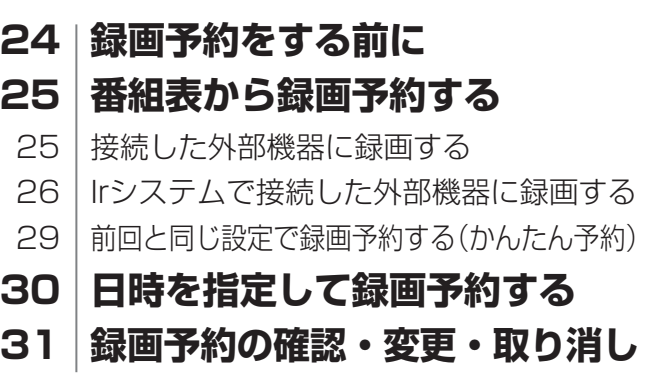

#### **ブラウザを楽しむ** ページ

- **32 インターネットを利用した情報を見る** 34 「お好みページ」に登録する **36 文字を入力する**
- 36 携帯電話(リモコン)方式のとき
- 38 画面キーボード方式のとき

#### **必要なとき** ページ

## **本機の特長と楽しみかた**

# ●本機の特長と楽しみかた

インターネットを利用したテレビ向けの双方向情 報提供サービスを受けることができます。

- (の内容は、ご加入のケーブルテレビ局に) ださい。
- )ケーブルテレビ局のサービス内容によ り利用できない場合があります。
- )ケーブルテレビ局以外のプロバイダー 経由でインターネット接続されている場合は、 ご加入のプロバイダーにご確認ください。

### **'ーネットの閲覧制限機能について**

、インターネットを見る際に、お子様などに見せたくないホームページやブログなどを見る ことを制限するための機能が組み込まれています。お子様などが本機を使ってインターネットをご 家庭では、この制限機能の利用をおすすめします。この制限機能をご使用の場合は、下記の ってください。

#### デジタル放送を楽しむ

本機は、地上・BS・CSデジタル放送、日本ケーブルラボ標準デジタル放送を受信するCATV用デジタルセットトッ プボックスです。ご加入のケーブルテレビ局のサービス内容により放送内容が異なります。詳しくは、ご加入のケー ブルテレビ局にお問い合わせください。

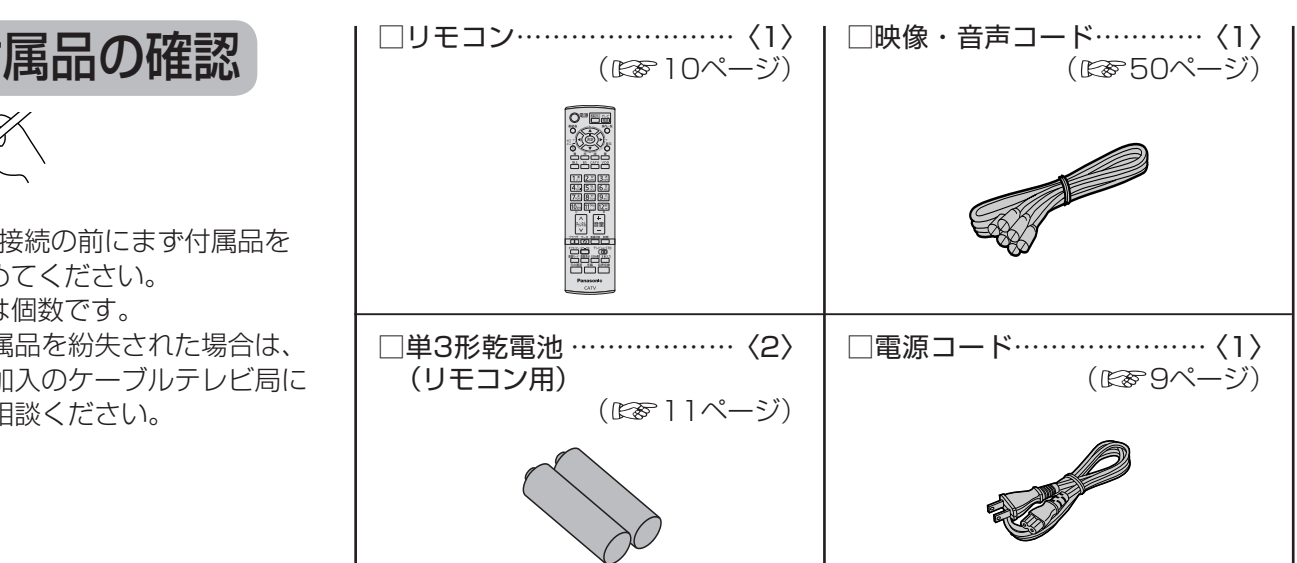

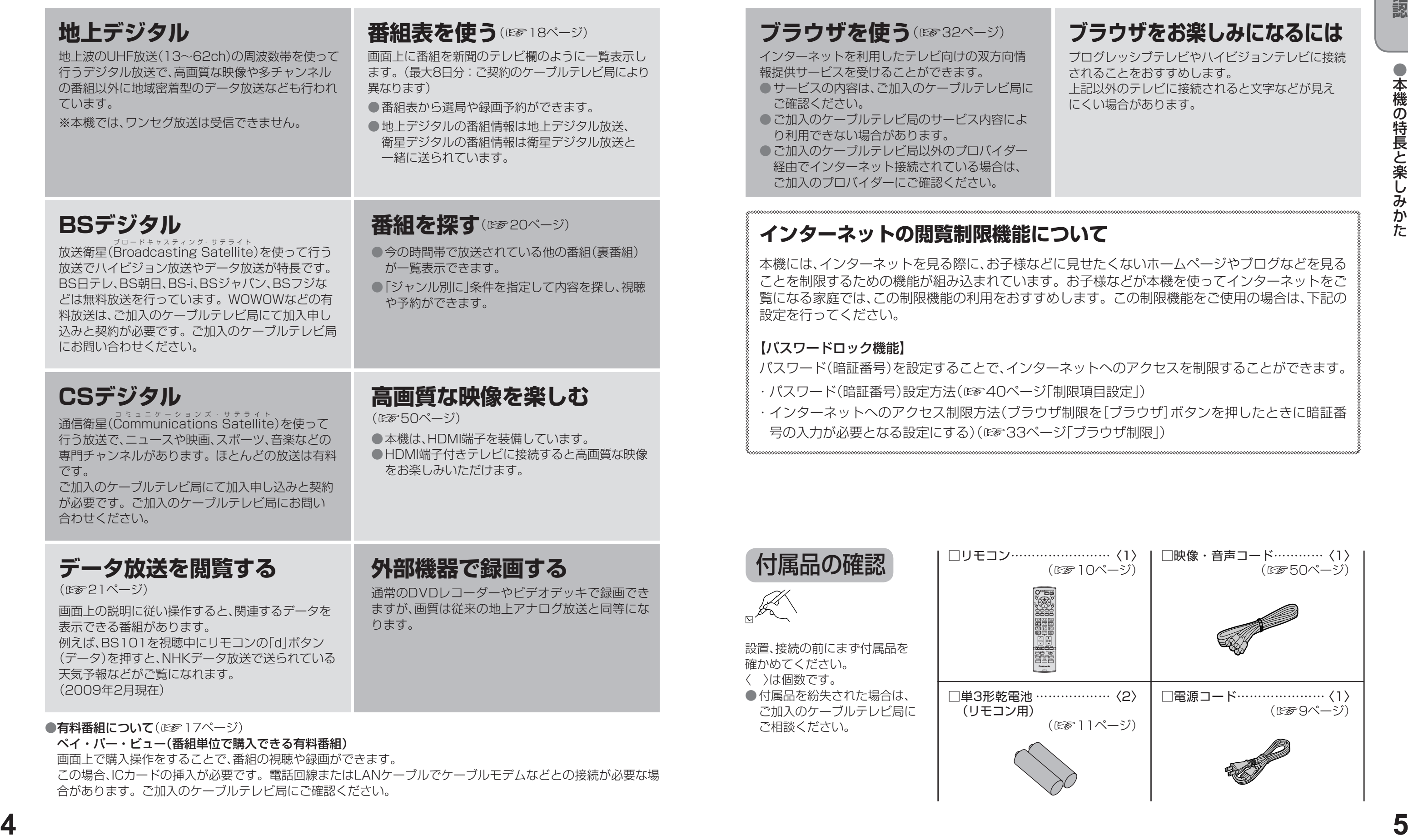

### **ブを使う**(☞32ページ)

ド(暗証番号)を設定することで、インターネットへのアクセスを制限することができます。 ・パスワード(暗証番号)設定方法(☞40ページ「制限項目設定」) ・ インターネットへのアクセス制限方法(ブラウザ制限を[ブラウザ]ボタンを押したときに暗証番 号の入力が必要となる設定にする)(☞33ページ「ブラウザ制限」)

- 
- 

### **ブラウザをお楽しみになるには**

プログレッシブテレビやハイビジョンテレビに接続 されることをおすすめします。 上記以外のテレビに接続されると文字などが見え にくい場合があります。

合があります。ご加入のケーブルテレビ局にご確認ください。

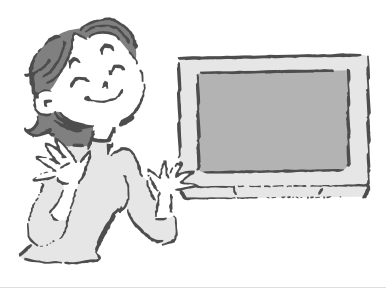

#### 【パスワードロック機能】

## **使用上のご注意**

●使用上のご注意

- 本製品は、著作権保護技術を採用しており、マクロヴィジョン社及びその他の著作権利者が保有する米国特 許及びその他の知的財産権によって保護されています。この著作権保護技術の使用は、マクロヴィジョン社 の許可が必要で、また、マクロヴィジョン社の特別な許可がない限り家庭用及びその他の一部の鑑賞用の使 用に制限されています。分解したり、改造することも禁じられています。
- 本機はARIB(電波産業会)規格および日本ケーブルラボ規格に基いた商品仕様になっております。将来規格 変更があった場合は、商品仕様を変更する場合があります。
- ○何らかの不具合により正常に録画できなかった場合の内容の補償、および直接・間接の損害に対して、 当社およびご加入のケーブルテレビ局では一切の責任を負いませんのであらかじめご了承ください。
- ○あなたが外部録画機器などで録画・録音したものは、個人として楽しむなどのほかは、著作権法上権利者に無 断で使用できません。
- メールや購入記録、データ放送のポイントなどのデジタル放送に関する情報は、本機が記憶します。万一、 本機の不具合によって、これらの情報が消失した場合、復元は不可能です。その内容の補償については ご容赦ください。
- ○国外でこの製品を使用して有料放送サービスを享受することは、有料サービス契約上禁止されています。
- B-CASカードおよびC-CASカードは地上・BS・CSデジタル放送、日本ケーブルラボ標準デジタル放送を 視聴していただくために、お客様へ貸与された大切なカードです。お客様の責任で破損、故障、紛失などが発 生した場合は、再発行費用が請求されます。
- 本機から電話回線を通じて通信を行うと、通信料金無料のフリーダイヤルでないかぎり、電話料金はお客様 の負担になります。

#### ● 商標などについて

- 向マークは、株式会社アクトビラの商標です。 ● HDMI、HDMIロゴ、およびHigh-Definition Multimedia Interfaceは、HDMI Licensing LLCの商標または、 登録商標です。
- ●CP8 PATENT

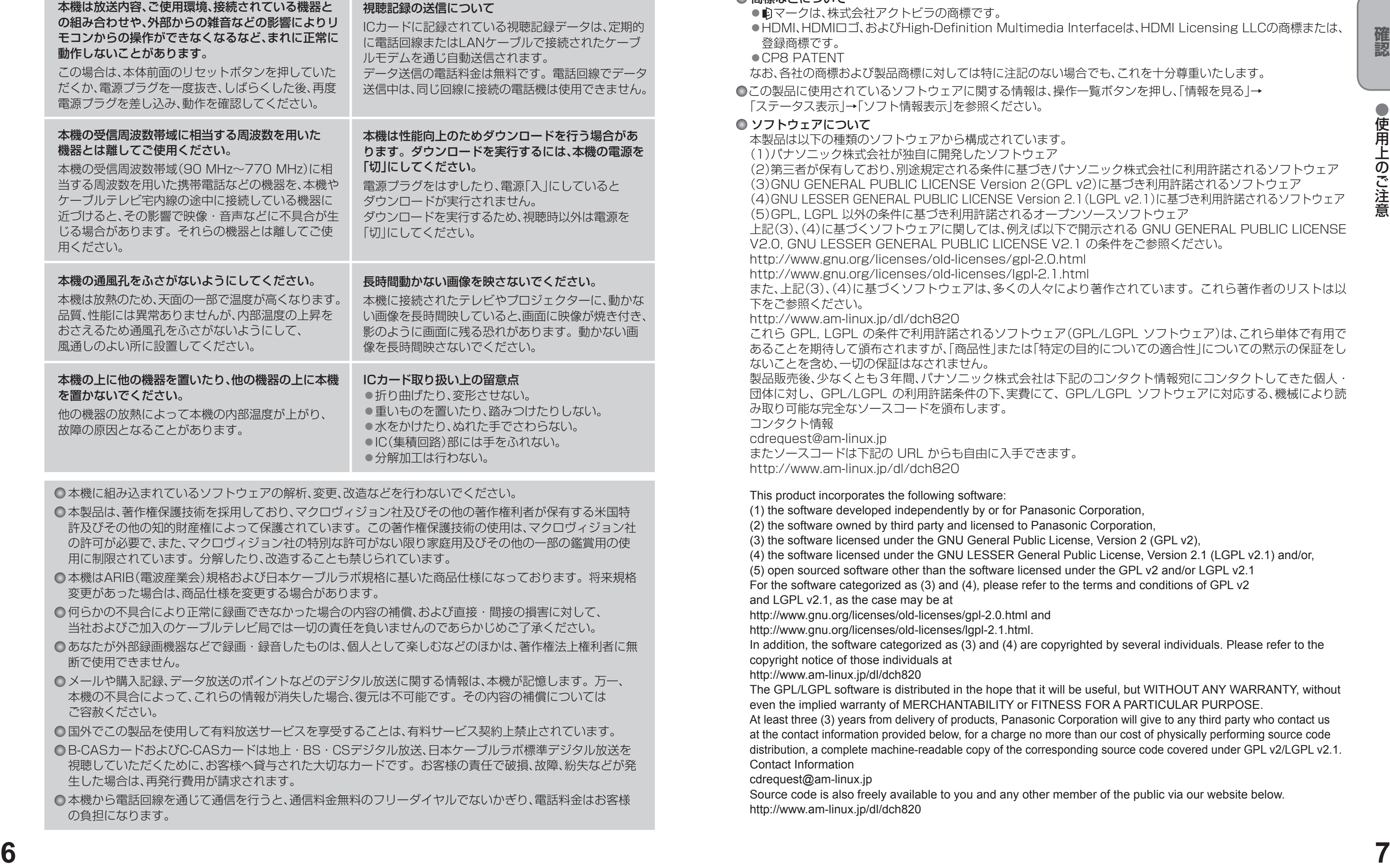

○本機に組み込まれているソフトウェアの解析、変更、改造などを行わないでください。

#### なお、各社の商標および製品商標に対しては特に注記のない場合でも、これを十分尊重いたします。

この製品に使用されているソフトウェアに関する情報は、操作一覧ボタンを押し、「情報を見る」→ 「ステータス表示」→「ソフト情報表示」を参照ください。

#### ● ソフトウェアについて

本製品は以下の種類のソフトウェアから構成されています。 (1)パナソニック株式会社が独自に開発したソフトウェア (2)第三者が保有しており、別途規定される条件に基づきパナソニック株式会社に利用許諾されるソフトウェア (3)GNU GENERAL PUBLIC LICENSE Version 2(GPL v2)に基づき利用許諾されるソフトウェア (4)GNU LESSER GENERAL PUBLIC LICENSE Version 2.1(LGPL v2.1)に基づき利用許諾されるソフトウェア (5)GPL, LGPL 以外の条件に基づき利用許諾されるオープンソースソフトウェア 上記(3)、(4) に基づくソフトウェアに関しては、例えば以下で開示される GNU GENERAL PUBLIC LICENSE V2.0, GNU LESSER GENERAL PUBLIC LICENSE V2.1 の条件をご参照ください。 http://www.gnu.org/licenses/old-licenses/gpl-2.0.html http://www.gnu.org/licenses/old-licenses/lgpl-2.1.html また、上記(3)、(4)に基づくソフトウェアは、多くの人々により著作されています。これら著作者のリストは以 下をご参照ください。 http://www.am-linux.jp/dl/dch820

これら GPL, LGPL の条件で利用許諾されるソフトウェア(GPL/LGPL ソフトウェア)は、これら単体で有用で あることを期待して頒布されますが、「商品性」または「特定の目的についての適合性」についての黙示の保証をし

- 
- 
- 
- 
- 
- 

ないことを含め、一切の保証はなされません。 製品販売後、少なくとも3年間、パナソニック株式会社は下記のコンタクト情報宛にコンタクトしてきた個人・ 団体に対し、 GPL/LGPL の利用許諾条件の下、実費にて、 GPL/LGPL ソフトウェアに対応する、機械により読 み取り可能な完全なソースコードを頒布します。

コンタクト情報 cdrequest@am-linux.jp

またソースコードは下記の URL からも自由に入手できます。 http://www.am-linux.jp/dl/dch820

#### This product incorporates the following software:

(1) the software developed independently by or for Panasonic Corporation, (2) the software owned by third party and licensed to Panasonic Corporation, (3) the software licensed under the GNU General Public License, Version 2 (GPL v2), (4) the software licensed under the GNU LESSER General Public License, Version 2.1 (LGPL v2.1) and/or, (5) open sourced software other than the software licensed under the GPL v2 and/or LGPL v2.1 For the software categorized as (3) and (4), please refer to the terms and conditions of GPL v2 and LGPL v2.1, as the case may be at http://www.gnu.org/licenses/old-licenses/gpl-2.0.html and

http://www.gnu.org/licenses/old-licenses/lgpl-2.1.html. In addition, the software categorized as (3) and (4) are copyrighted by several individuals. Please refer to the copyright notice of those individuals at http://www.am-linux.jp/dl/dch820

- The GPL/LGPL software is distributed in the hope that it will be useful, but WITHOUT ANY WARRANTY, without
	-

even the implied warranty of MERCHANTABILITY or FITNESS FOR A PARTICULAR PURPOSE. At least three (3) years from delivery of products, Panasonic Corporation will give to any third party who contact us at the contact information provided below, for a charge no more than our cost of physically performing source code distribution, a complete machine-readable copy of the corresponding source code covered under GPL v2/LGPL v2.1. Contact Information

cdrequest@am-linux.jp

Source code is also freely available to you and any other member of the public via our website below. http://www.am-linux.jp/dl/dch820

- 
- 
- 
- 
- 
- 
- 
- 

## **各部のはたらき**

- 録画中は、操作できなくなるボタンがあります。受信異常ではありませんので、リセットボタンを押さないで ください。録画中に録画を中止したい場合は、前面の電源ボタンを押してください。
- ●電源「切|時(電源表示ランプが赤色の状態)でも、デジタル放送からの情報受信や有料番組の視聴記録の送信 を自動的に行います。

●最新の番組情報の取得とダウンロードを実行するため、視聴時以外は電源を「切」にしてください。

- テレビのS1/S2映像入力端子と接続した場合は、テレビ側が識別信号を検出すると自動的に「フル」画面や 「ワイド」画面になります。 ● 出力1、出力2の映像端子からは、ワイド映像や画面の上下に映像のないアスペクト比の映像を自動判別する
- ための識別信号も出力しますのでID-1検出機能付きのテレビを接続すると、テレビ側が識別信号を検出して 自動的に「フル」画面や「ワイド」画面になります。接続するテレビによっては、識別信号(例 ID-1等)により 4:3画面になることがあります。

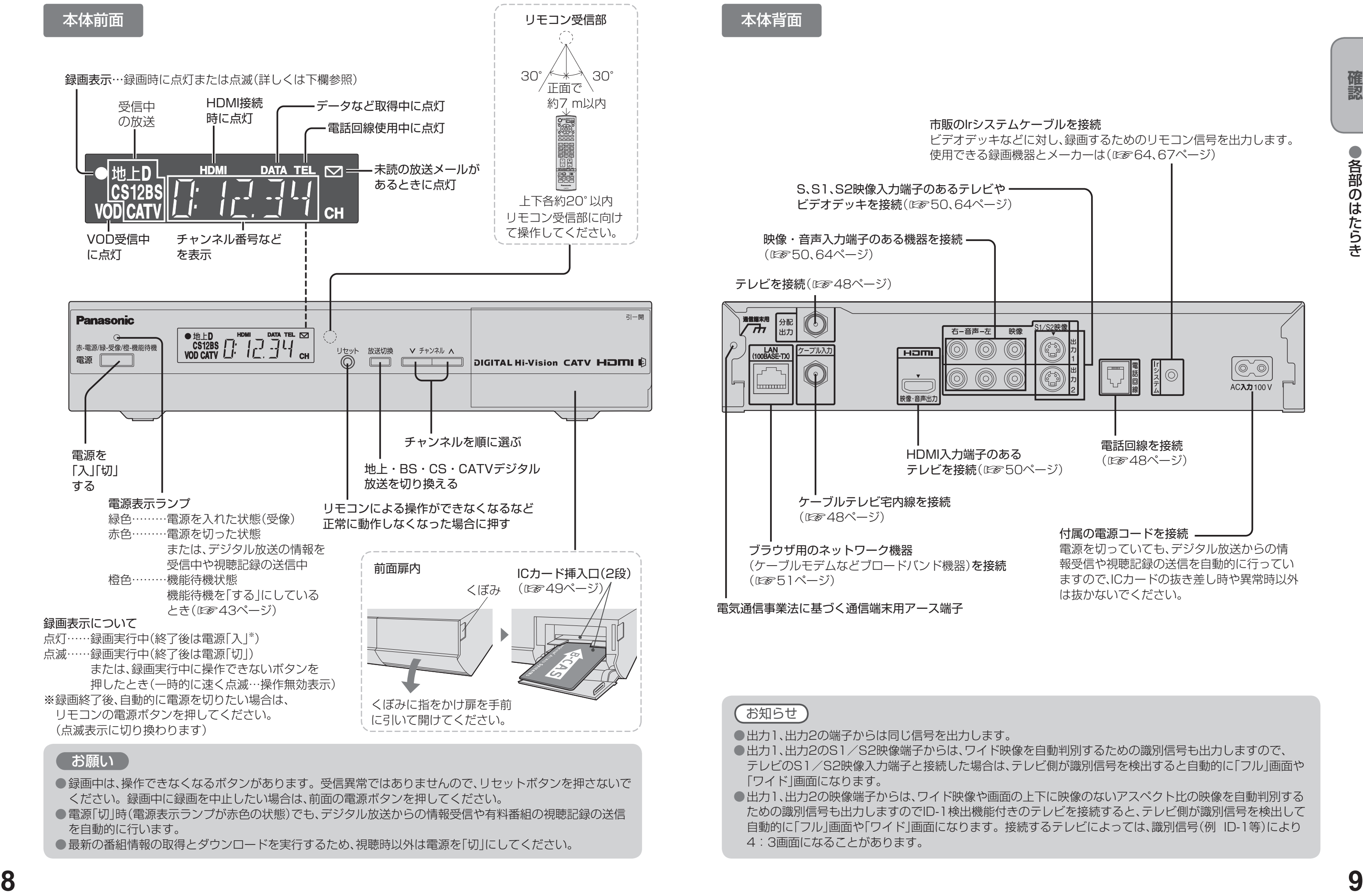

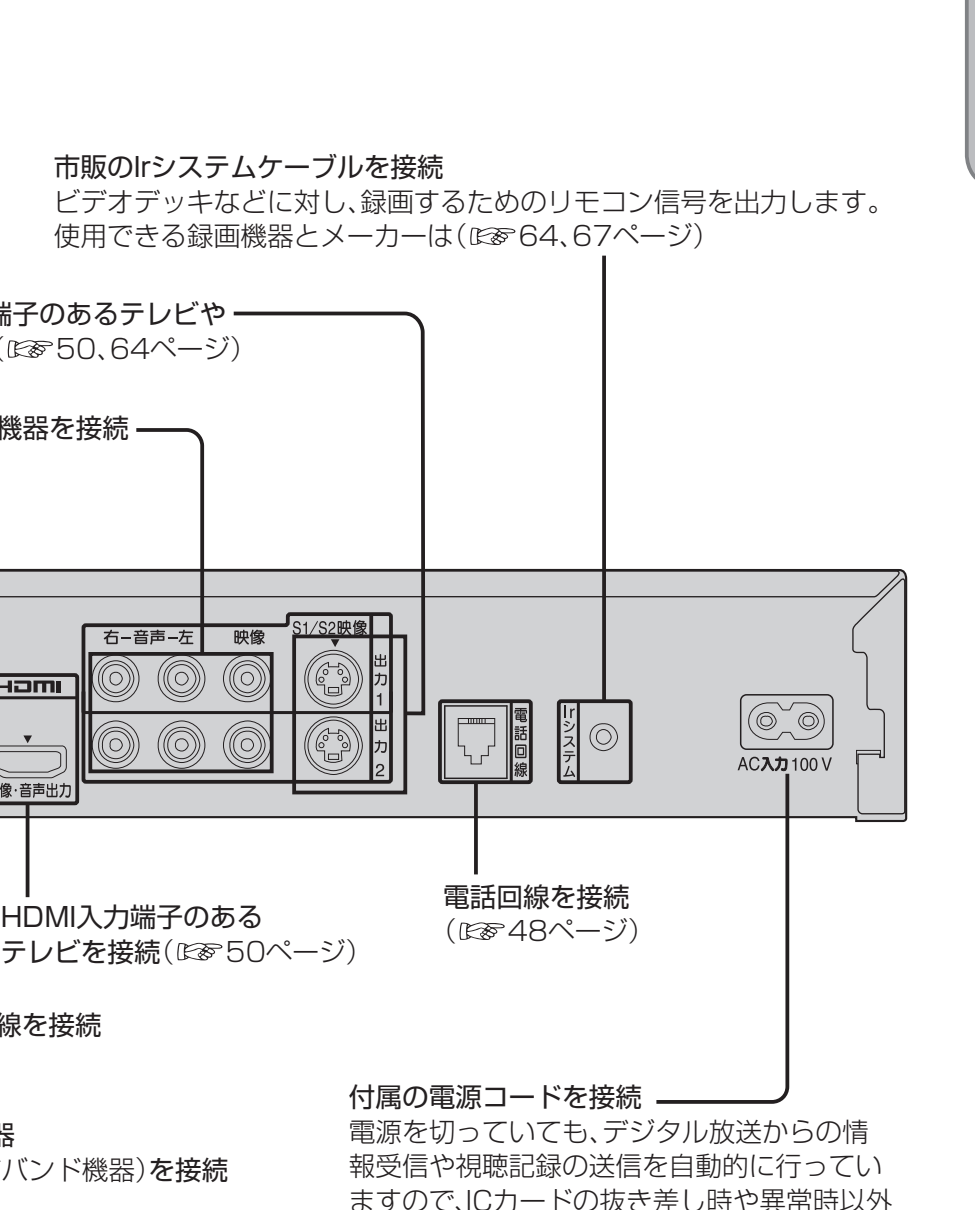

は抜かないでください。

ールート こうしょう しょうしょう しゅうしょう しゅうしゅう しゅうしゅう しゅうしゅう しゅうしゅう しゅうしゅう しゅうしゅう しゅうしゅう しゅうしゅう しゅうしゅう しゅうしゅう しゅうしゃ

リモコン

## 各部のはたらき **インタンストランストランス 基本操作のしかた**

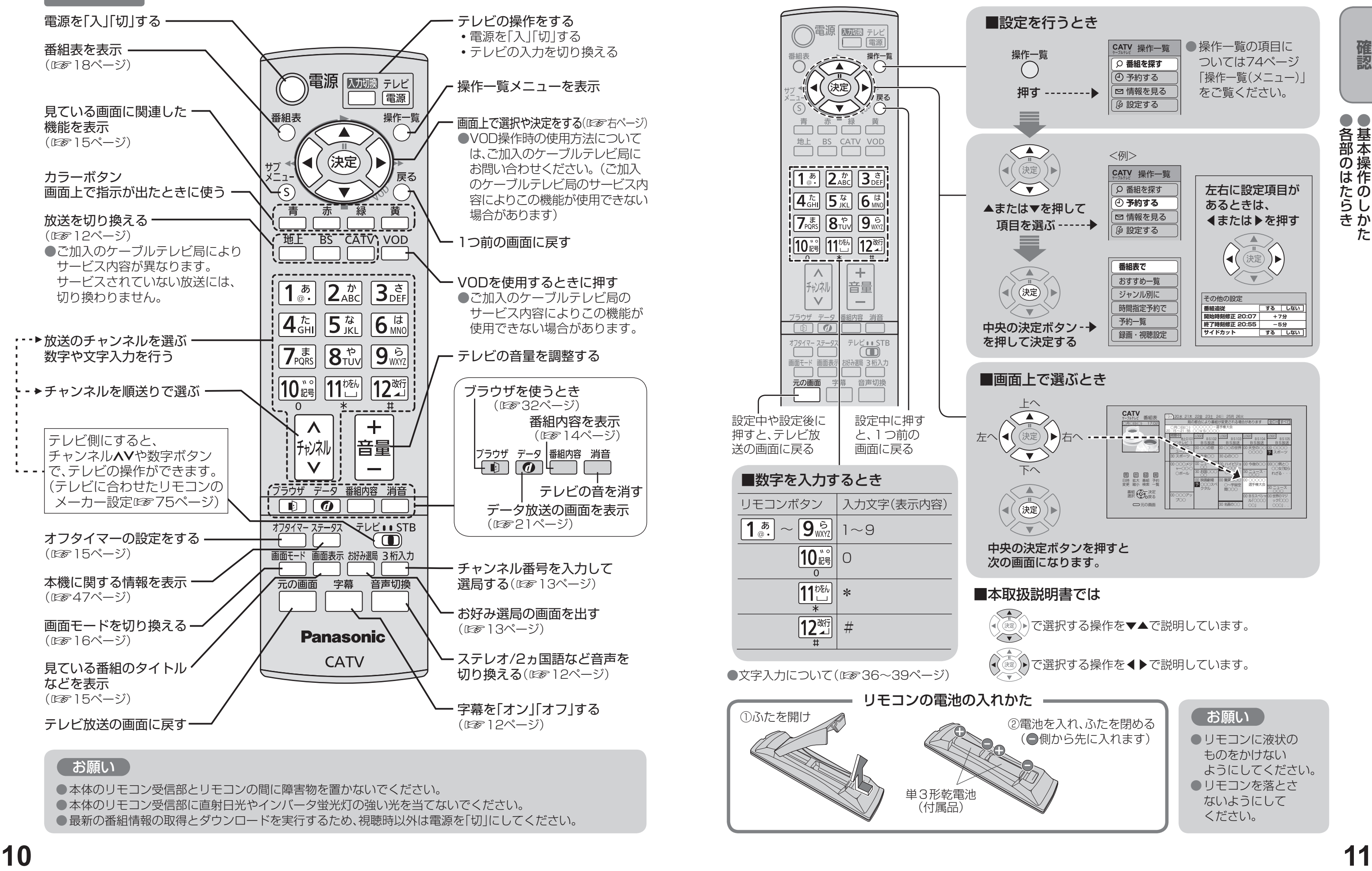

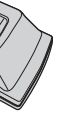

ールート こうしゃ こうしゃ こうしゃ こうしゃ しゅうしゃ しゅうしゃ しゅうしゃ しゅうしゃ しゅうしゃ しゅうしゃ しゅうしゃ しゅうしゃ しゅうしゃ しゅうしゃ しゅうしゃ しゅうしゃ しゅうしゃ しゅうしゃ

## **テレビ放送を見る**

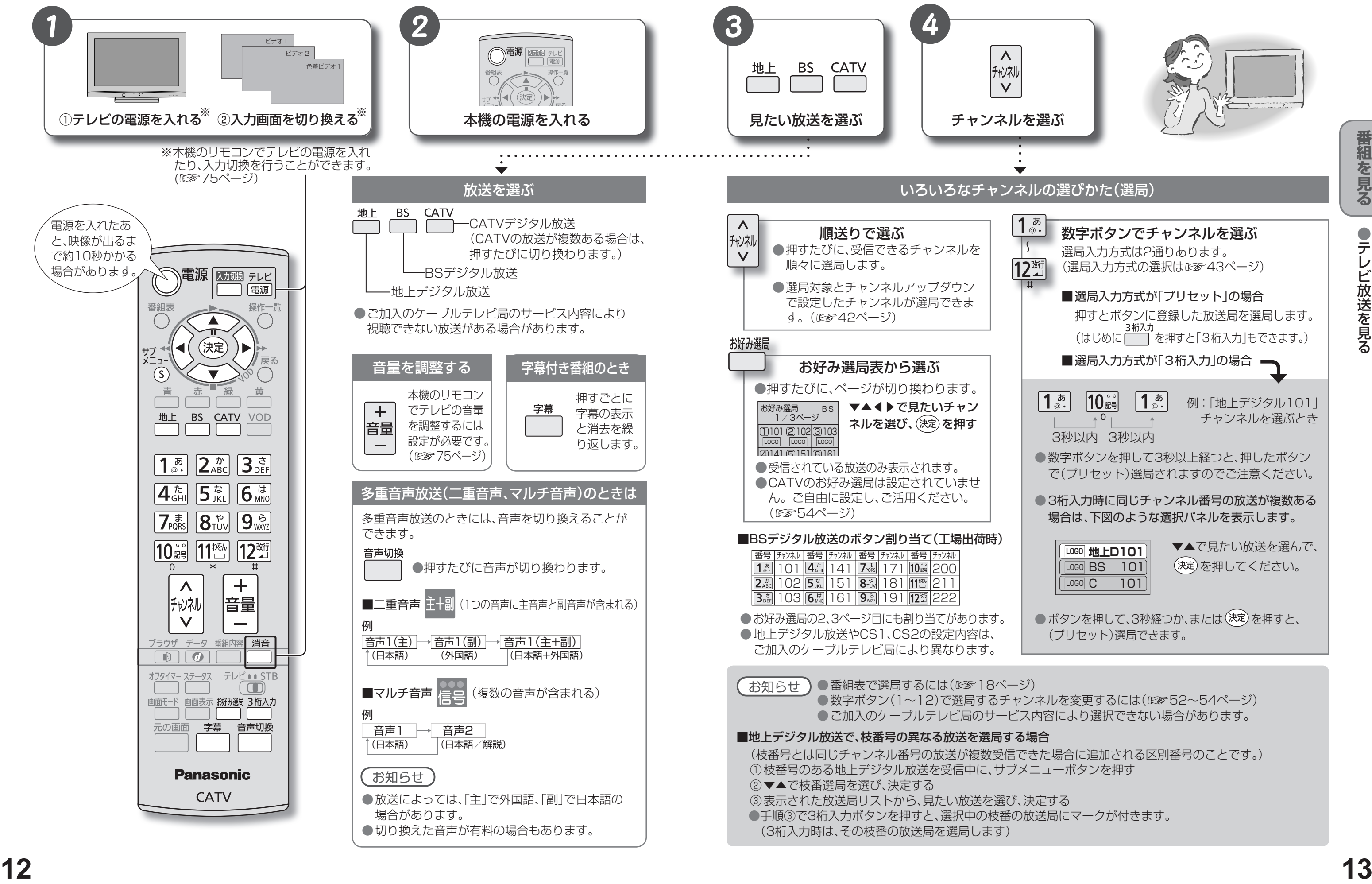

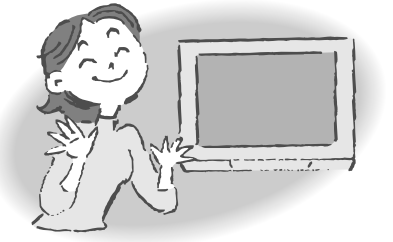

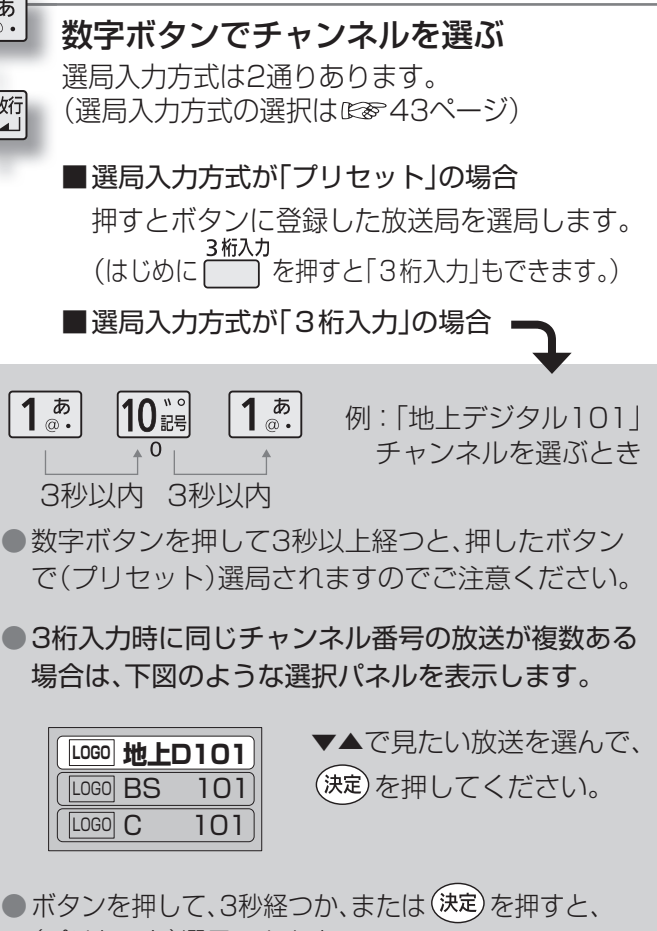

ールート インター・シート しゅうしゅう しゅうしゅう しゅうしゅう しゅうしゅう しゅうしゅう しゅうしゅう しゅうしゅう しゅうしゅう しゅうしゅうしゅう しゅうしゅうしゅう しゅうしゅうしゅう しゅうしゅうしゅ

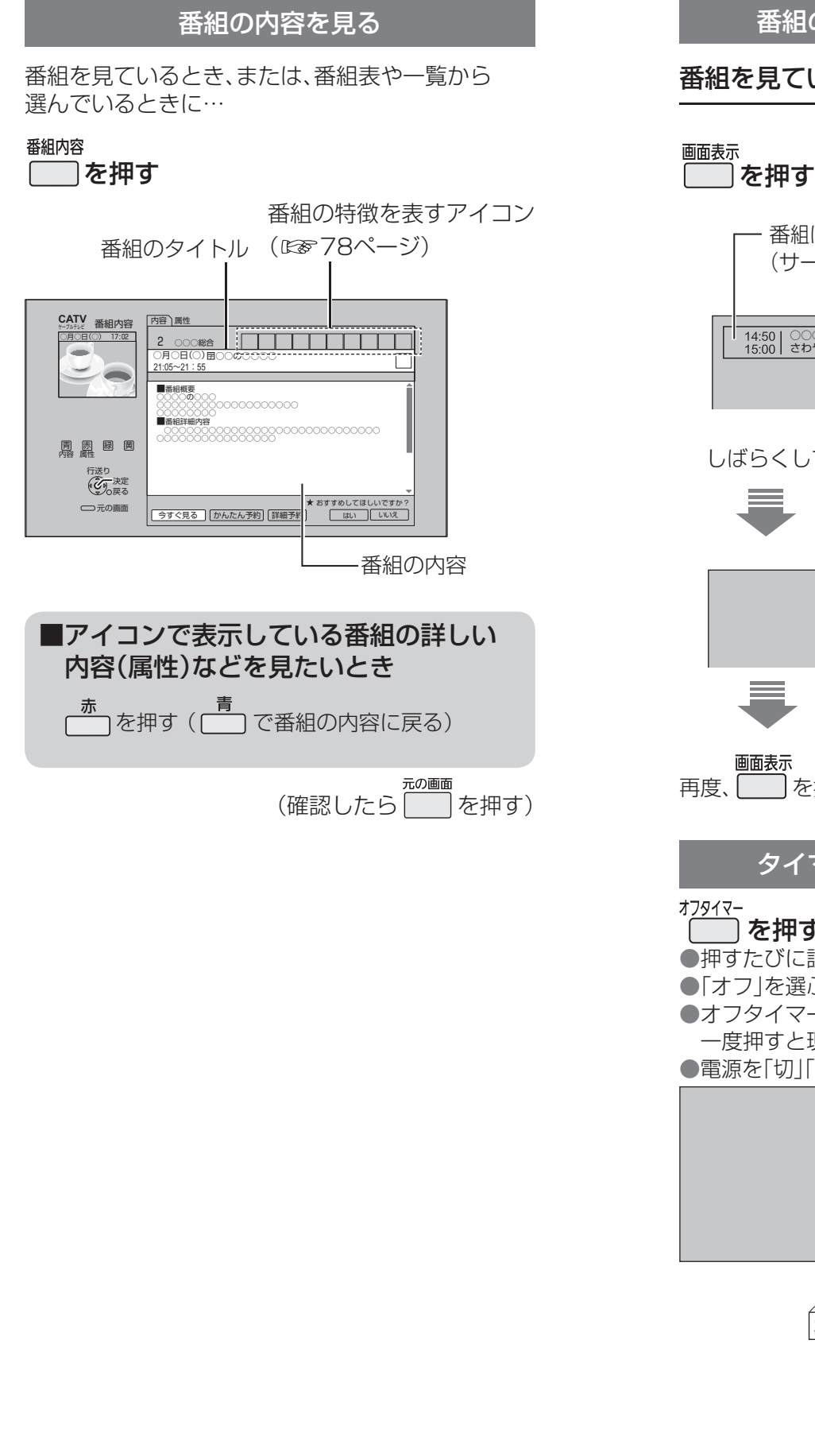

### **テレビ放送を見る**

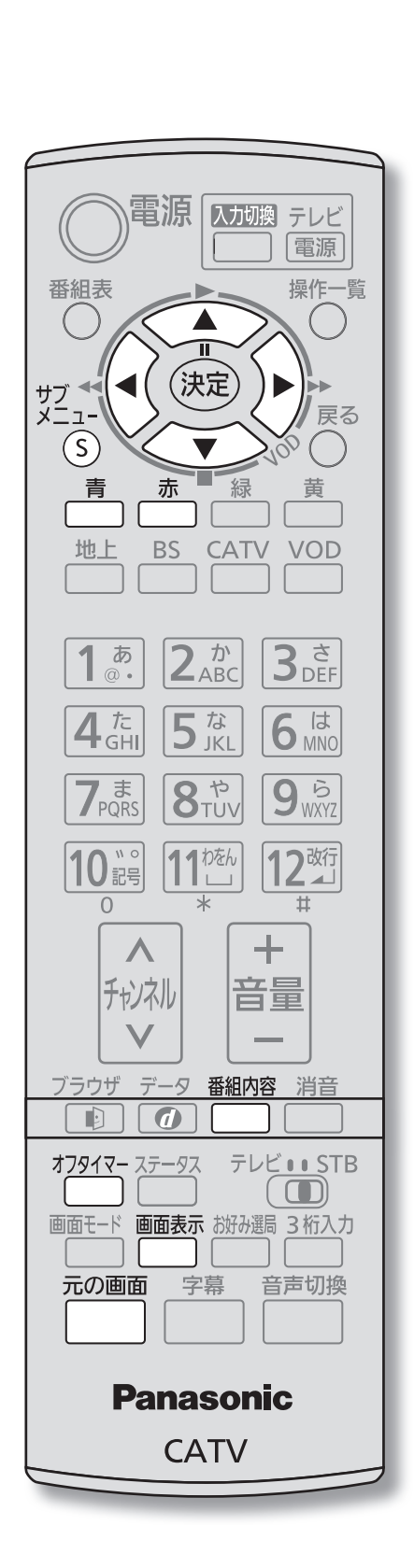

- マルチビュー対応の放送<sup>※</sup>や1つの番組に複数 の映像や音楽のある放送の場合に「信号切換」を 選び、決定すると、切り換えができる信号の選択 画面になります。
- ※ マルチビューとは1チャンネルで主番組、副番組 の複数映像が送られる放送のことです。例えば、 野球放送の場合、主番組は通常の野球放送、副番 組ではそれぞれのチームをメインにした野球放 送が行われます。

- マルチビュー対応の放送は2009年2月現在 行われていません。
- 信号切換で表示される設定項目は、番組によっ て変わります。
- 信号切換で切り換えた映像が有料の場合もあ ります。
- 受信状況の表示は簡易表示であり、確認の目安 です。

ールート インター・シート しゅうしゅう しゅうしゅう しゅうしゅう しゅうしゅう しゅうしゅう しゅうしゅう しゅうしゅう しゅうしゅう しゅうしゅうしゅう しゅうしゅうしゅう しゅうしゅうしゅう しゅうしゅうしゅ

#### 信号切換

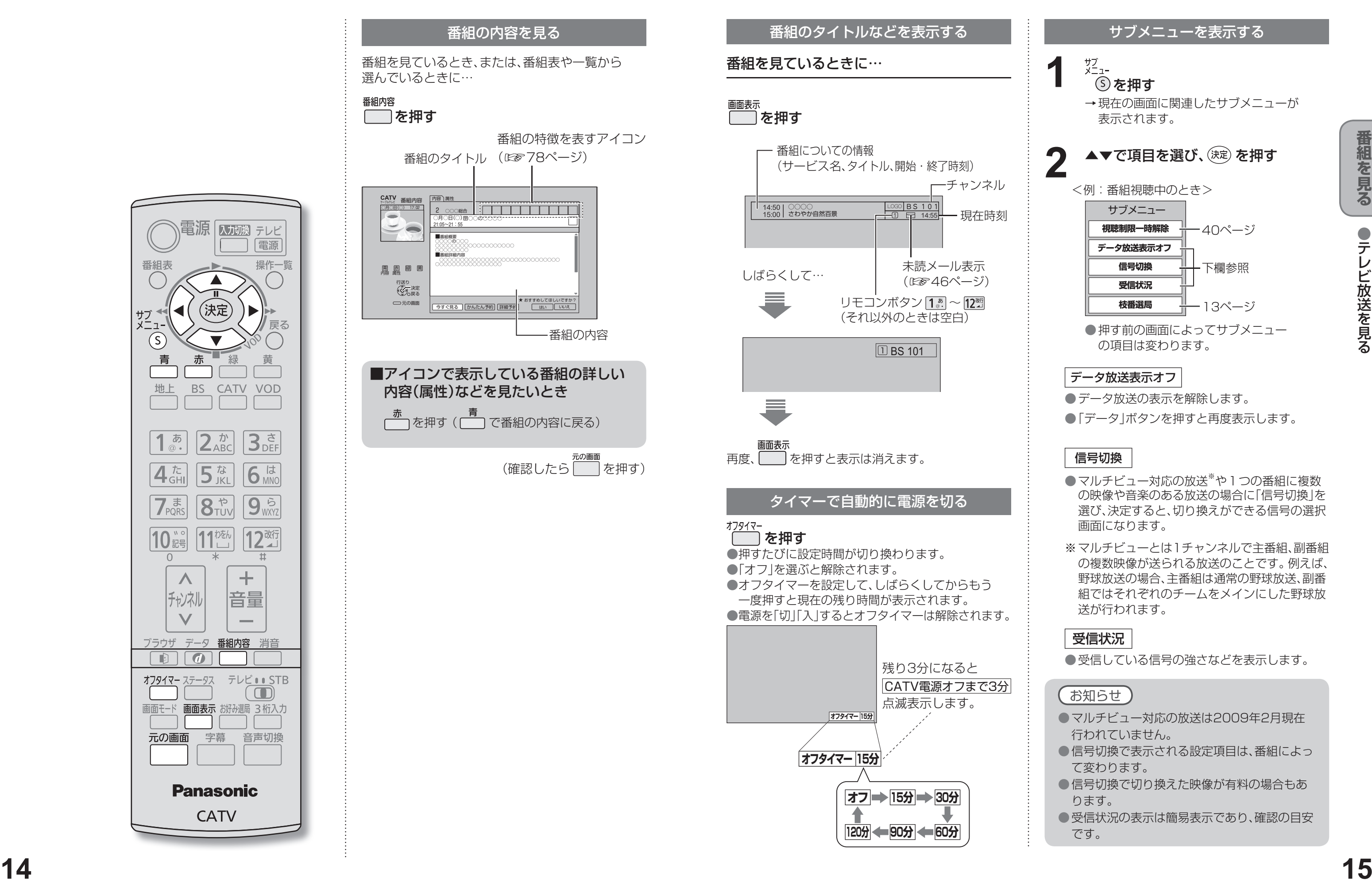

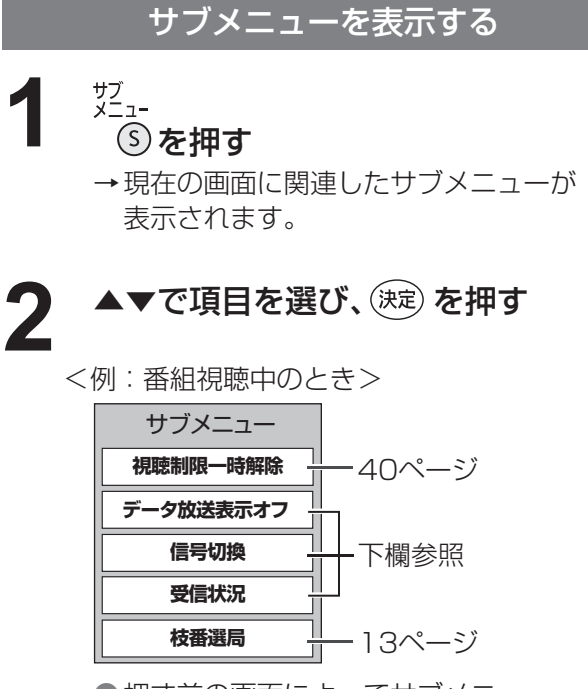

#### データ放送表示オフ

- データ放送の表示を解除します。
- 「データ」ボタンを押すと再度表示します。

#### 受信状況

●受信している信号の強さなどを表示します。

● 押す前の画面によってサブメニュー の項目は変わります。

### **テレビ放送を見る**

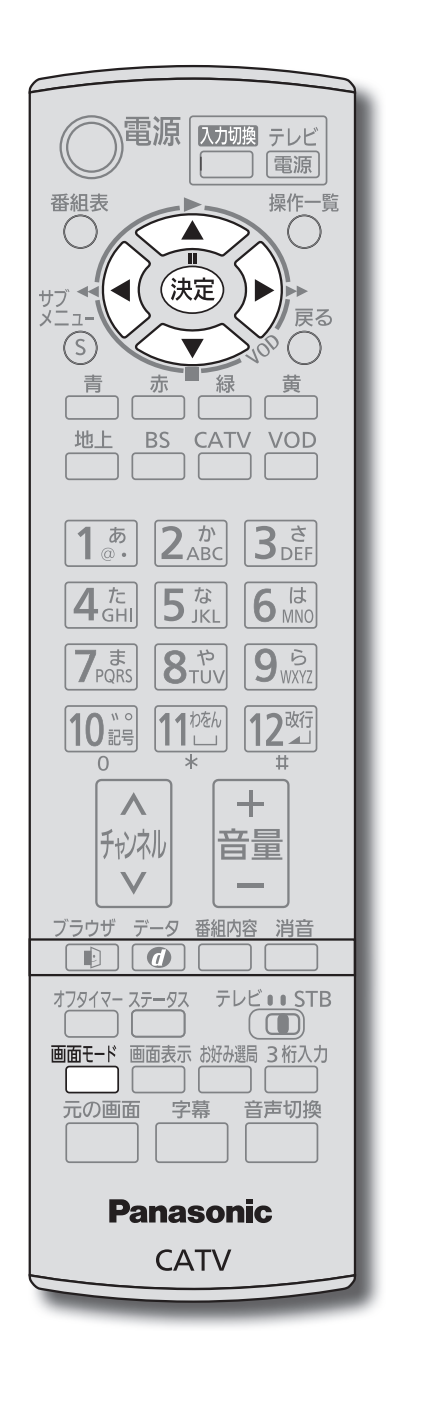

- コピーガードについて
- デジタル放送には、ビデオデッキなどで録画できないようにしている(コピーガードのある)番組がありま す。その番組は正常に録画できません。コピーガードを解除できない番組は「録画購入」の項目が表示され ません。
- 購入した番組の視聴中にも、他のチャンネルに切り換えることができます。 ただし、購入操作が終了してい しなくても料金が請求されます。

**視聴購入** |(料金を払うと視聴できるときのみ表示) 番組を購入したことになり視聴できます。 ただし、コピーガードのある番組は録画できま せん。

**録画購入** |(料金を払うと録画できるときのみ表示) 番組を購入したことになり視聴および、録画が できます。

購入しない 番組を購入しません。

ると、実際には番組を視聴しなくても料金が請求されます。また、番組予約が実行された場合、視聴や録画を

ールート インター・シート しゅうしゅう しゅうしゅう しゅうしゅう しゅうしゅう しゅうしゅう しゅうしゅう しゅうしゅう しゅうしゅう しゅうしゅうしゅう しゅうしゅうしゅう しゅうしゅうしゅう しゅうしゅうしゅ

購入する

番組を購入したことになり視聴できます。 ただし、コピーガードのある番組は録画できま せん。

- デジタル放送には、無料と有料のものがあります。 有料チャンネルを見るには、ご加入のケーブルテレビ局との 契約が必要です。
- ●ペイ・パー・ビュー(番組単位で購入できる)の番組を視聴、録画するには、ご加入のケーブルテレビ局とペイ・パー・ ビューの契約と画面上での購入操作が必要です。
- 電話回線の接続または、LANケーブルでケーブルモデムなどとの接続が必要な場合があります。 (☞48、51ページ)

#### **1 ペイ・パー・ビューの番組を選局したとき**<br>(番組によっては、プレビュー<sup>\*\*</sup>が表示される) (番組によっては、プレビュー<sup>※</sup>が表示される)

#### (決定) を押す

### **フ シヒ ユー中 | [決定] ボタンで番組購入案内を表示します**

#### 購入金額 ◀▶で項目を選び、(決定)を押す **2** <sub>雷組購入</sub><br>BS000○○テレビ この番組は有料です。 購入しない 300円 **視聴購入** 1000円 録画購入 12月18日(月) 21:15~21:55 ○○○○○○○○○○○○○○○○○○○○○ ○○○○○○○○○○○○○○○○○○○○○

●番組により、選べる項目が変わります。

※ プレビューとは、有料番組の購入前に、わず かな時間だけ視聴できるサービスです。

- 選局操作や電源を「切」「入」したり、「元の画面」ボタンを押したり、接続テレビ設定を変更すると「ノーマル」 に戻ります。
- ●「サイドカット固定」は、「接続テレビ」を「ノーマル」に設定しているときに選択できます。(『2557ページ) 選局操作や電源を「切」「入」したり、「元の画面」ボタンを押しても「ノーマル」には戻りません。
- ●「ズーム」が選べるのは、接続テレビ設定の「接続テレビ」を「ワイド」に設定して、「HDMI出力」を「480p固定」 または、「1080i固定」に設定しているときだけです。(『2857ページ)
- データ放送画面のときは画面モード切換は機能しません。
- ●サイドカットについての録画予約時の設定は(図を29ページ)
- このページで記載している画面イラストは動作の一例です。(接続するテレビやテレビ側の画面設定によっ ては動作が異なる場合があります)

確認画面が出た場合は、 表示内容を確認し操作してください。

#### 有料番組を見る(ペイ・パー・ビュー)

### 画面の黒帯を消す(画面モード) 額縁表示の場合に、上下左右の黒帯を消して大きく表示します。 番組を見ているときに… 画面モード を押す 押すごとに画面モードが「ノーマル」、「サイドカット」、 **16**  $\frac{1}{2}$  **17**  $\frac{1}{2}$  **17**  $\frac{1}{2}$  **17**  $\frac{1}{2}$  **17**  $\frac{1}{2}$  **17**  $\frac{1}{2}$  **17**  $\frac{1}{2}$  **17**  $\frac{1}{2}$  **17**  $\frac{1}{2}$  **17**  $\frac{1}{2}$  **17**  $\frac{1}{2}$  **17**  $\frac{1}{2}$  **17**  $\frac{1}{2}$  **17**  $\frac{1}{2}$  **17**  $\frac{1$ 「サイドカット固定」、「ズーム」に切り換わります。 ● 接続テレビ設定により、切り換えできない画面モー ドがあります。 ノーマル フーマル 通常の出力 サイドカット ワイド(16:9)放送の左右の黒帯を消して拡大表示します。 (ワイド放送以外では機能しません) 黒帯が無い映像の場合、左右の映像がカットされますので、 ご注意ください。 左右に黒帯のある ノーマルテレビ画面では サイドカットで帯部分額縁表示された状態 を消して拡大表示 1080i(16:9)の放送 サイドカット固定 設定を変えるまで、上記の「サイドカット」された画面となります。 ズーム ノーマル(4:3)放送の上下の黒帯を消して拡大表示します。 (ノーマル放送以外では機能しません) 黒帯が無い映像の場合、上下の映像がカットされますので、 ご注意ください。 ズームで帯部分を 上下に黒帯のあるレター リイドテレヒ画面では ボックス(4:3)の放送 額縁表示された状態 消して拡大表示

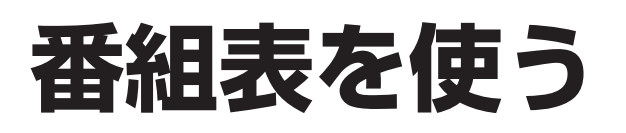

画面上にテレビ番組表を表示します。 (最大8日分:ご契約のケーブルテレビ局により異なります。)

を押す

▼▲で「日付変更」または「時間変更」を

- 地上デジタル放送の番組表について 受信可能な放送局で番組表が表示されない場合は、その局を選んで、決定ボタンを押すと表示されます。 (数分かかることがあります。)
- ●3桁入力ボタンを押して数字ボタンで3桁のチャンネル番号を入力すれば、指定したチャンネルが表示され ます。

別の放送の番組表を表示する

#### 見たい番組を予約する(見るだけ予約)

番組表をお使いになるために…

本機は電源を切っていても、定期的に放送局からの番組情報などを更新しています。電源を切るときは、 電源プラグをコンセントから抜かないで、本体またはリモコンの電源ボタンでお切りください。

−゚゙゚゚゚゚゚゚゚゙゚゚゚゚゙゚゙ を押す (予約一覧の詳細は☞31ページ手順4)

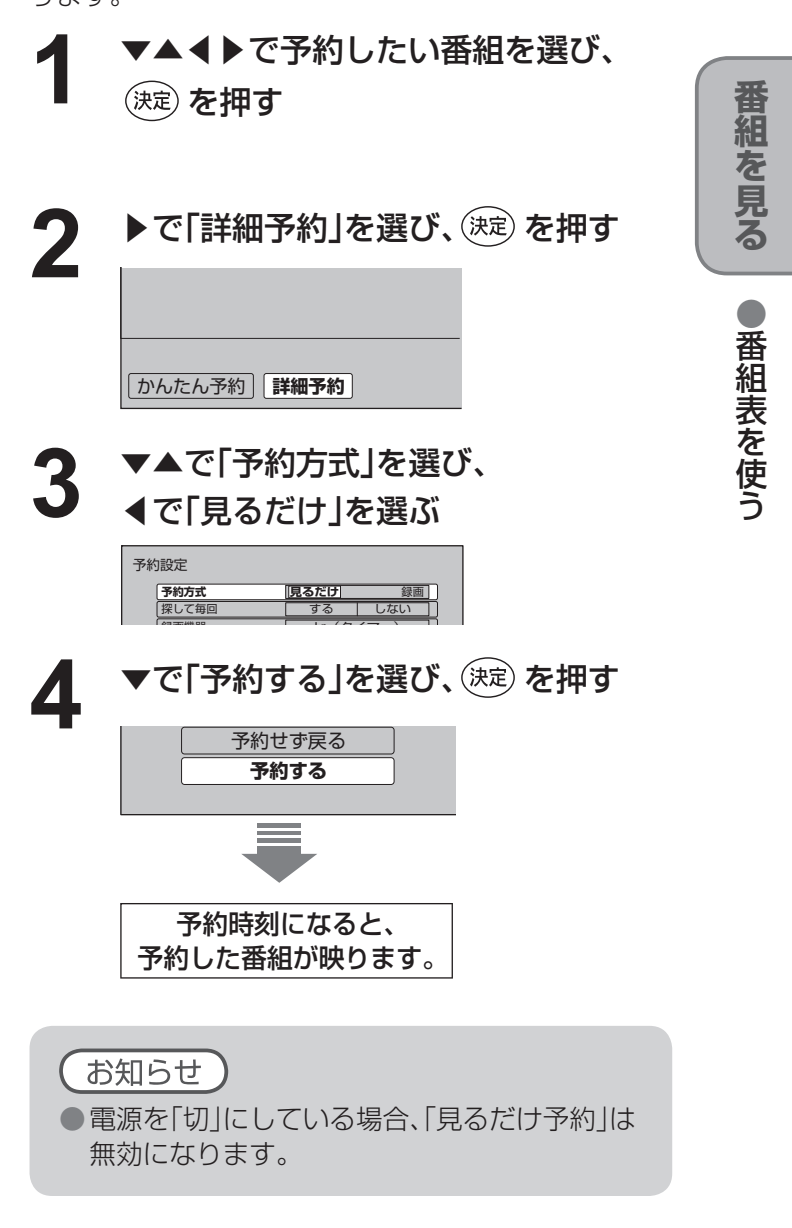

放送予定の番組を予約します。 予約した番組が始まると、そのチャンネルに切り換わ ります。

~<del>\*</del>】を押す **1 2** ◀▶で表示サイズを選択し、 (決定) を押す **2** 番組を探す そうしょう こうしょう うちの 予約一覧を見る 番組表を表示中に <del> </del><br>← つる押す **1** 番組表を表示中に **1** 表示サイズ(拡大/縮小) **チャンネル表示数 7**

(番組の探しかたは☞20ページ)

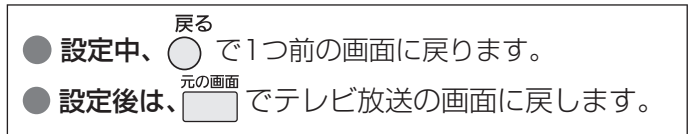

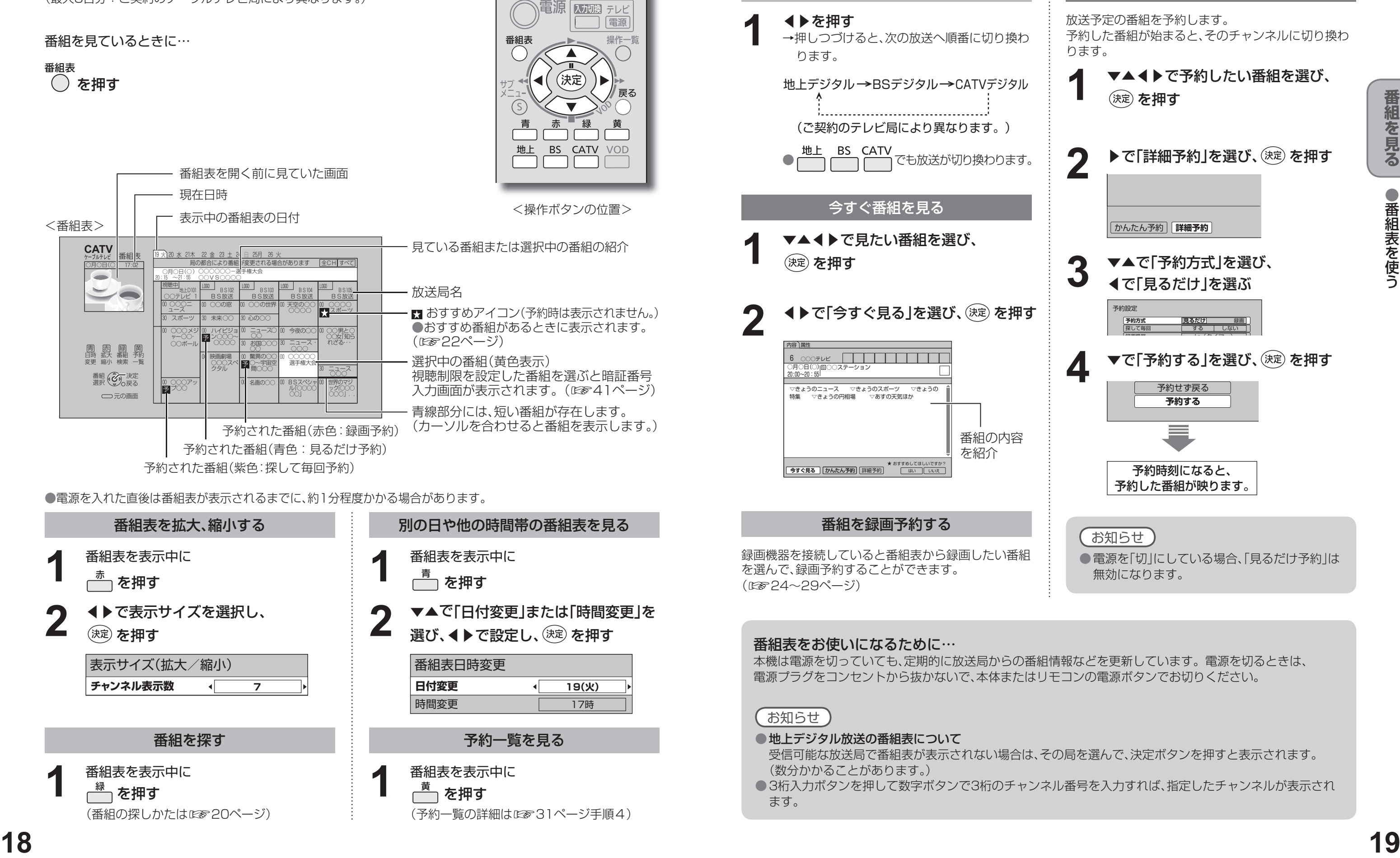

番組表日時変更

**日付変更**

**19(火)**

選び、◀▶で設定し、(決定)を押す

**■時間変更 17時** 

(☞24~29ページ)

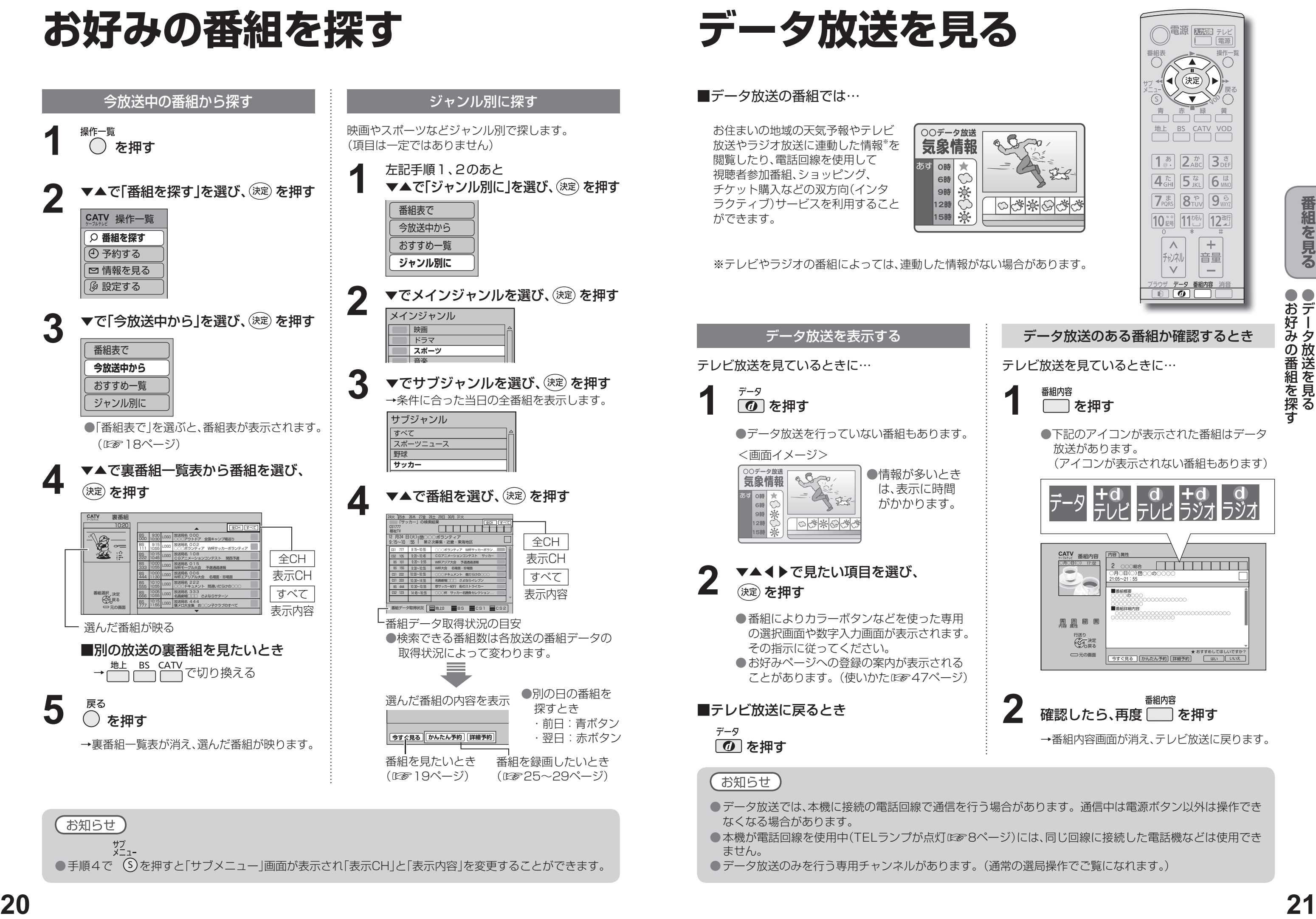

● データ放送のみを行う専用チャンネルがあります。(通常の選局操作でご覧になれます。)

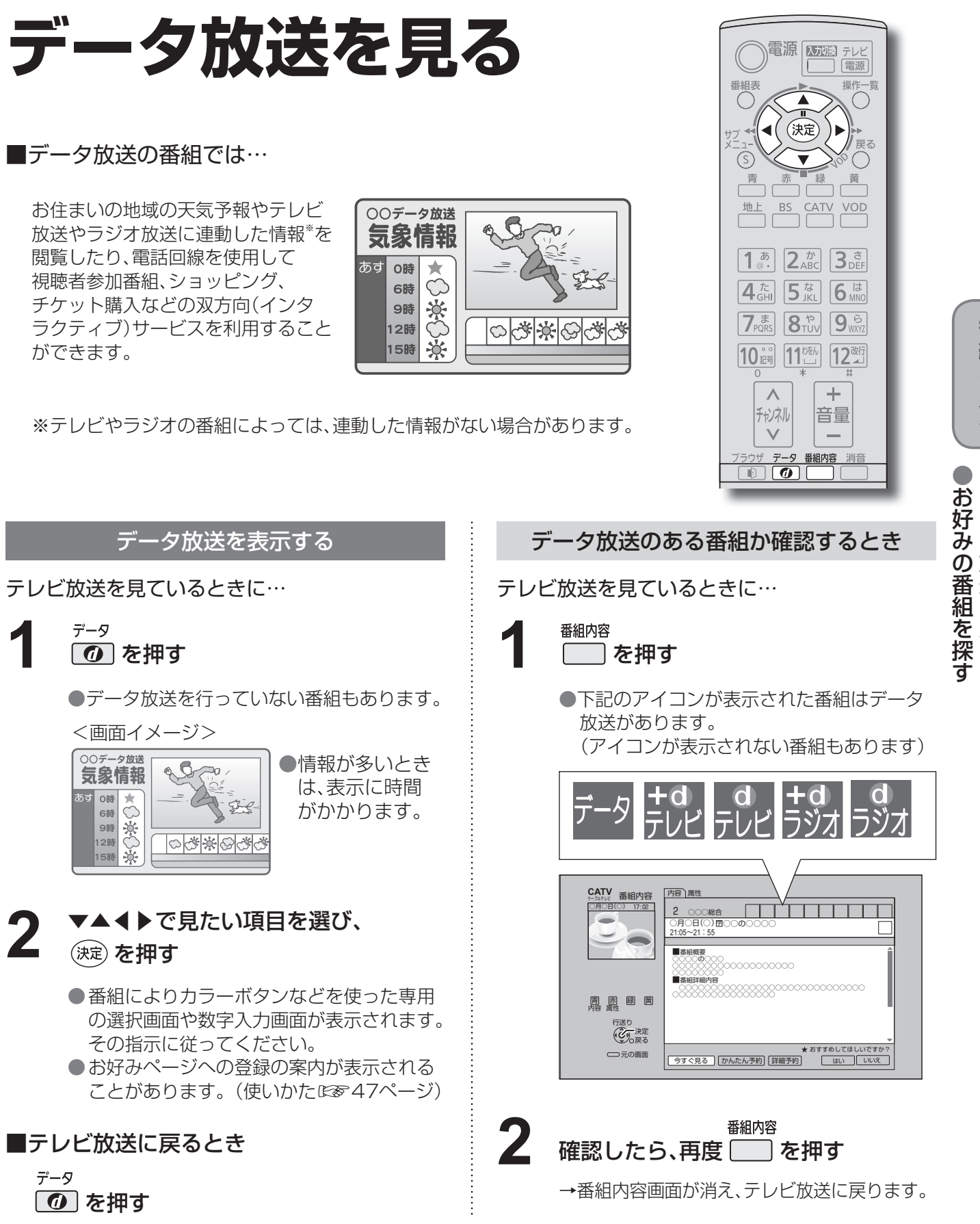

番組内容画面(28 14ページ)から番組のお好みを 登録することができます。

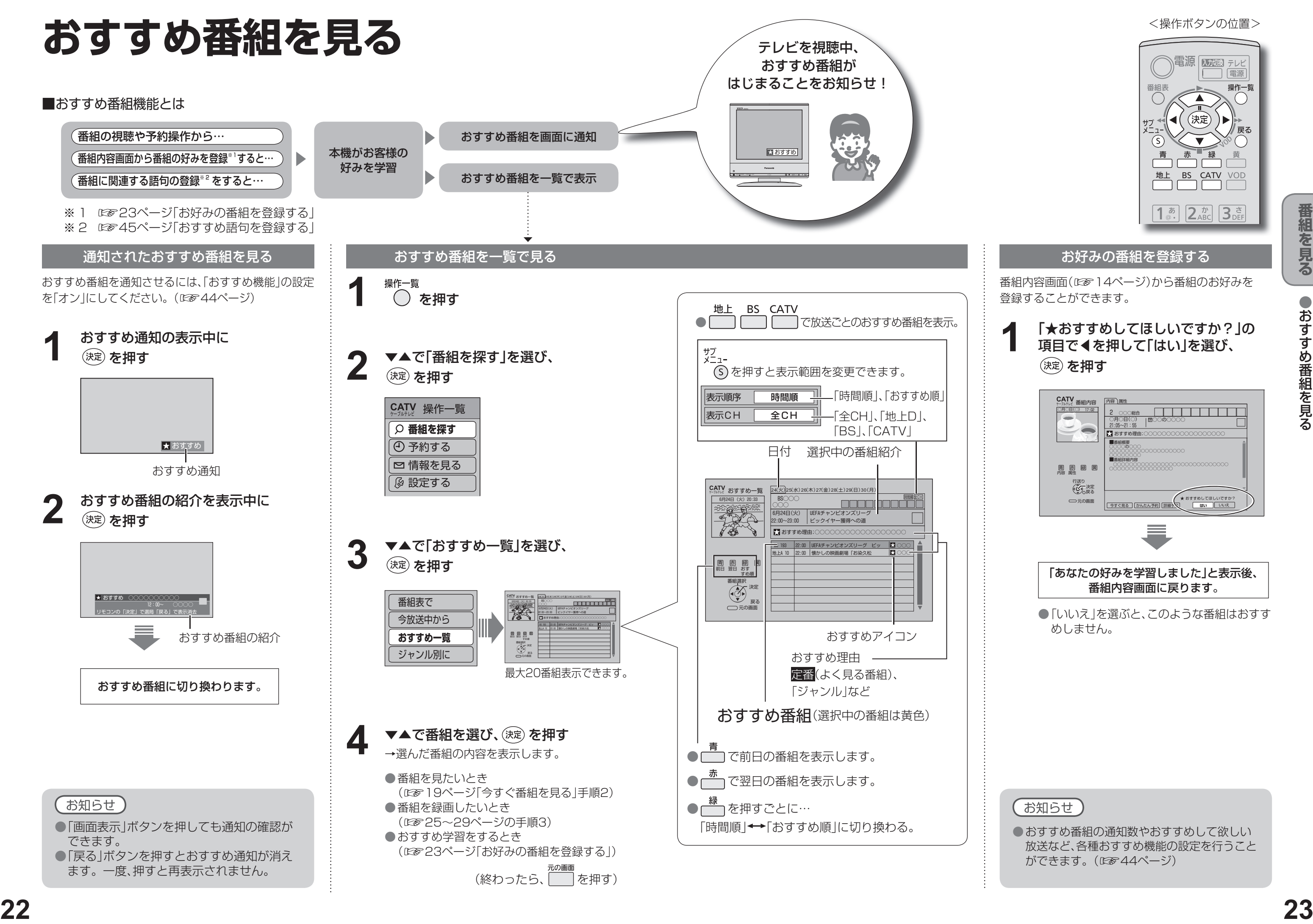

● 「いいえ | を選ぶと、このような番組はおすす めしません。

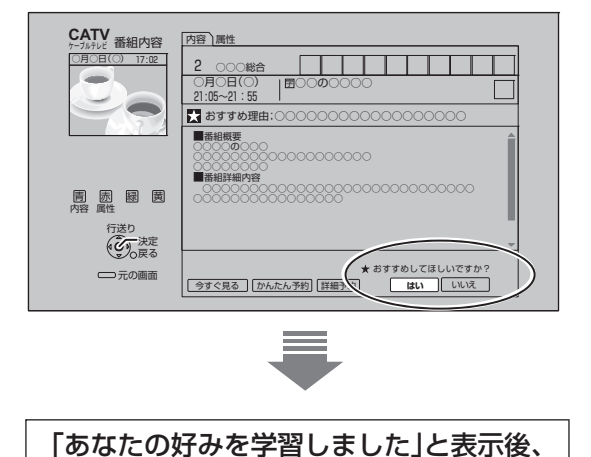

番組内容画面に戻ります。

#### 「★おすすめしてほしいですか?」の 項目で◀を押して「はい」を選び、 (決定) を押す **1**

<操作ボタンの位置>

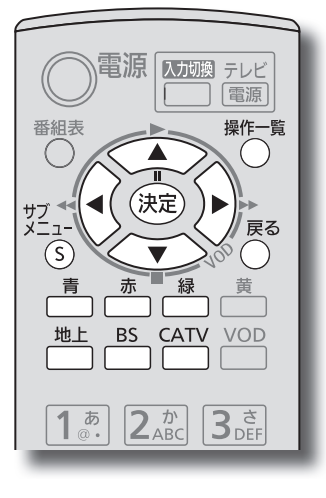

●おすすめ番組を見る

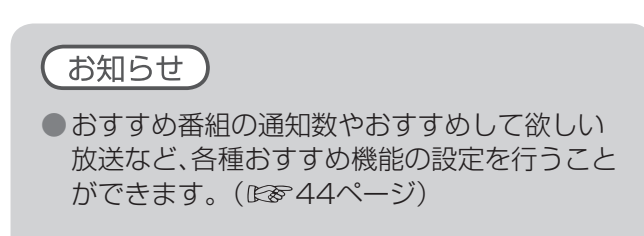

## **録画予約をする前に**

**Irシステムで録画機器を接続のとき**…2通りの予約のしかたがあります。(詳細は☞26、27ページ)

- 録画機器の取扱説明書もよくお読みください。
- 確認画面(またはエラー画面)が出た場合には、表示内容を確認し操作してください。
- ダビング10は、HDD内蔵録画機器が対象です。本機はHDDを内蔵していないためダビング10には対応して いません。

### **録画モードについて**

- 録画機器の取扱説明書をご覧の上、録画機器で対応している録画モードを設定してください。
- ●「機器側設定」を選んだときは、録画機器で設定してください。

- →録画機器は、電源「入|後、録画可能になるまで 準備時間が必要です。(当社製品での一例) ●ビデオデッキ:約15秒 ●DVDレコーダー:約90秒
- 番組にコピーガードがかかっている場合は、正しく録画されません。 ● 年齢制限を設定しているときは、暗証番号を入力し ないと録画されません。
- → 操作できなくなるボタンがあります。 データ放送の番組の場合、データ放送で使用する ボタンは操作できます。録画を中止する場合は、 本体の電源ボタンを押してください。

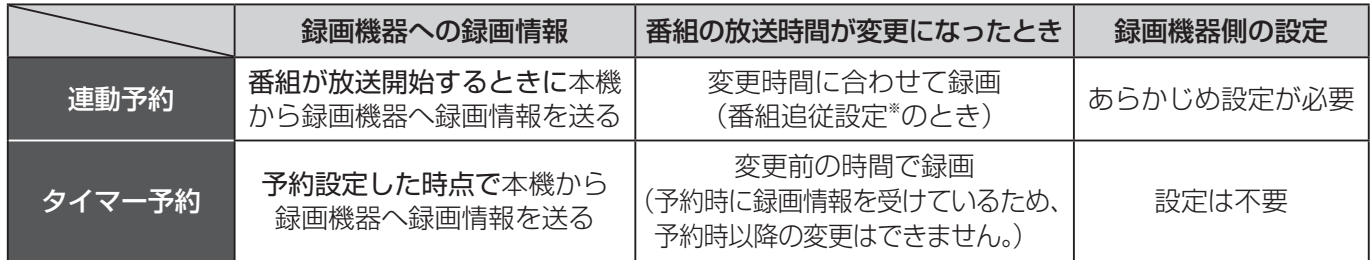

※番組追従設定について(図829ページ)

●録画中は

→ 現在録画中の放送のチャンネルしかご覧いただけません。

#### ●データ放送を表示すると、その画面の通りに録画されます。

### 録画中のご注意

●放送中または、開始直前の番組を録画予約した場合

#### 録画予約後のエラーメッセージ

#### 正しく録画するために

## **番組表から録画予約する**

#### 本機に外部の録画機器を接続するとテレビ番組を録画することができます。

#### 録画予約について

●本機と録画機器を接続して録画する場合は、従来の地上アナログ放送と同等の画質になります。

● 有料番組(28817ページ)の予約が実行された場合、視聴や録画をしなくても料金が請求されますので、十分にご注意ください。

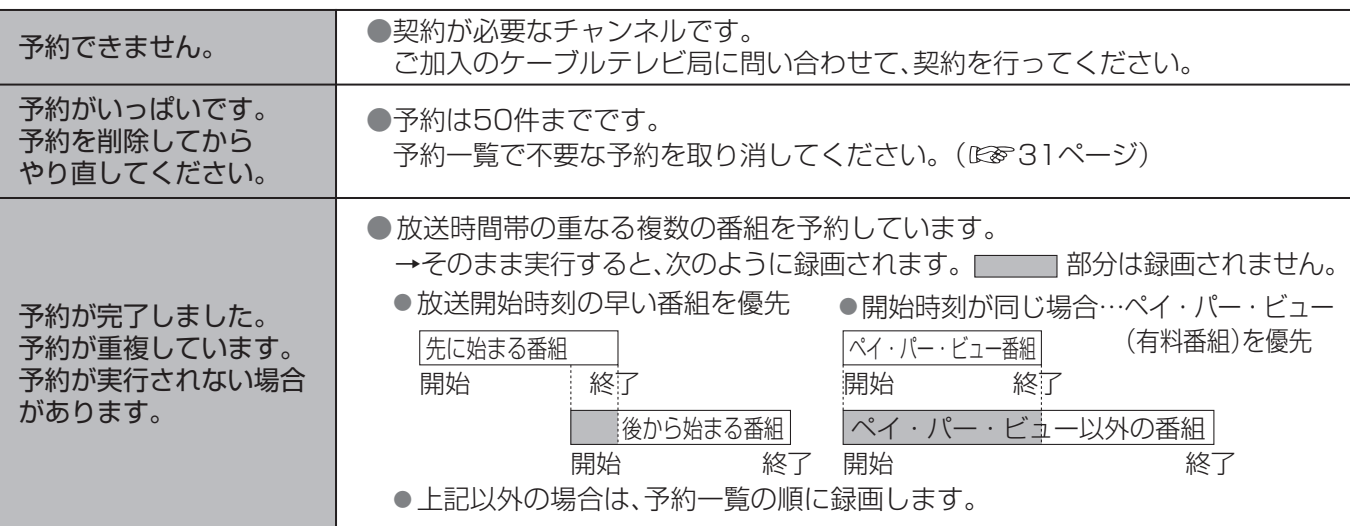

#### 接続した外部機器に録画する(Irシステムを使わない録画)

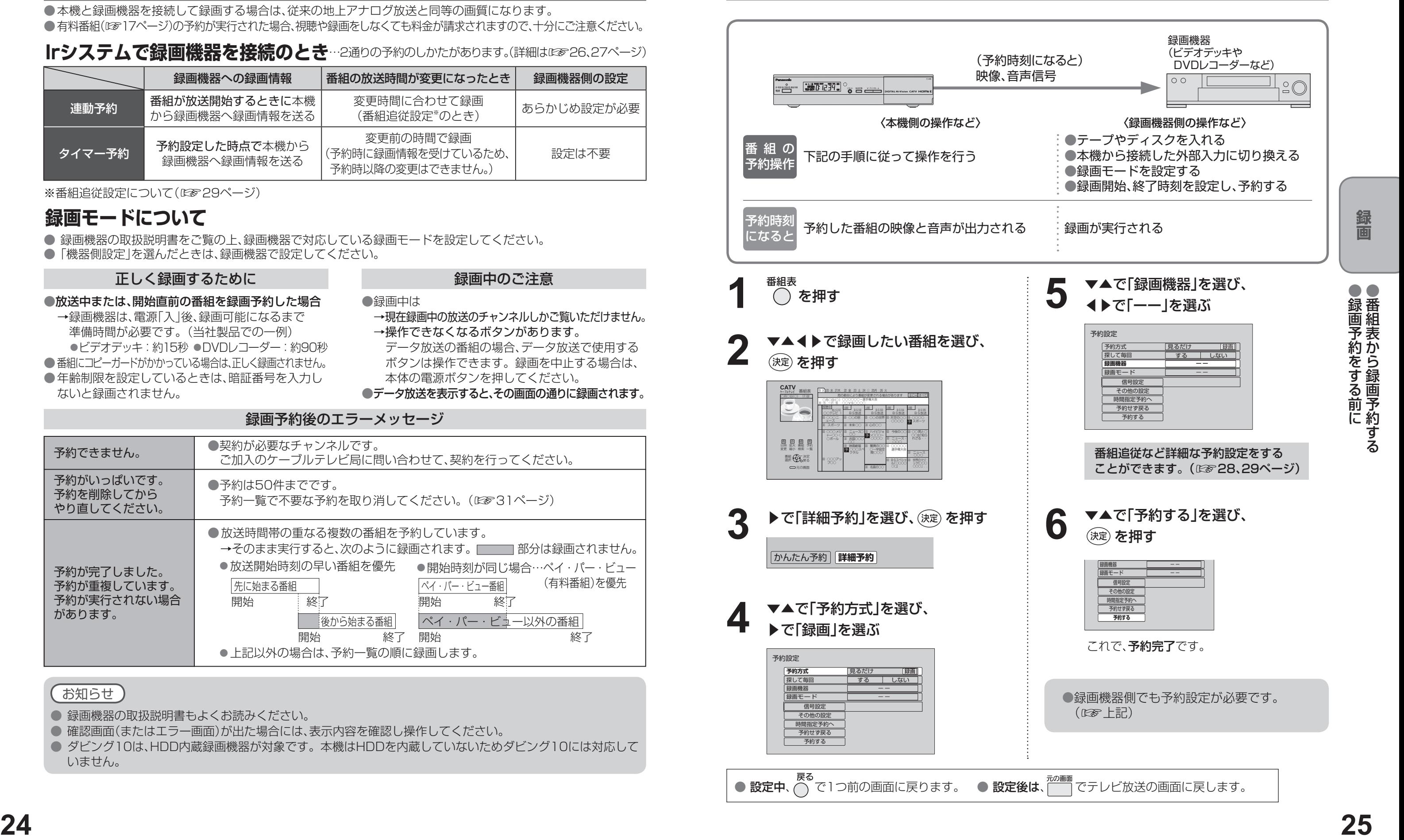

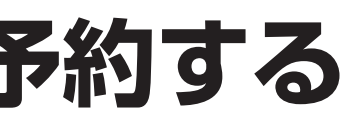

### **番組表から録画予約する**

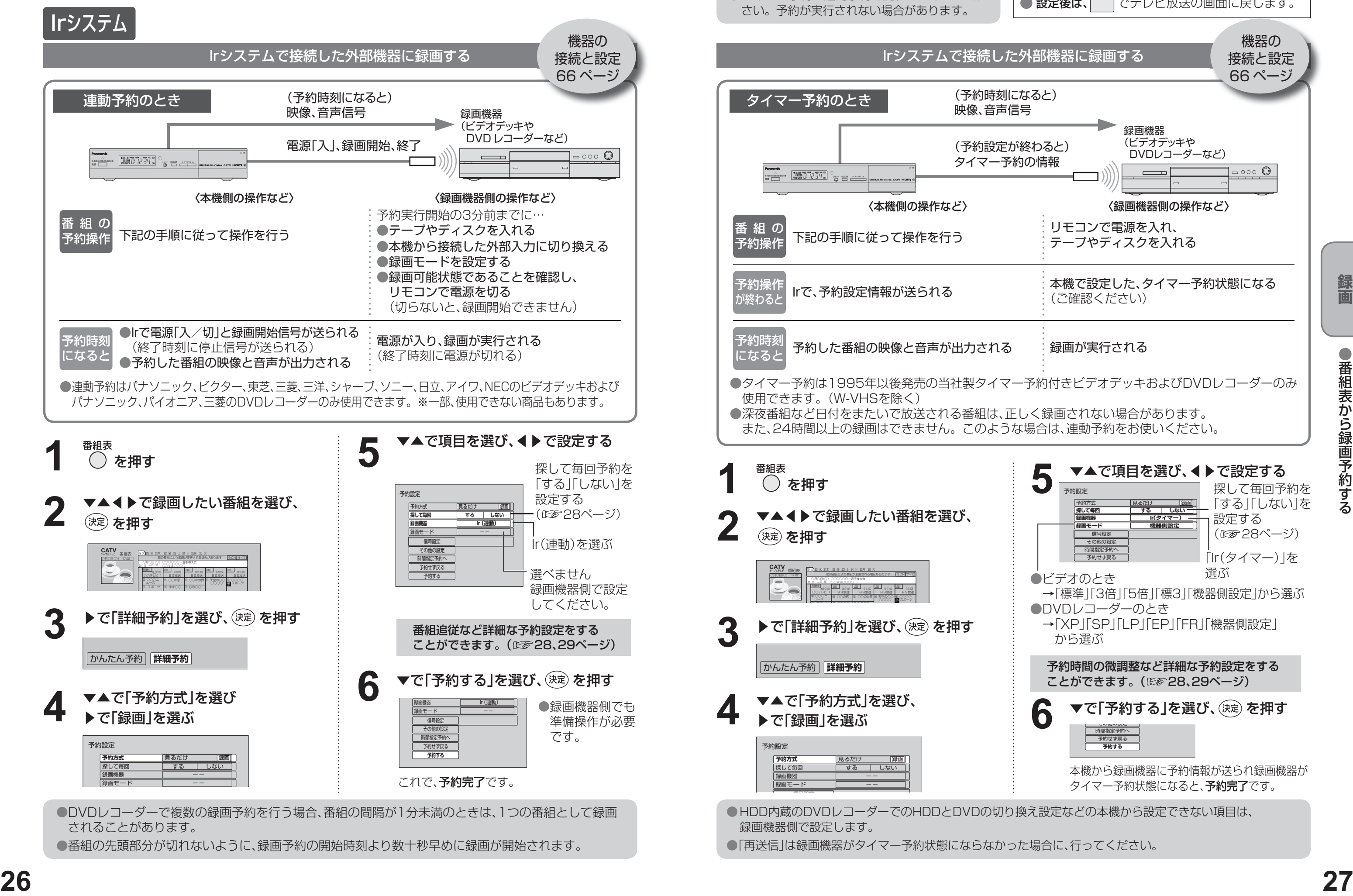

●番組の先頭部分が切れないように、録画予約の開始時刻より数十秒早めに録画が開始されます。

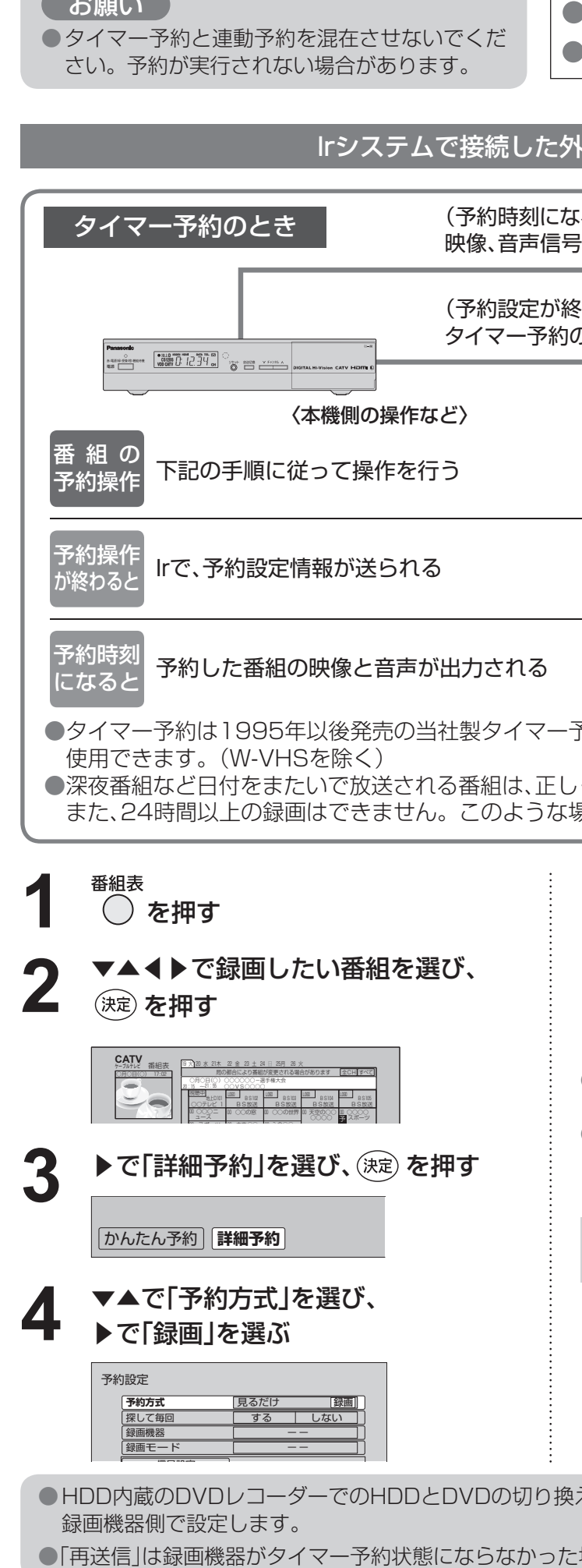

**Address to the United States** 

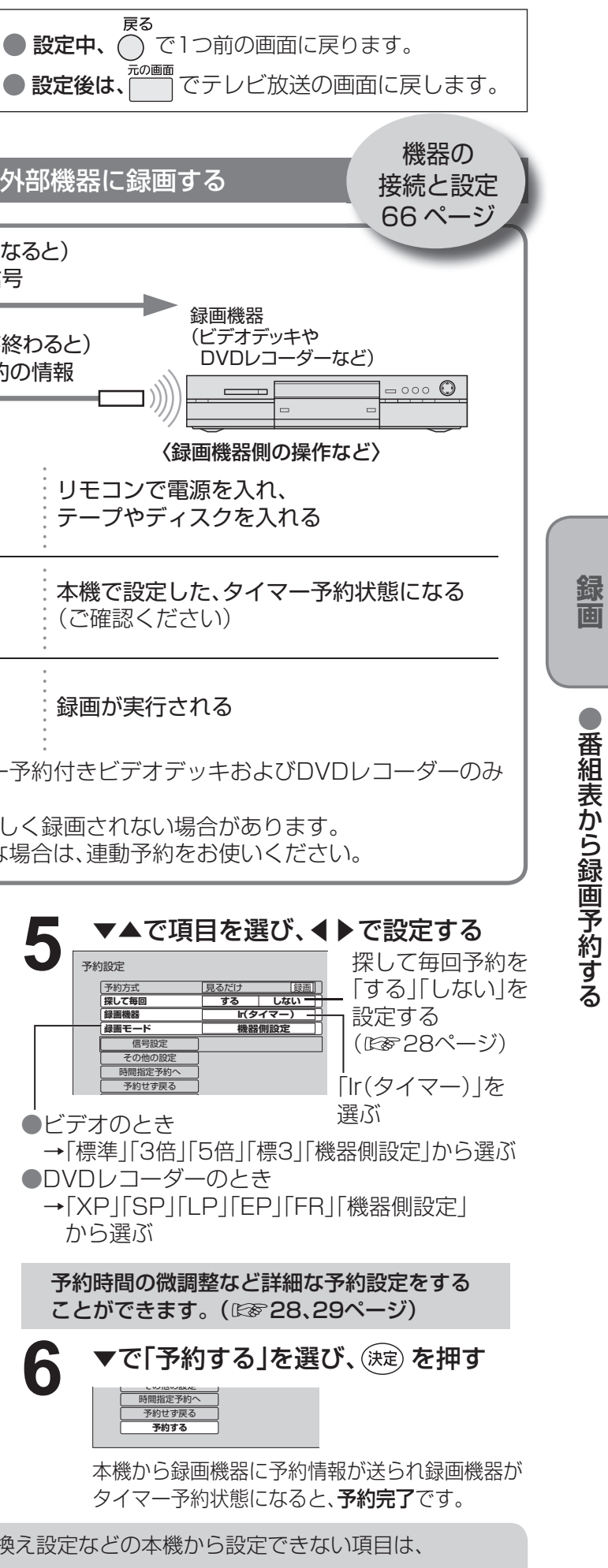

:場合に、行ってください。

●番組表から録画予約する

- 番組追従で予約時間が変更された場合、別の予約番 組と重複する場合があります。
- ●番組追従を「する」に設定されていても、放送局から 送られてくる番組情報によっては録画予約が実行 されない場合があります。
- ●番組追従は時間指定予約時またはタイマー予約時に は、はたらきません。

### **番組表から録画予約する**

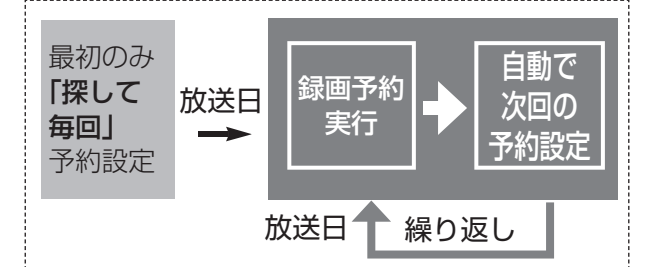

#### ■「探して毎回」予約時の注意

#### **2** ▼▲◀▶で番組表から、録画したい番組 を選び、(決定)を押す

● 視聴制限の番組で暗証番号入力画面が表示 された場合は、暗証番号を入力してくださ い。(☞41ページ)

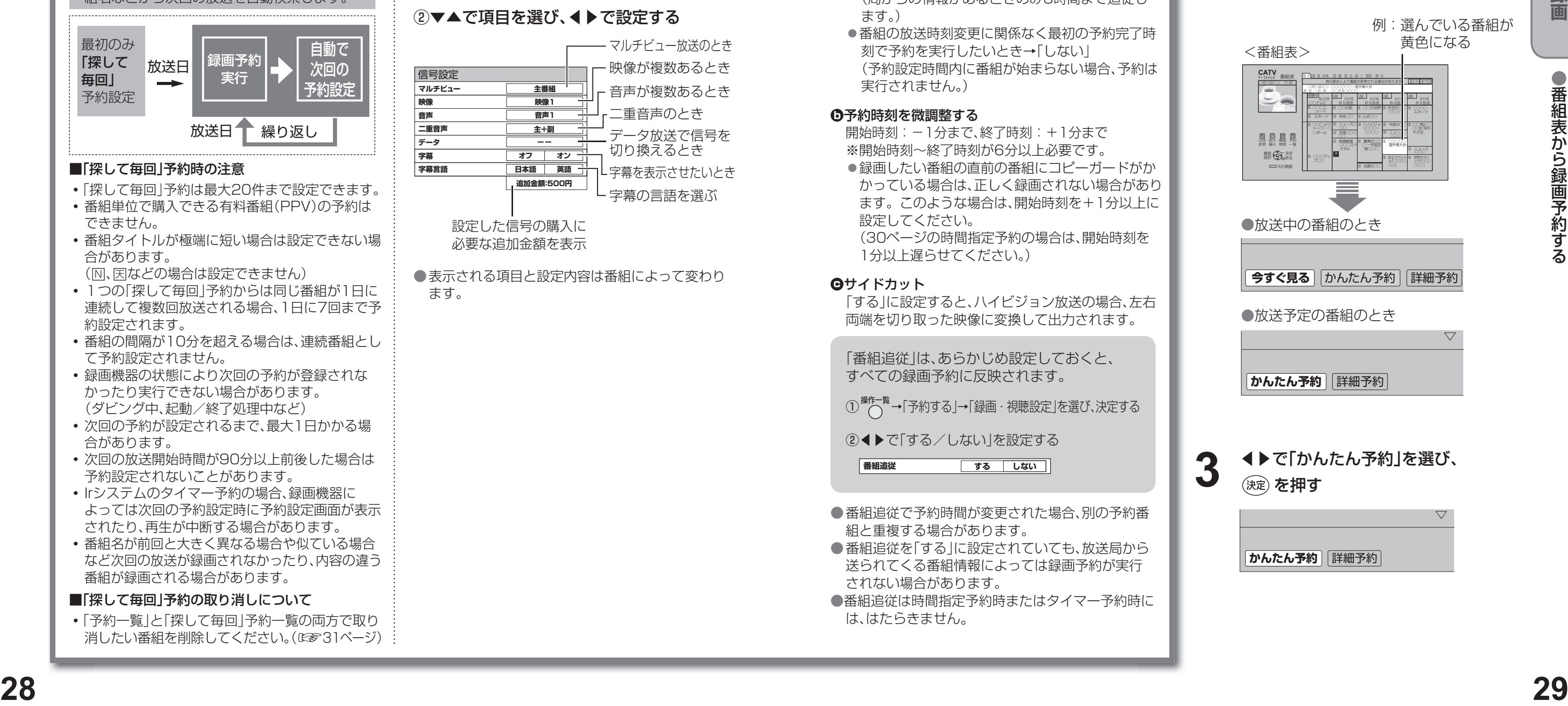

◀▶で「かんたん予約」を選び、 (決定) を押す

- ●番組の放送時刻変更に合わせて予約も自動で変更 したいとき→「する」 (局からの情報があるときのみ3時間まで追従し ます。)
- ●番組の放送時刻変更に関係なく最初の予約完了時 刻で予約を実行したいとき→「しない」 (予約設定時間内に番組が始まらない場合、予約は 実行されません。)

- 開始時刻: -1分まで、終了時刻: +1分まで ※開始時刻~終了時刻が6分以上必要です。
- ●録画したい番組の直前の番組にコピーガードがか かっている場合は、正しく録画されない場合があり ます。このような場合は、開始時刻を+1分以上に 設定してください。 (30ページの時間指定予約の場合は、開始時刻を
- 1分以上遅らせてください。)
- **c**サイドカット

「する」に設定すると、ハイビジョン放送の場合、左右 両端を切り取った映像に変換して出力されます。

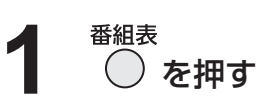

•「予約一覧」と「探して毎回」予約一覧の両方で取り 消したい番組を削除してください。(『※31ページ)

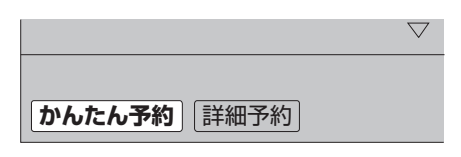

**3**

前回と同じ設定で録画予約する(かんたん予約)

#### ②▼▲で項目を選び、◀▶で設定する

● 表示される項目と設定内容は番組によって変わり ます。

#### **a**番組の放送時間の変更に合わせて録画

「番組追従」は、あらかじめ設定しておくと、 すべての録画予約に反映されます。

① <sup>操作一覧</sup>→「予約する」→「録画・視聴設定」を選び、決定する

② ◀ ▶ で「する / しない | を設定する

**番組追従** する しない |

#### **b**予約時刻を微調整する

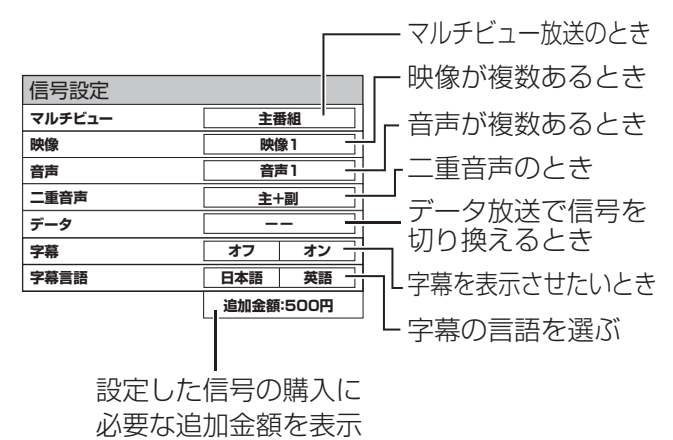

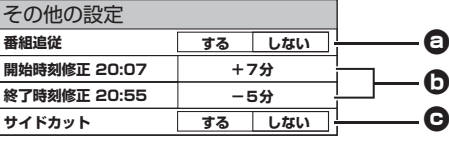

- •「探して毎回」予約は最大20件まで設定できます。
- 番組単位で購入できる有料番組(PPV)の予約は できません。
- 番組タイトルが極端に短い場合は設定できない場 合があります。

( M、因などの場合は設定できません)

- 1つの「探して毎回」予約からは同じ番組が1日に 連続して複数回放送される場合、1日に7回まで予 約設定されます。
- 番組の間隔が10分を超える場合は、連続番組とし て予約設定されません。
- 録画機器の状態により次回の予約が登録されな かったり実行できない場合があります。 (ダビング中、起動/終了処理中など)
- 次回の予約が設定されるまで、最大1日かかる場 合があります。
- •次回の放送開始時間が90分以上前後した場合は 予約設定されないことがあります。
- Irシステムのタイマー予約の場合、録画機器に よっては次回の予約設定時に予約設定画面が表示 されたり、再生が中断する場合があります。
- •番組名が前回と大きく異なる場合や似ている場合 など次回の放送が録画されなかったり、内容の違う 番組が録画される場合があります。

#### ■「探して毎回」予約の取り消しについて

前回、録画したときと同じ設定(録画機器と録画モード) で予約します。

マルチビュー放送や複数の映像、二重音声、字幕などが ある番組ではそれぞれ指定して録画することができま す。

#### ①▼▲で「信号設定」を選び、(決定) を押す

#### ②▼▲で項目を選び、◀▶で設定する

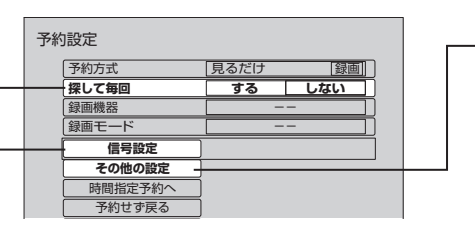

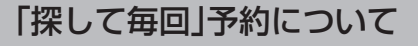

探して毎回予約は、放送日や放送時間が一定で ないシリーズ物の番組を一度、「探して毎回」予 約を「する」に設定すると、次回以降の放送は本 機が自動的に毎回、予約設定します。 番組表データの放送チャンネル・時間帯・番 組名などから次回の放送を自動検索します。

#### 複数の映像や音声がある番組のとき

#### その他の設定をするとき

①▼▲で「その他の設定」を選び、(決定) を押す

#### 録画の詳細設定

●録画予約の確認・変更・取り消し

●日時を指定して録画予約する

● 「タイマー予約 |のときは、録画機器側でも変更や 取り消し操作を行ってください。 【 お願い 】

●番組追従を「する」に設定したとき(168 29ページ)、番組の放送時刻変更に合わせて録画予約も自動で変更さ

## **日時を指定して録画予約する**

● 録画機器との接続と設定について(16864~67ページ)

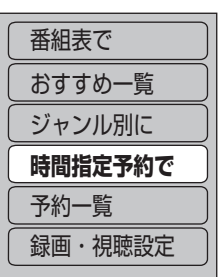

## ▼▲で「時間指定予約で」を選び、 **3** を押す

●確認画面(またはエラー画面)が出た場合に は、表示内容を確認し操作してください。

- ●「番組表で」を選ぶと、番組表が表示されます。 (☞18ページ)
- ●「おすすめ一覧」を選ぶと、おすすめ一覧が表 示されます。(☞22ページ)
- ●「ジャンル別に」を選ぶと、メインジャンルが 表示されます。(☞20ページ)

●パナソニック製DVDレコーダーでは録画予約 を行うと録画予約情報の他に番組タイトルの 情報が送られます。(16867ページ) ●設定が有効でない項目は、灰色表示になります。

● 設定中、  $\bigodot^\infty$ で1つ前の画面に戻ります。 ● 設定後は、  $\overline{\bigcirc}^{\frac{\pi\alpha$ 画面 でテレビ放送の画面に戻します。

- タイマー予約時の「再送信 |は録画機器が タイマー予約状態にならなかった場合に、 行ってください。
- 暗証番号入力画面が表示された場合は暗証 番号を入力してください。(☞41ページ)

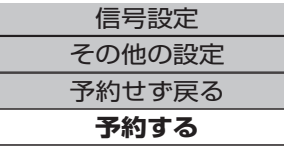

**<sup>30</sup> <sup>31</sup>録画** ⑤開始・終了時刻を選ぶ ⑥録画機器を選ぶ(詳しくは☞25~27ページ) ⑦録画モードを選ぶ(詳しくは☞24、27ページ) ⑧ 「二重音声」の設定内容を表示(二重音声の番組 のみ有効)(変更は信号設定はる28ページ) ⑨ サイドカットなどの設定を変更できます。

▼で「予約する」を選び、(ホ定) を押す **5**

①「見るだけ」か「録画」を選ぶ ②放送種別を選ぶ ③チャンネルを選ぶ ④ 曜日/日を選ぶ(毎日・毎週などの連続予約) ( 青ボタンと赤ボタンでも切り換わります)

### ▼▲で項目を選び、◀▶で設定する **4**

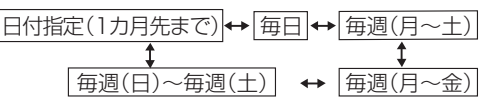

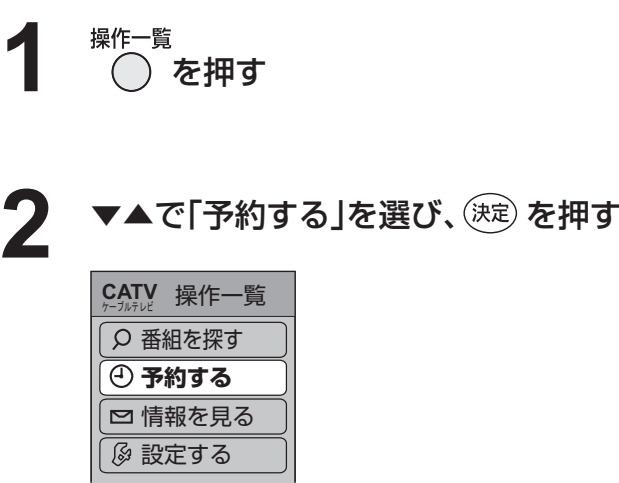

CS1 | 12月12日(水) | ○○○ボランティア<br>777 | 9:15〜10:55 | W杯サッカーボランティア CS2 105 BS 12月12日(水) W杯モ<br>101 | 9:03~ 9:55 過速報 BS | 12月12日(水) | W杯エアリアル大会 名場<br>155 | 9:15〜 9:55 | 面・珍場面 CS1 222 |12月12日(水)| CGアニメーションコンテ<br>10:15~10:45| スト - 関西予選 <u>Wロア選</u><br>・グル大会 予選通 - 12月12日(水) | ○○○ドキュメント 間違<br>10:30~10:55 | いだらけの○○○ 予約 探して毎回★ <予約一覧>

●実行前の予約と実行済みの予約が、それぞれ 50件、最大で100件まで表示されます。

**設定変更 取り消し** 

(☞29ページ)

#### **1** 操作一覧 ◯ を押す

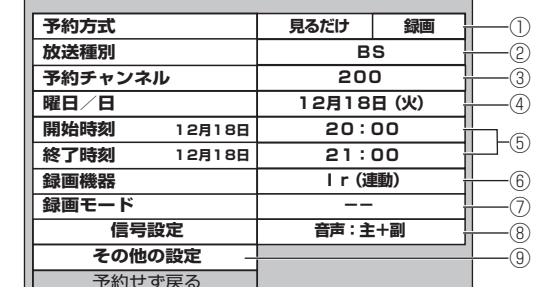

**5 | 予約内容の確認や変更のとき**<br>① 1▶で「設定変更」を選び、(決定) を押す ② 設定内容を確認する

#### ▼▲で確認・変更・取り消したい番組 を選び、(決定)を押す **4**

予約の状態をアイコン表示 (詳しくは☞79ページ)

## **録画予約の確認・変更・取り消し**

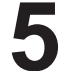

#### ■予約内容の確認や変更のとき

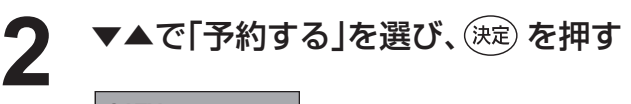

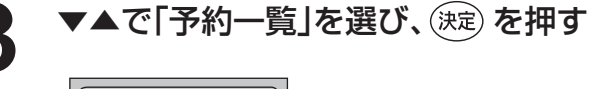

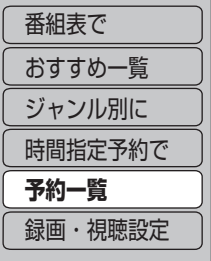

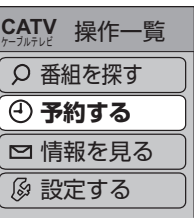

例:実行前の予約を選んだとき

- 録画実行中の番組を中止するときは、本体の電源ボタンを押してください。
- れますが、予約一覧に変更時刻が反映されるまで時間がかかることがあります。
- 実行録画終了後の番組のときは、「履歴削除」を選んで決定すると、一覧から削除ができます。
- 番組表で予約済みの番組を選んで決定ボタンを押すと「設定変更」「予約削除」を選べます。

③ 設定を変更するときは、画面上で設定を 変更して、▼▲で「修正する」を選び、(決定) を押す

#### ■ 予約した番組を取り消すとき

①▶で「取り消し」を選び、(決定)を押す

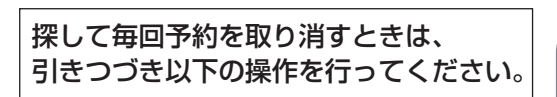

② カネ押す

→「探して毎回」予約一覧が表示されます。

③ 取り消したい番組を▼▲で選び、

(決定) を押す

(4)確認画面が表示されたら、

◀で「はい」を選び、(決定)を押す

(「探して毎回 予約について にず28ページ)

探して毎回予約を設定した場合 「探して毎回」予約一覧からも取り消さ ないと「予約一覧」で取り消した番組の 放送以降の番組が自動的に予約設定さ れ「予約一覧」に追加されていきます。

録画機器側の操作を行ってください。 (☞25~27ページ)

## **インターネットを利用した情報を見る** ブラウザ

※1 ポータルサイトとは、「ブラウザ」ボタンを押したときに最初に表示されるホームページのことです。 (ポータルとは玄関・入り口の意味です)

※2 端末情報とは、郵便番号や端末の識別ID(本機にあらかじめ組み込まれた番号)などのブラウザの通信制御に必 要な情報のことです。端末情報を送信しないと、ブラウザ機能の一部が使えません。一度送信を行うと、次回 から送信画面は表示されませんが、郵便番号が正しくない場合や長期間ポータルサイトを使用しなかった場合 は、再び送信画面が表示されることがあります。

● ご加入のケーブルテレビ局のサービス内容により利用できない場合があります。 ご加入のケーブルテレビ局にご確認ください。 ● 接続と設定はお済みですか? (☞51、60~62ページ)

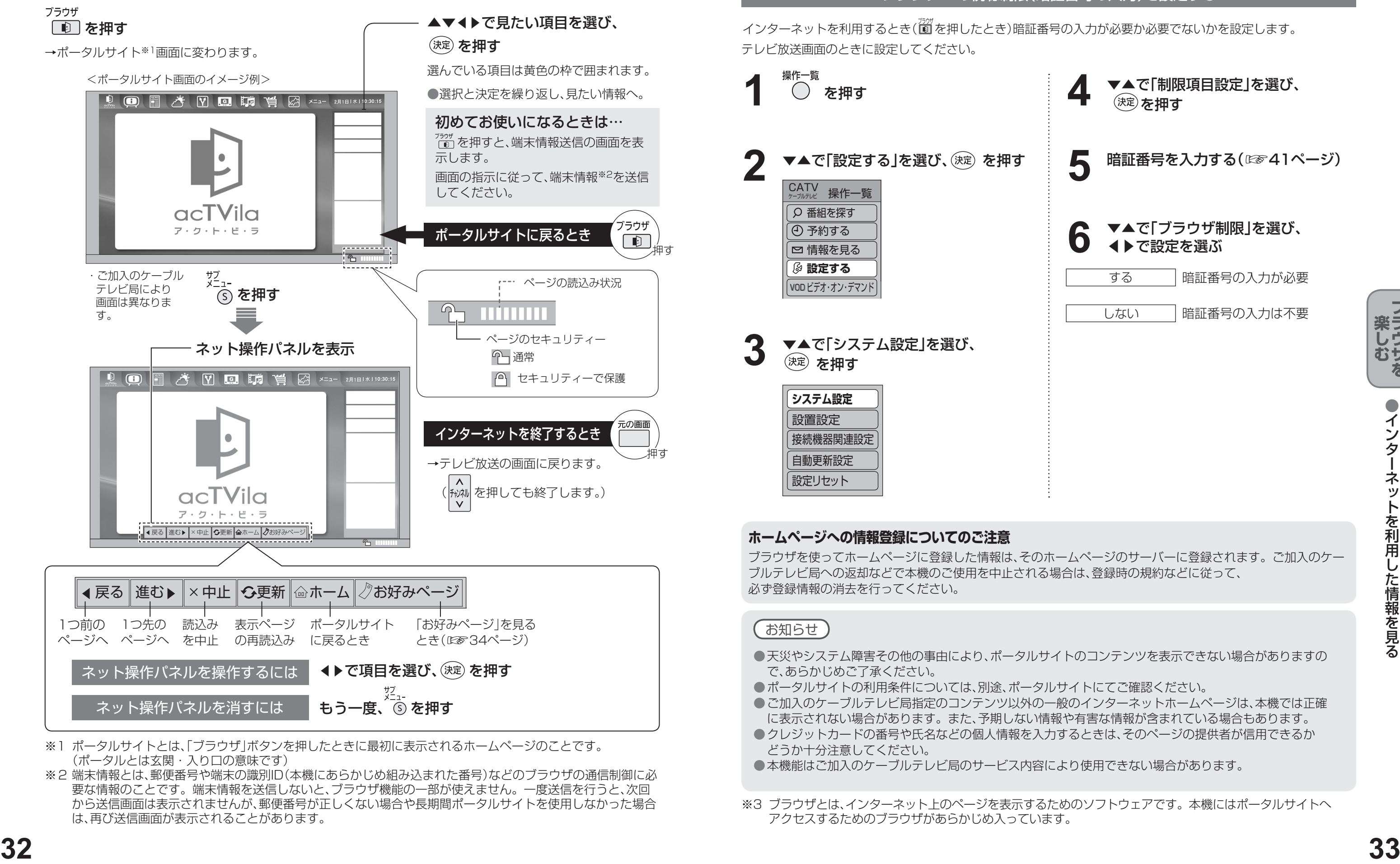

テレビ放送画面のときに設定してください。 インターネットを利用するとき(简 を押したとき)暗証番号の入力が必要か必要でないかを設定します。

インターネットを利用した生活情報やテレビ向けの双方向情報提供サービスを利用することができます。

※3 ブラウザとは、インターネット上のページを表示するためのソフトウェアです。本機にはポータルサイトへ アクセスするためのブラウザがあらかじめ入っています。

#### **ホームページへの情報登録についてのご注意**

ブラウザを使ってホームページに登録した情報は、そのホームページのサーバーに登録されます。ご加入のケー ブルテレビ局への返却などで本機のご使用を中止される場合は、登録時の規約などに従って、 必ず登録情報の消去を行ってください。

- 天災やシステム障害その他の事由により、ポータルサイトのコンテンツを表示できない場合がありますの で、あらかじめご了承ください。
- ポータルサイトの利用条件については、別途、ポータルサイトにてご確認ください。
- に表示されない場合があります。また、予期しない情報や有害な情報が含まれている場合もあります。
- クレジットカードの番号や氏名などの個人情報を入力するときは、そのページの提供者が信用できるか どうか十分注意してください。
- 本機能はご加入のケーブルテレビ局のサービス内容により使用できない場合があります。

#### ブラウザ※3の視聴制限(暗証番号の入力)を設定する

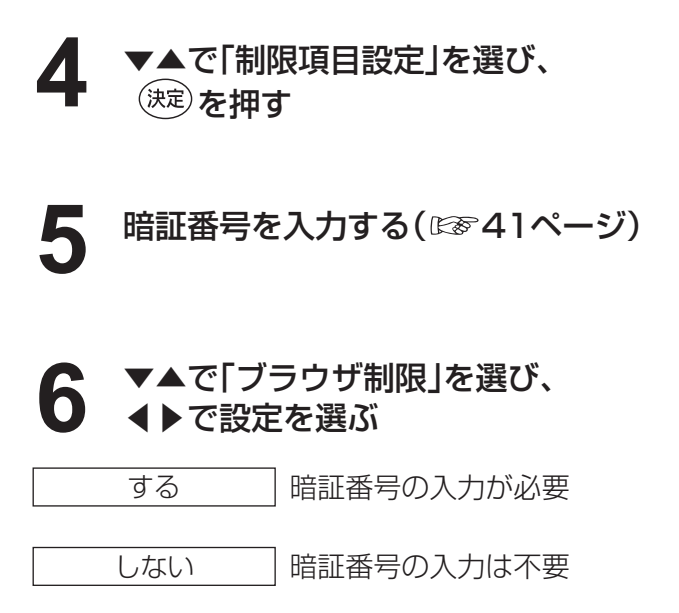

● ご加入のケーブルテレビ局指定のコンテンツ以外の一般のインターネットホームページは、本機では正確

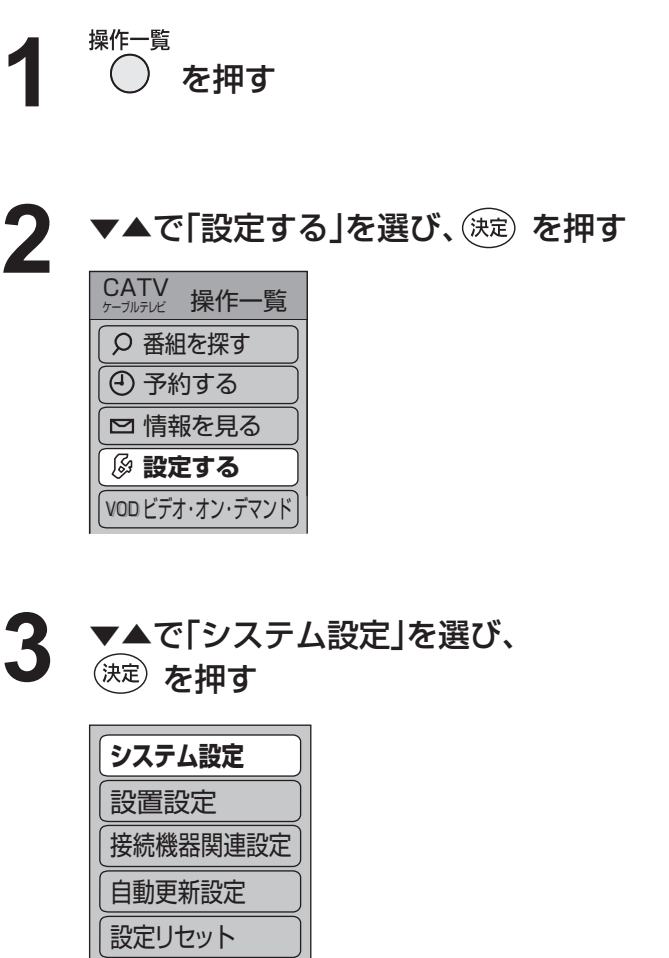

## **「お好みページ」に登録する**

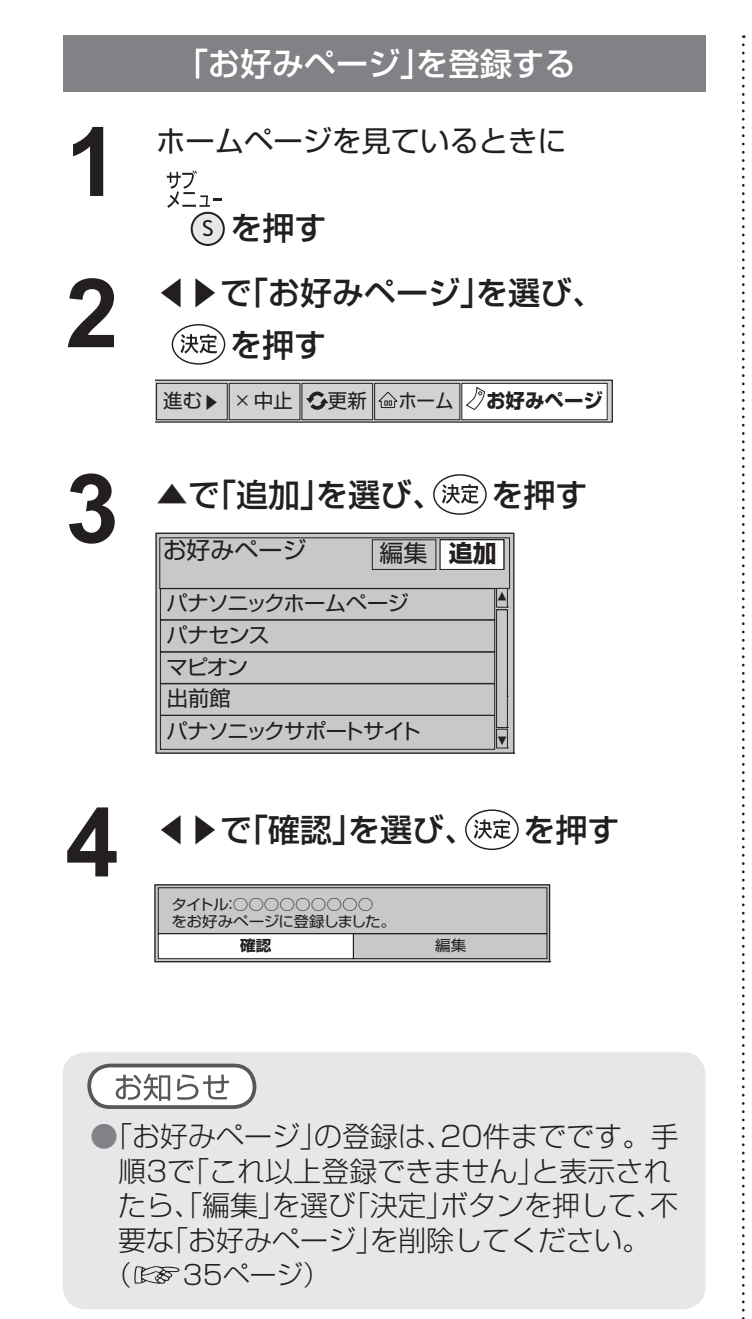

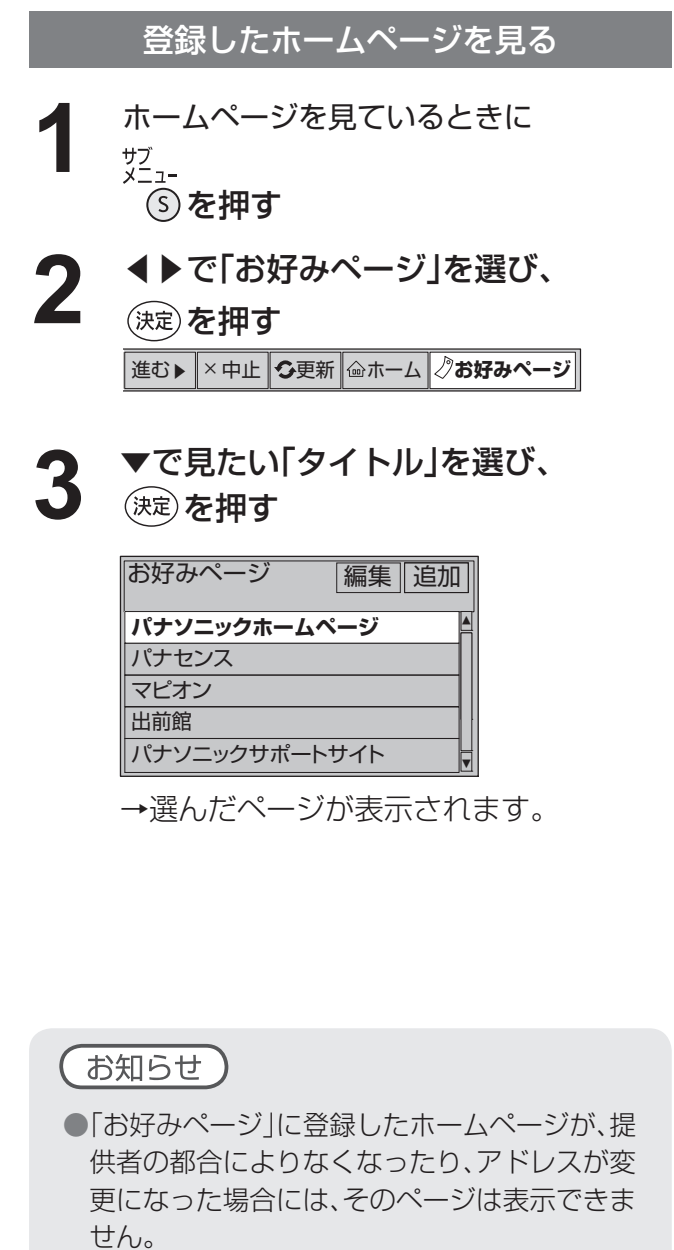

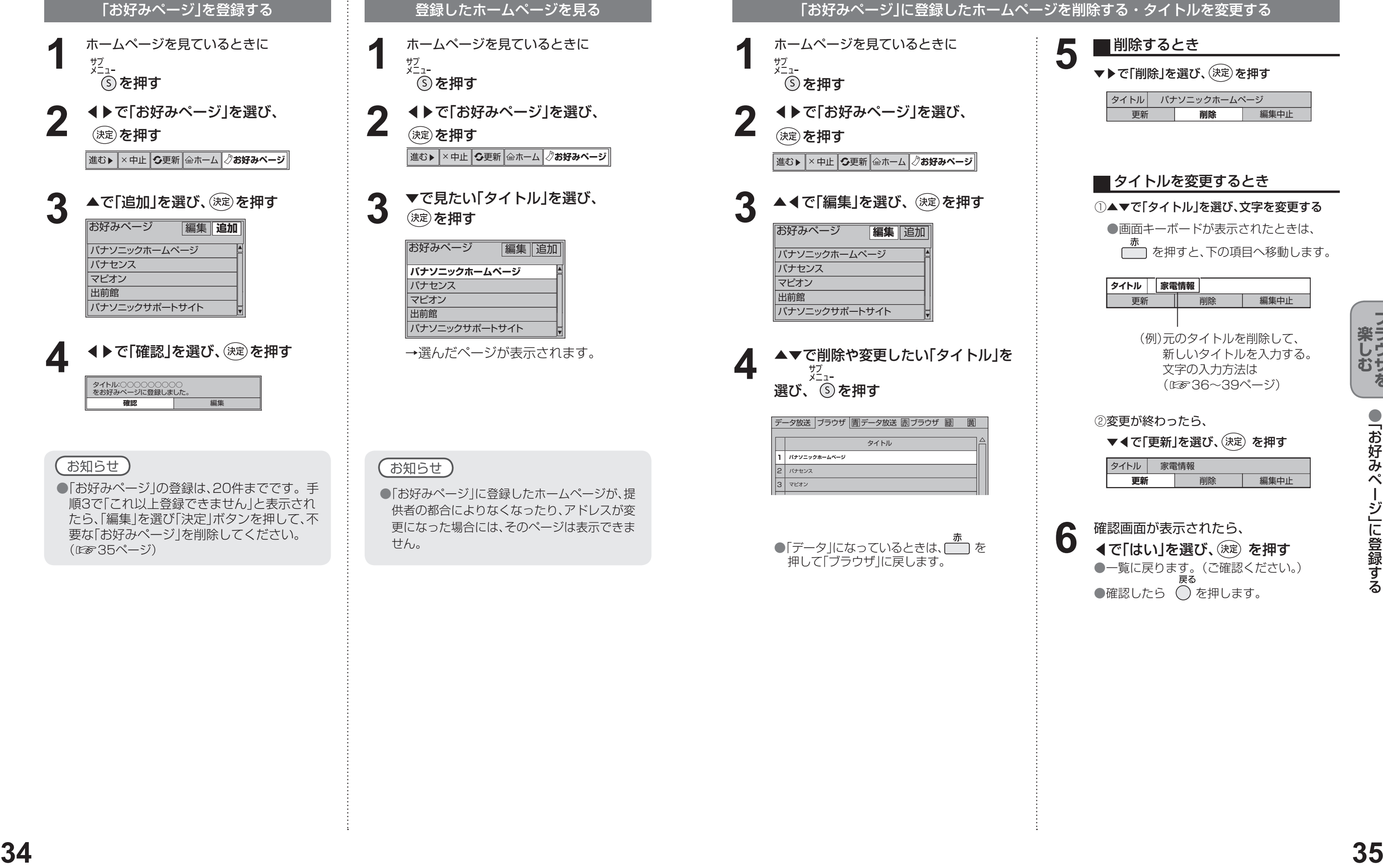

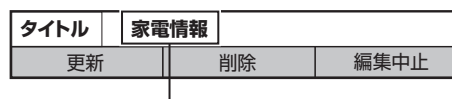

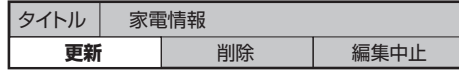

●確認したら ◯ を押します。

今見ているホームページを「お好みページ」に登録して、すぐに呼び出すことができます。

●「お好みページ」 に登録する

●文字を入力する

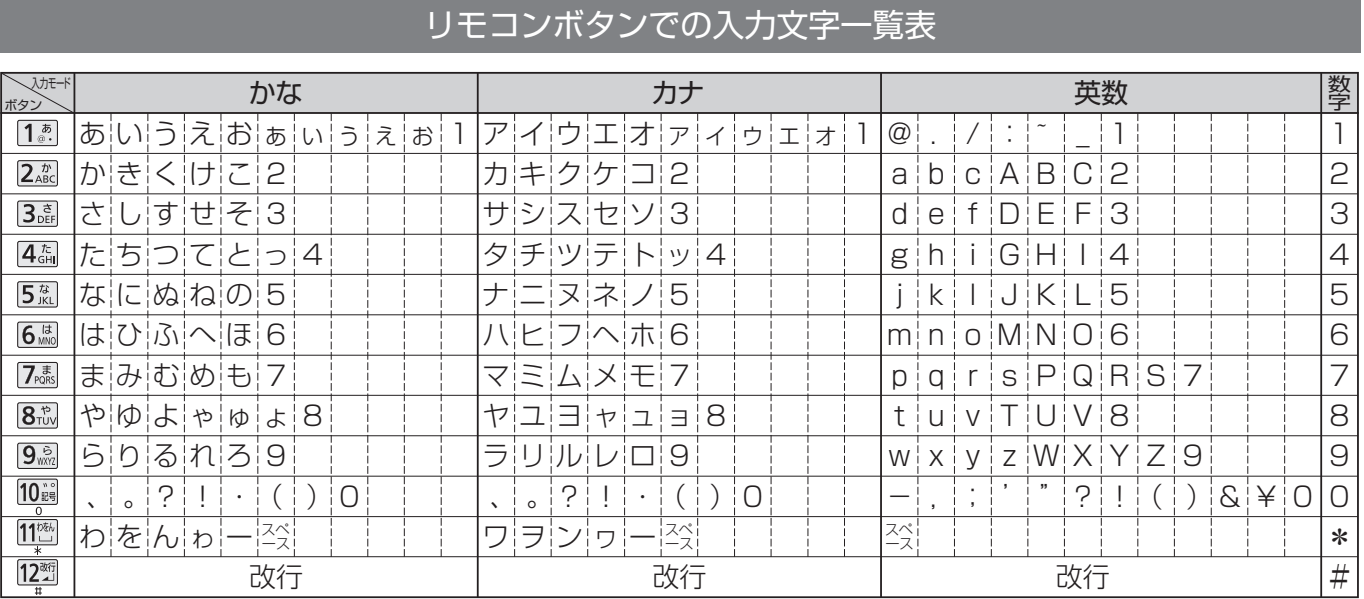

●ボタンを押すたびに、表の順に文字が変わります。(例:「い」を入力するときは「1.8. を2回押す) 未確定の文字があるときに 222 を押すと、表の逆順で文字が変わります。

●「英数」と「数字」は半角で入力されます。(▼を押すと全角に変換されるものもあります)

●濁点や半濁点を入力するときは→文字に続けて 10 . を押す

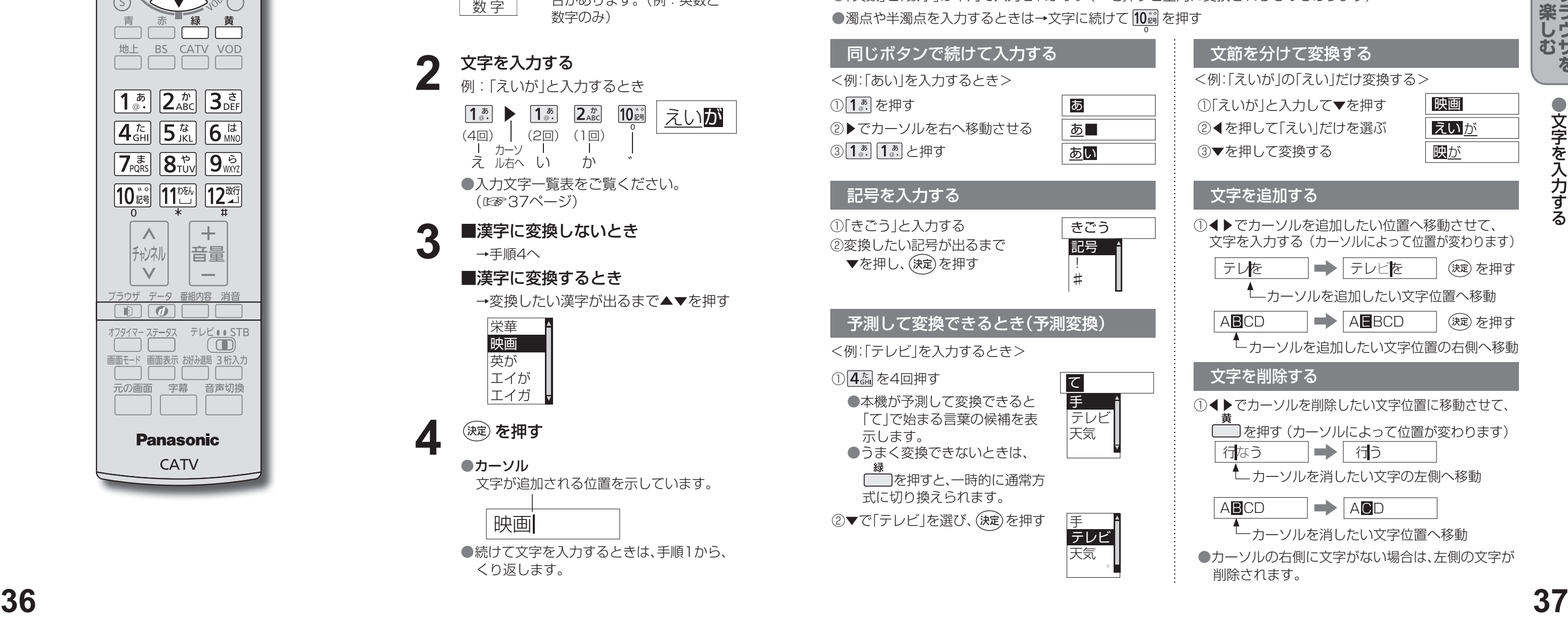

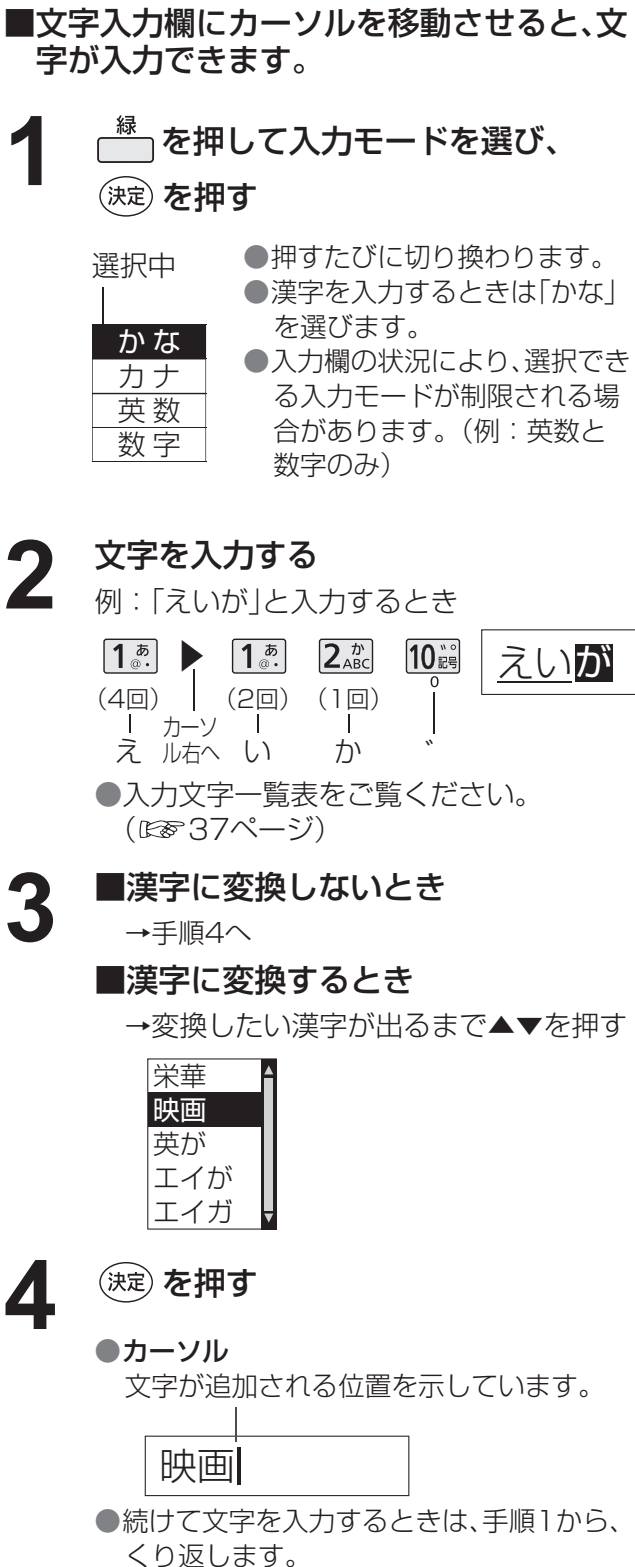

## **文字を入力する**

文字を入力するには、携帯電話と同じような入力を行う「携帯電話(リモコン方式)」と、画面にキーボードを表示させ て入力する「画面キーボード入力方式」の2通りの入力方法があります。 工場出荷時は「携帯電話(リモコン方式)」が設定されています。 (文字入力方式は「文字入力設定」で変更できます。☞42ページ)

### ■携帯電話(リモコン)方式のとき

リモコンの数字ボタンを使って、携帯電話と同じような操作で入力します。

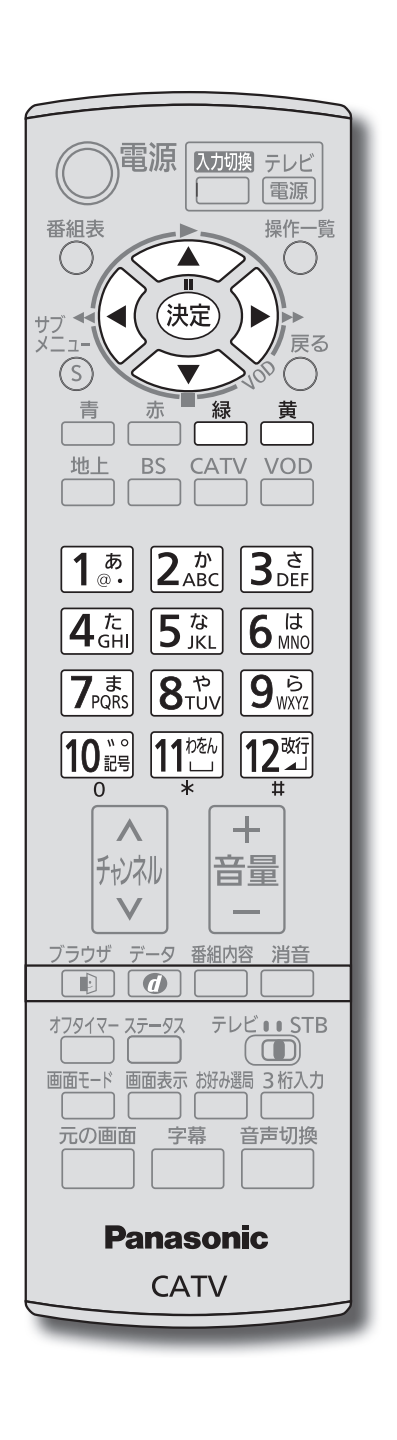

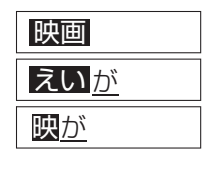

#### 文節を分けて変換する

①「えいが」と入力して▼を押す

②◀を押して「えい」だけを選ぶ

③▼を押して変換する

### 文字を追加する

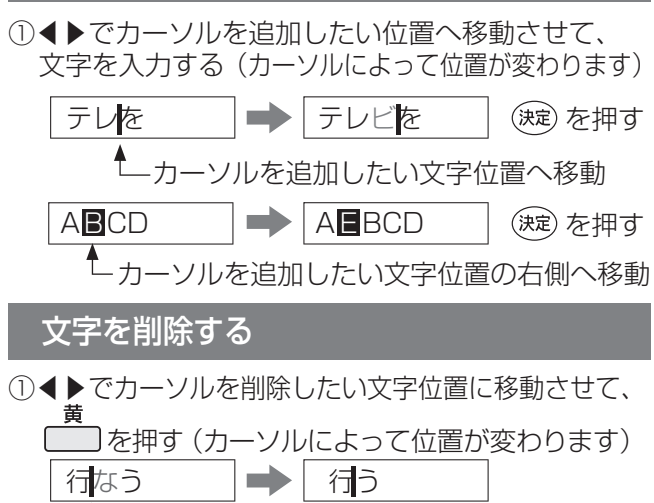

<例:「えいが」の「えい」だけ変換する>

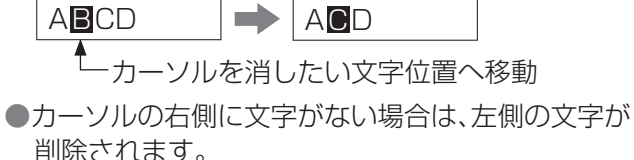

**文字を入力する**

番組表

### ■画面キーボード方式のとき

画面上にキーボードを表示し、選択/決定ボタンを使って入力します。 画面キーボードで入力するときは、42ページ「文字入力設定」で「画面キーボード」に設定してください。

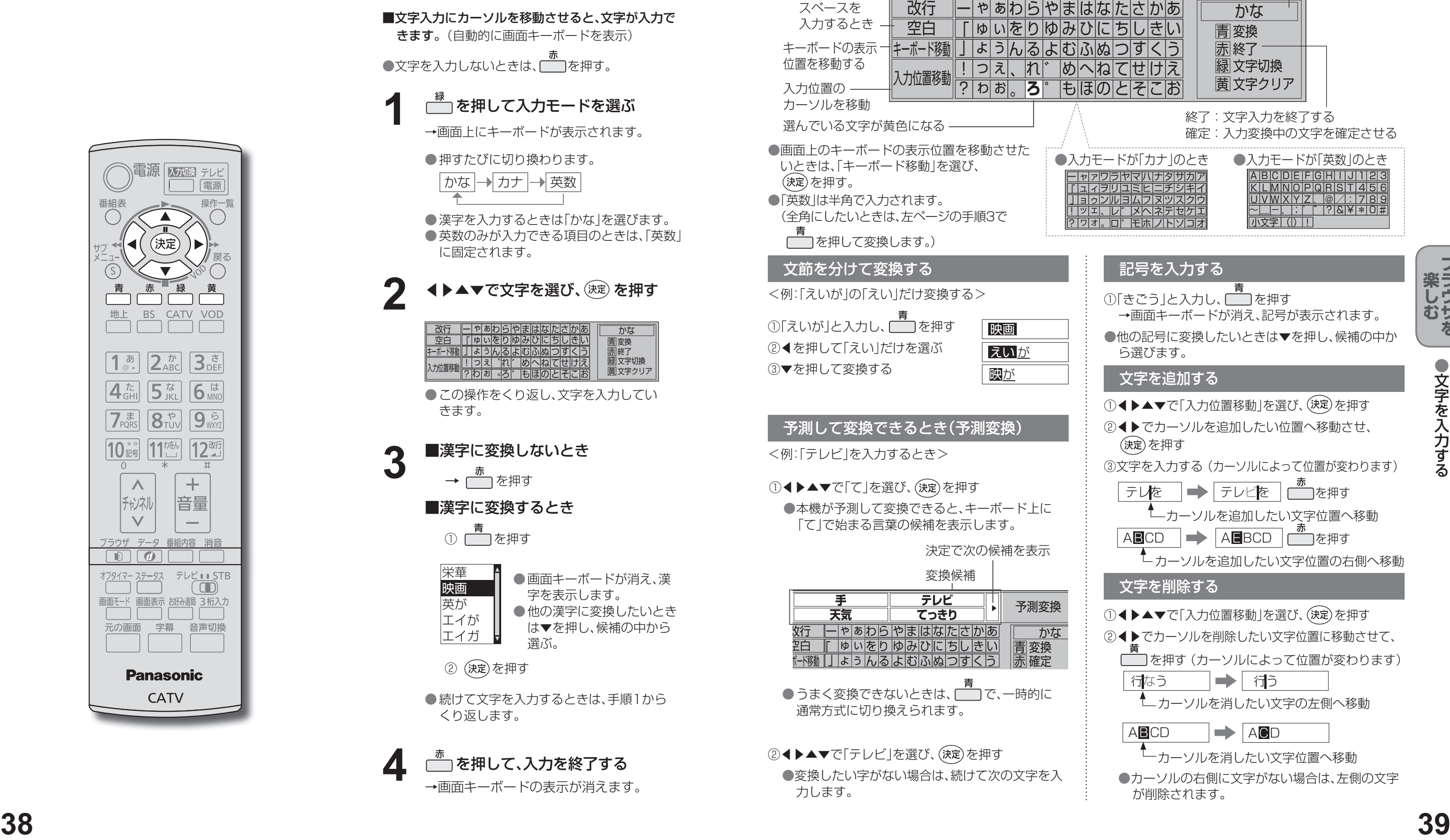

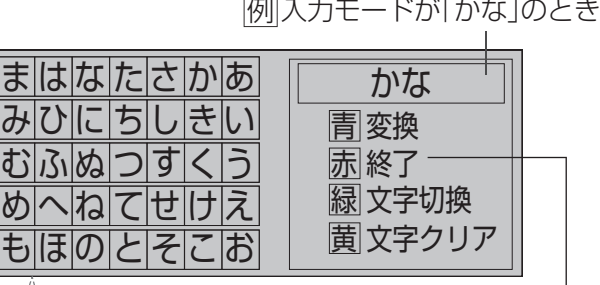

終了:文字入力を終了する 確定:入力変換中の文字を確定させる

●変換したい字がない場合は、続けて次の文字を入 力します。

●画面上のキーボードの表示位置を移動させた いときは、「キーボード移動」を選び、 (決定)を押す。 ●「英数 は半角で入力されます。 (全角にしたいときは、左ページの手順3で □□を押して変換します。) 画面キーボードの見かた 改行するとき – ゆ|いを|り|ゆ|み|ひ|に|ち|し|き|い <u>ゃぁわらやまはなたさかあ</u> <u>」ようんるよむふぬつす</u> <u>、TIF</u> ?|ゎ|ぉ|<sub>。</sub>|**ろ**|゜ 改行 空白 <u>!つえ</u> キーホードの表示 ヿ|キーホード移動 入力位置移 スペースを 入力するとき 位置を移動する 入力位置の -カーソルを移動  $\bigcirc$  入力 ァ ィ ゥ ェ ォ <u>ャ</u> ュ ョ ッ ヮ ー Щ 」 <u>!</u> ? ワ ヲ ン 、  $\circ$ 選んでいる文字が黄色になる 入力方法:◀▶▲▼で文字を選び、(決定)を押す。 ▲ <u> 炊行 |一 や ぁ わ ら や ま は は た さ か あ</u> <mark>\_手 テレビ </mark> 予測変換<br><del>天気</del> てっきり 予測変換 かな **天気 てっきり** 空白 ボード移動 」ょ ぅ んよ すう る む ふ ぬ つ く ∥「 |ゅ|ぃ|を|り|ゆ|み|ひ|に|ち|し|き|い 青 変換 赤 確定 変換候補 決定で次の候補を表示 ①◀▶▲▼で「て」を選び、(決定)を押す ●本機が予測して変換できると、キーボード上に 「て」で始まる言葉の候補を表示します。 えいが 映画 映が 文節を分けて変換する ● 青<br>①「えいが」と入力し、 │ │ を押す ②◀を押して「えい」だけを選ぶ ③▼を押して変換する 予測して変換できるとき(予測変換) <例:「テレビ」を入力するとき> <例:「えいが」の「えい」だけ変換する> ②◀▶▲▼で「テレビ」を選び、(決定)を押す ●うまく変換できないときは、□□で、一時的に 通常方式に切り換えられます。

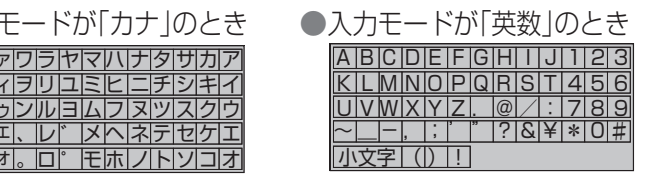

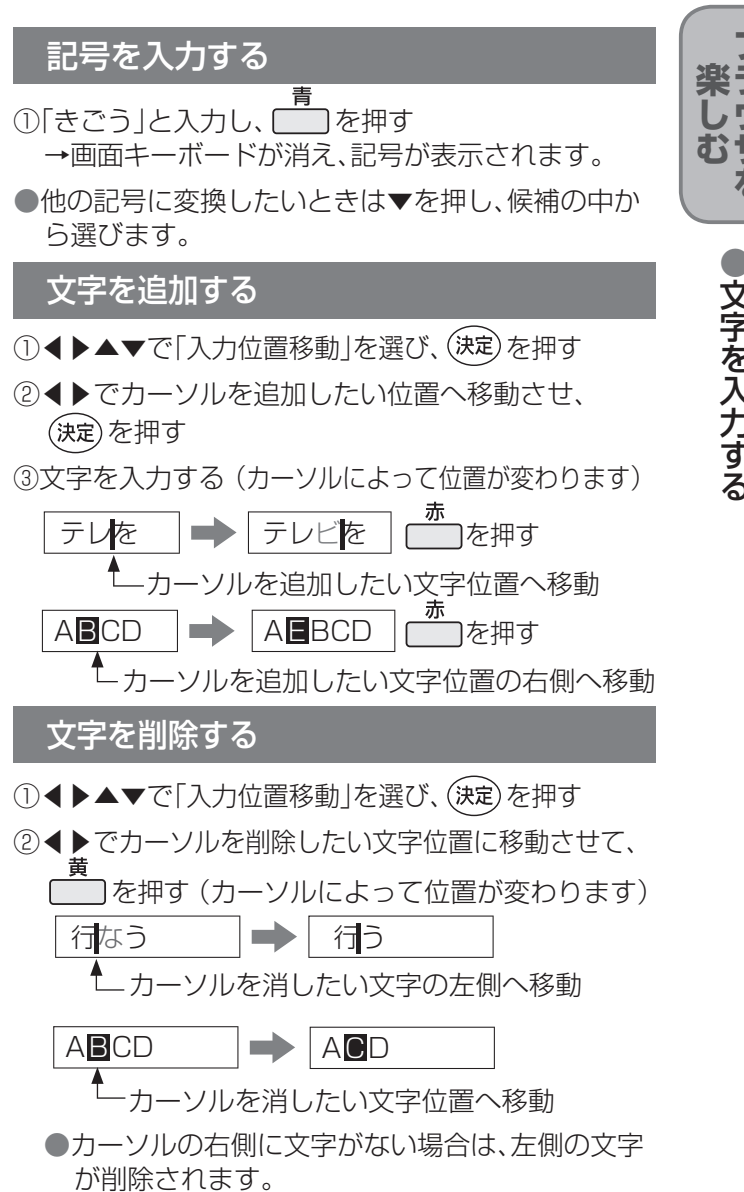

## **使いかたに合わせて設定を変える**

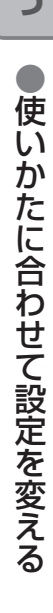

制限できる年齢 → 「4才 | ~ 「19才 | (1才単位)、「無制限(工場出荷時) |

#### ■有料番組のとき一番組の購入金額を制限する

→ [100円 | [500円 | [1,000円 | [1,500円 | 「2,000円」「2,500円」「3,000円」 「無制限(工場出荷時)」

> ||増証番号変更 ①∼⑩ 番号入カ<br>■ 1文字削除 暗証番号を変更します。 暗証番号を入力してください。 **\*\*\*\***

- ① ▼▲で「視聴可能年齢」を選び、
	- ◀▶で年齢の下限を制限する

#### 視聴できる年齢を制限する

- スキップ設定したチャンネルは選局できなく なります。(番組表にも表示しません)
- スキップ設定したチャンネルを選び、決定を押す と、スキップ設定を解除します。
- 「■ でチャンネルスキップ設定を一時解除します。 (電源を「切」「入」すると制限状態に戻ります。)
- <del>黄</del> でスキップチャンネルのみの表示に切り換わ ります。

#### ■ 暗証番号を変更する

#### ① ▼▲で「暗証番号変更」を選び、(決定)を押す

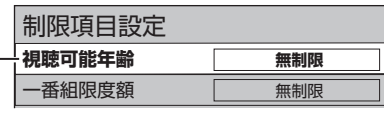

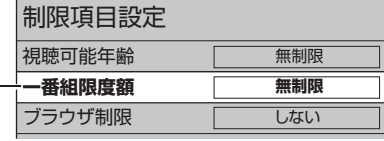

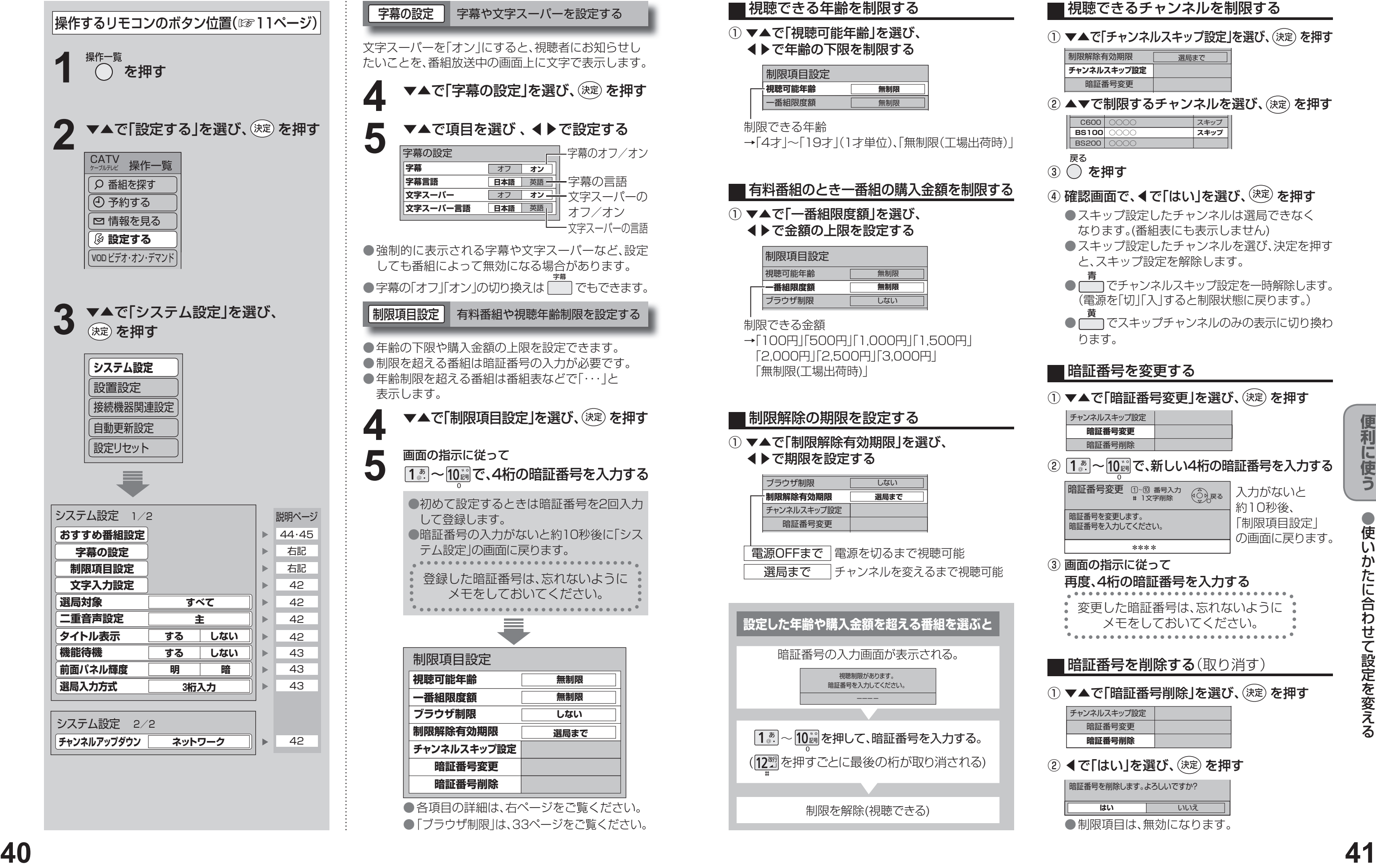

① ▼▲で「一番組限度額」を選び、 ◀▶で金額の上限を設定する

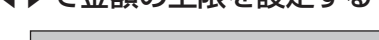

制限できる金額

4 ▼▲で「字幕の設定」を選び、 (決定) を押す | 字幕の設定 | 字幕や文字スーパーを設定する 文字スーパーを「オン」にすると、視聴者にお知らせし たいことを、番組放送中の画面上に文字で表示します。 **5** ▼▲で項目を選び 、 ◆ 下設定する<br>
<del>■ 字幕の設定 マンファーク</del>幕のオフ **視聴可能年齢 インストリット 無制限** 制限項目設定 **一番組限度額 しない 無制限 チャンネルスキップ設定 暗証番号変更 制限解除有効期限 選局まで 暗証番号削除 ブラウザ制限**  ●強制的に表示される字幕や文字スーパーなど、設定 しても番組によって無効になる場合があります。 ● 字幕の「オフ」「オン」の切り換えは ( ̄ ̄) でもできます。 制限項目設定 有料番組や視聴年齢制限を設定する ●年齢の下限や購入金額の上限を設定できます。 ●制限を超える番組は暗証番号の入力が必要です。 ● 年齢制限を超える番組は番組表などで「・・・」と **▲ ▼▲で「制限項目設定」を選び、 (決定) を押す 5** 画面の指示に従って<br>5 1. ~ 10調で、4桁の暗証番号を入力する <mark>旦本語 │ <sup>英語</sup>│</mark>│ オフ/オン <u> オンギー</u> 文字スーパーの オフ **オン** 日本語 英語 **文字スーパー言語** 字幕のオフ/オン 字幕の言語 文字スーパーの言語 ●初めて設定するときは暗証番号を2回入力 して登録します。 ● 暗証番号の入力がないと約10秒後に「シス テム設定」の画面に戻ります。 登録した暗証番号は、忘れないように メモをしておいてください。

> ●各項目の詳細は、右ページをご覧ください。 ● 「ブラウザ制限 は、33ページをご覧ください。

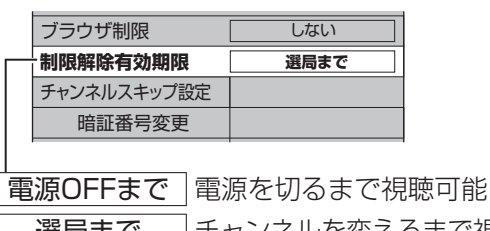

|選局まで |チャンネルを変えるまで視聴可能

#### ① ▼▲で「制限解除有効期限」を選び、

◀▶で期限を設定する

#### 制限解除の期限を設定する

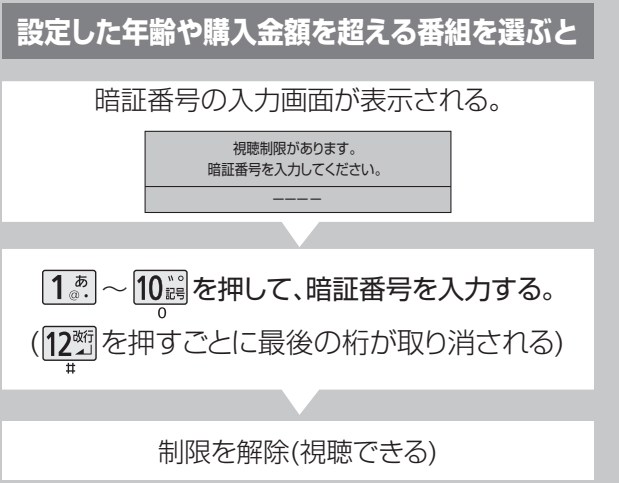

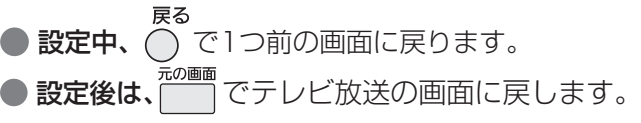

#### ■ 視聴できるチャンネルを制限する

#### ① ▼▲で「チャンネルスキップ設定」を選び、(決定) を押す

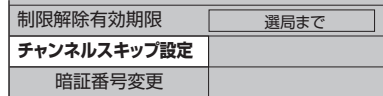

C600 | ○○○○ BS<sub>200</sub> **BS100** ○○○○ **○○○○** スキップ **スキップ** ② ▲▼で制限するチャンネルを選び、(決定) を押す

戻る

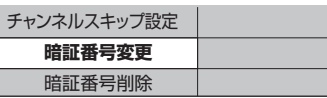

② 15 ~ 10 3 で、新しい4桁の暗証番号を入力する

何度る

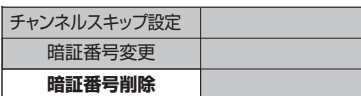

② ◀で「はい」を選び、(決定) を押す

暗証番号を削除します。よろしいですか? **はい** いいえ

③ を押す

#### 4 確認画面で、◀で「はい」を選び、(決定)を押す

入力がないと 約10秒後、 「制限項目設定」 の画面に戻ります。

③ 画面の指示に従って 再度、4桁の暗証番号を入力する 変更した暗証番号は、忘れないように メモをしておいてください。

■ 暗証番号を削除する(取り消す)

① ▼▲で「暗証番号削除」を選び、(決定)を押す

● 制限項目は、無効になります。

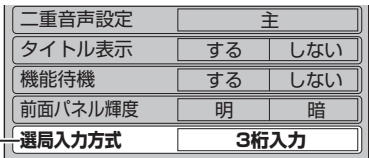

### **使いかたに合わせて設定を変える**

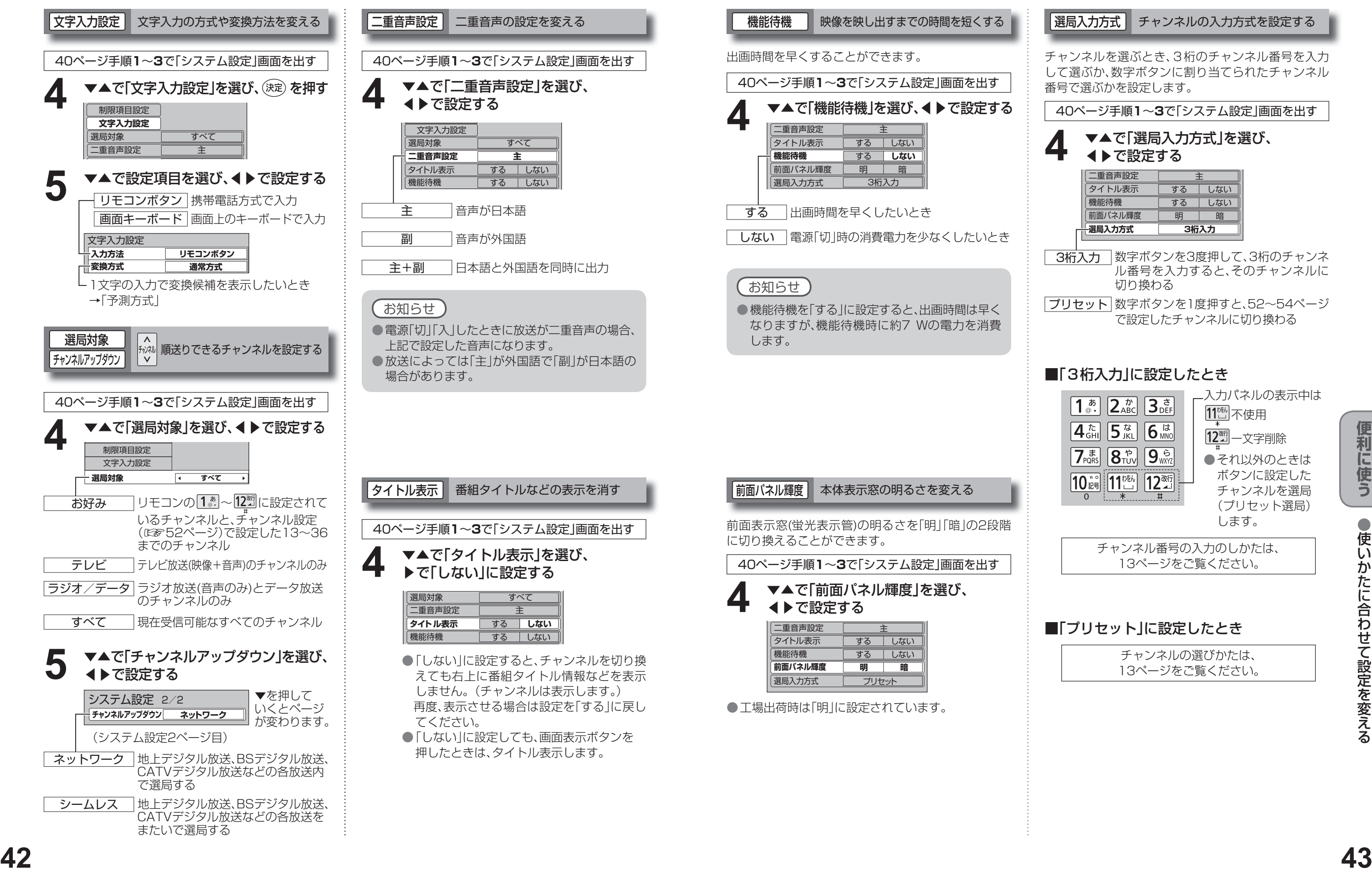

#### 選局入力方式 チャンネルの入力方式を設定する

チャンネルを選ぶとき、3桁のチャンネル番号を入力 して選ぶか、数字ボタンに割り当てられたチャンネル 番号で選ぶかを設定します。

40ページ手順**1**~**3**で「システム設定」画面を出す

#### ▼▲で「選局入力方式」を選び、 **4 VAで「選局入力**

3桁入力 数字ボタンを3度押して、3桁のチャンネ ル番号を入力すると、そのチャンネルに 切り換わる

プリセット 数字ボタンを1度押すと、52~54ページ で設定したチャンネルに切り換わる

#### ■「3桁入力」に設定したとき

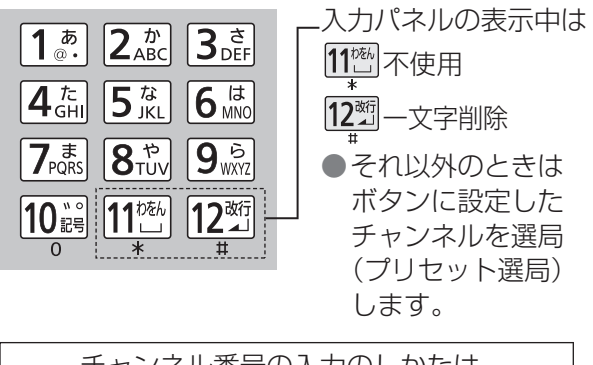

チャンネル番号の入力のしかたは、 13ページをご覧ください。

#### ■「プリセット」に設定したとき

チャンネルの選びかたは、 13ページをご覧ください。

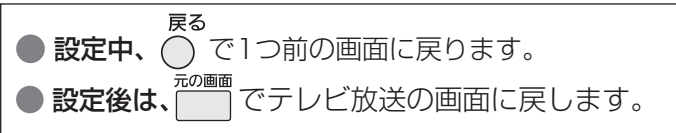

## **おすすめ番組機能を設定する**

●おすすめ番組機能を設定する

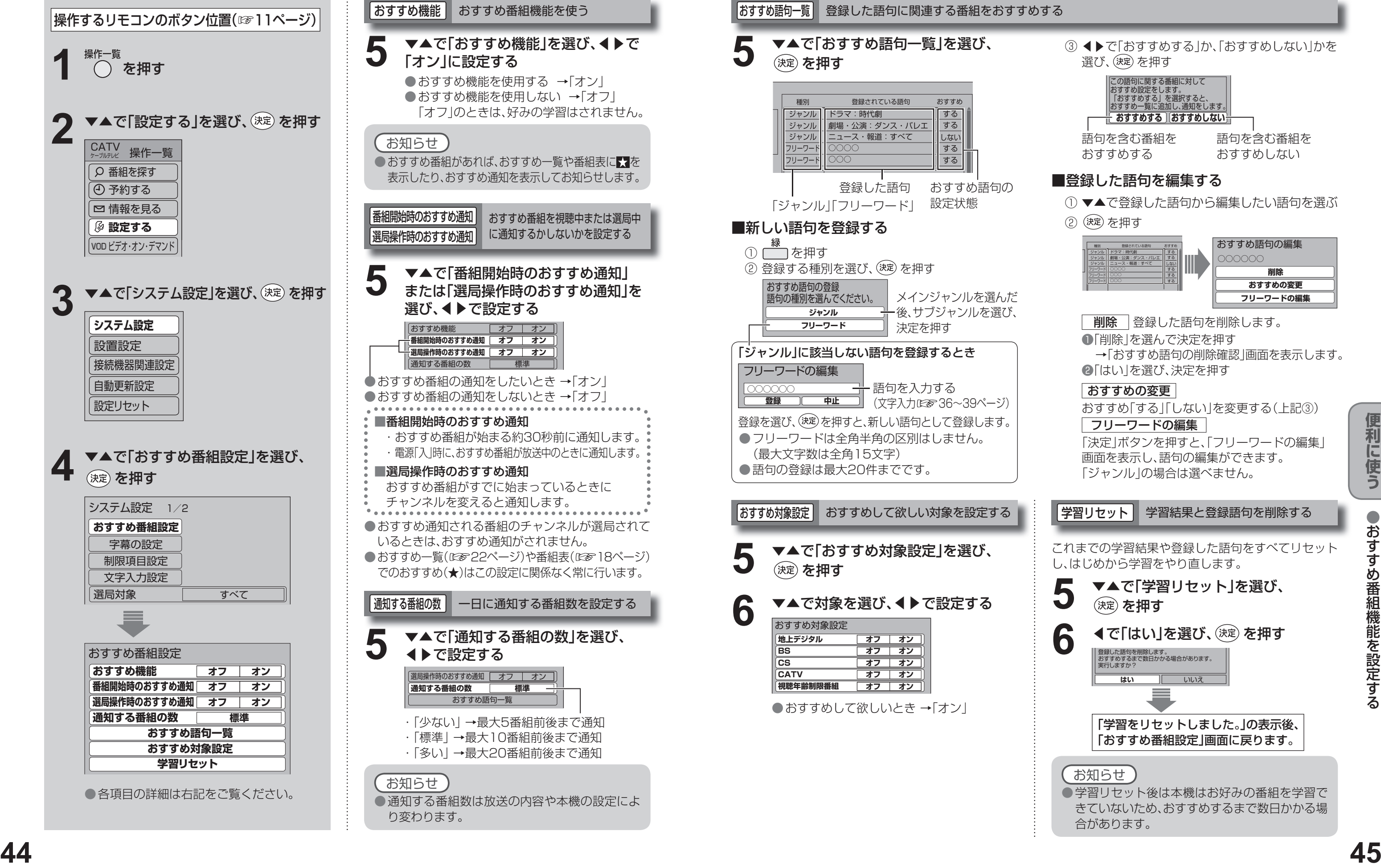

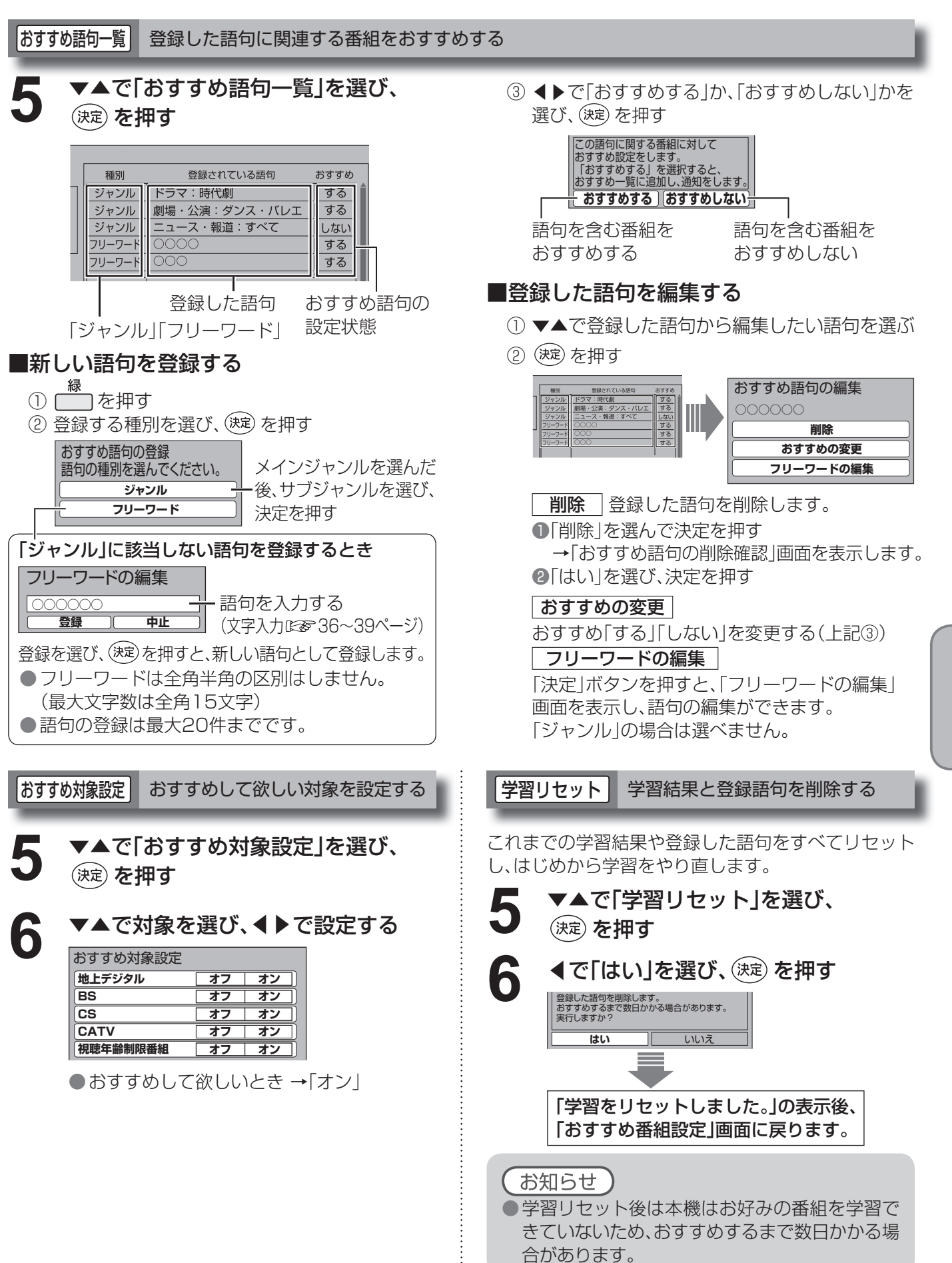

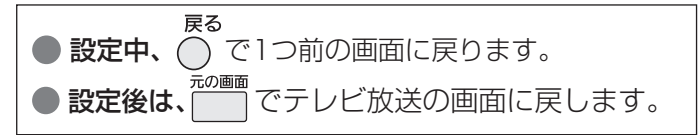

## **いろいろな情報を見る**

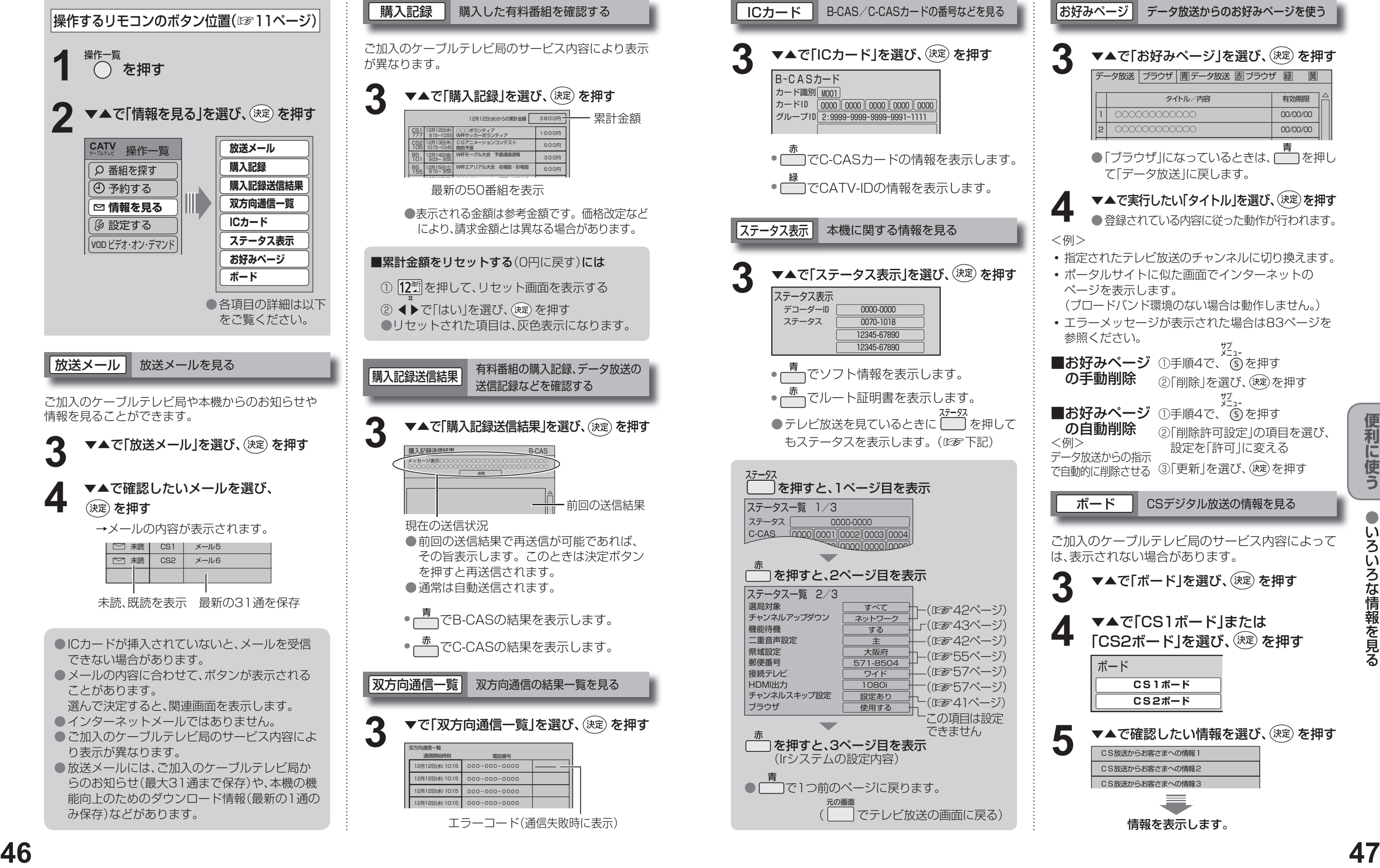

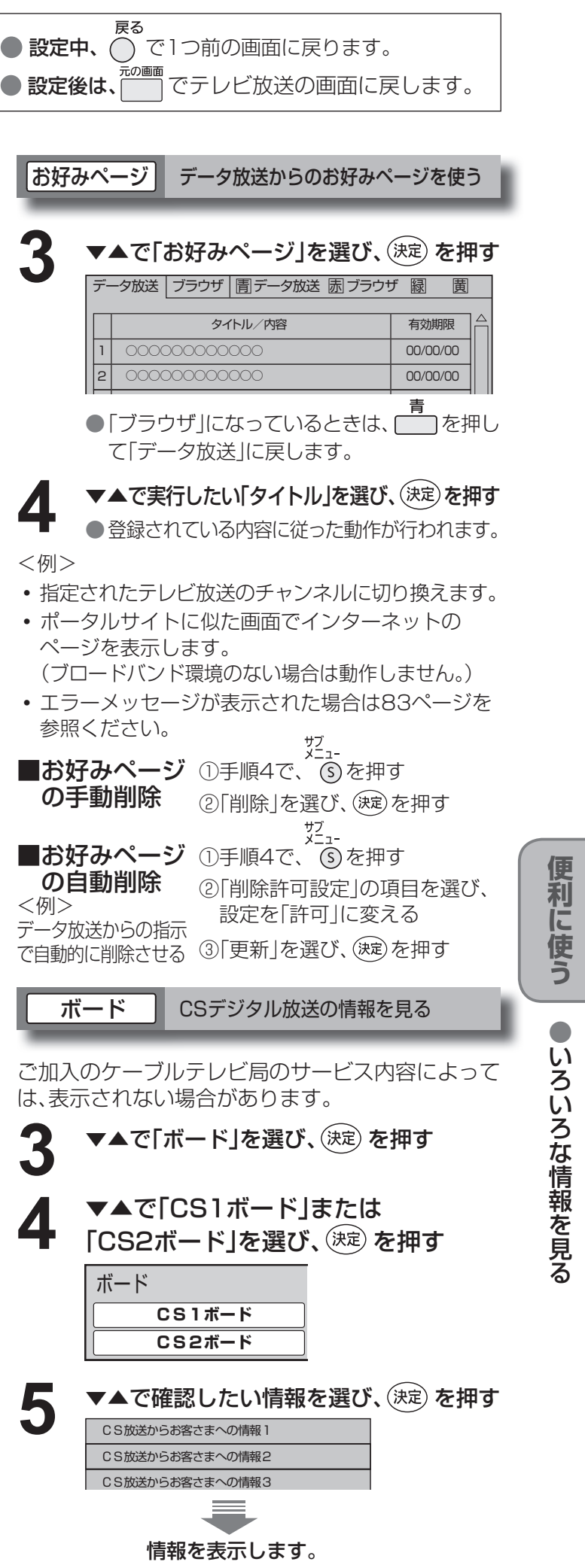

(☞42ページ) (☞43ページ) (☞42ページ) (☞55ページ) (☞57ページ) (☞57ページ) (☞41ページ) この項目は設定 できません

## **ケーブルテレビ宅内線/電話回線の接続 B-CAS/C-CASカードの挿入**

●ご使用中は抜き差ししないでください。 視聴できなくなる場合があります。

#### ■ICカードのテストをするときは

■ (1) 電源プラグを電源コンセントから抜く。 (2)ゆっくりとICカードを抜く。

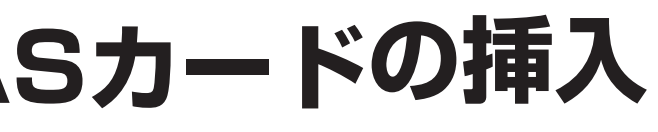

●ICカードには、IC(集積回路)が組み込まれて いるため、画面にメッセージが表示されたとき以外 は抜き差ししないでください。(☞82ページ) ●ICカードを抜き差ししたときは、3秒以上 経ってから、ICカードテストを行ってください。 (☞55ページ)

88 ケョ ーブルテレビ しゅうしゅう しゅうしゅん しゅうしゅん しゅうしゅん しゅうしゅん しゅうしゅう しゅうしゅう しゅうしゅう しゅうしゅう しゅうしゅう しゅうしゅう しゅうしゅう しゅうしゅう しゅうしゅう しゅうしゅ BCAS/CCASS-CCASS-CCASS-CCASS-CCASS-CCASS-CCASS-CCASS-CCASS-CCASS-CCASS-CCASS-CCASS-CCASS-CCASS-CCASS-CCASS-CCASS-CCASS-CCASS-CCASS-CCASS-CCASS-CCASS-CCASS-CCASS-CCASS-CCASS-CCASS-CCASS-CCASS-CCASS-CCASS-CCASS-CCASS-CCASS-C ーブルテレビ宅内線/電話回−UAS/U-UASMIドの 線挿 灬の<br>接続<br>続

接続 **には、そのことには、このことには、このことには、このことには、このことには、このことには、このことには、このことには、このことには、このことには、このことには、このことには、このことには、このことには、このことには、このことには、このことには、このことには、このことには、このことには、このことには、このことには、このことには、このことには、このことには、このことには、このことには、このことには、このことには、このことには、このことには**  $\bullet$ 設定

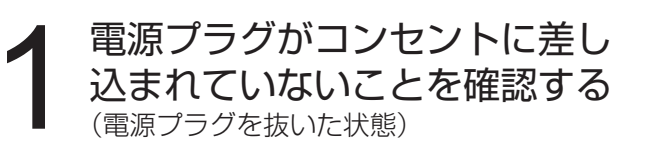

#### (☞55ページ)

#### ■ICカードを抜くとき

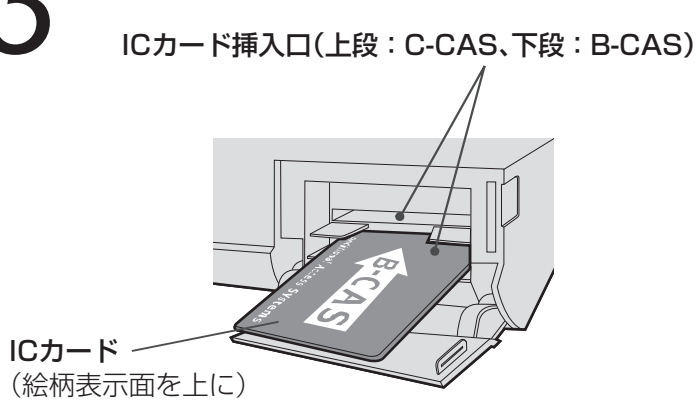

#### 電話回線は、有料番組や視聴者参加番組を楽しむときに必要になる場合があります。ご加入のケーブルテレビ局にご確認ください。 ■次の電話回線には接続できません ●直付型ローゼットのとき ●ISDN回線(ただし、ISDNのターミナルアダプ モジュラーコンセント  $\circ$  $\rightarrow$   $\parallel$ ターにアナログポートがあれば接続できます) への工事が必要です。 ●デジタル方式の構内交換機に接続されている 電話回線。 ●埋め込み型プレートのとき ●「内線設定」が、9桁以上必要な構内交換機の モジュラーコンセント 電話回線。 ーンニン コンコン<br>ヘの工事が必要です。<br>●3ピンジャックコンセントのとき ା ଢ への工事が必要です。 ●ホームテレホンやビジネスホンが接続されてい る電話回線。(主装置、ターミナルボックス、ドア ホンアダプターが接続) 3ピン変換アダプター ■工事をされる場合は (市販品)が必要です。 ●電話回線に関する工事は資格を受けた人(工事 担任者)でなければ行えません。NTT営業所へ ご相談ください。 ■接続するときは ADSL接続の場合 규 TEL端子 テレビを接続 電話回線コンセント モジュラー分配器 母 F 型接栓 または (市販品) スプリッター 僧  $\begin{tabular}{|c|c|} \hline $\ast$ & $\bullet$ \\ $\ast$ & $\bullet$ \\ \hline \end{tabular}$  $\mathbb{S}$ ADSLモデム 福 <u>dooo di</u>d ciy パソコンへ 背面端子部 ケープル入力  $\bigcirc$ 電話機 モジュラー分配器 (市販品) モジュラーケーブル モジュラーケーブル (市販品) 由一F型接栓 (電話機に付属のもの) ケーブルテレビ ■接続上のお願い 宅内線 ●ケーブルテレビ宅内線について ●ケーブル入力端子·分配出力端子にF型接栓を接続するときは、手で緩まない程度に締めつけてください。 締めつけ過ぎると本機内部が破損する場合があります。 ●ケーブル入力端子には、ケーブル宅内線以外のケーブルを接続しないでください。 ●分配出力端子には、BSアンテナなどへ電源供給を行っているケーブルを接続しないでください。 ●モジュラー分配器について(市販品) ●本機の電話回線端子に差し込まないでください。取り外せなくなる場合があります。 ●1つの電話回線に3つの機器を接続する場合は、3分配用モジュラー分配器をご使用ください。 ● モジュラーケーブルについて(市販品) 電話コンセントから本機までの長さに合わせて、市販のモジュラーケーブルをお買い求めください。 設置場所によっては壁に沿わせるなどして、邪魔にならないように十分配慮してください。 ●ISDN回線でターミナルアダプターのアナログポートに接続している場合や、当社製デジタルコード レス電話機でワイヤレスリンク接続している場合は、「回線設定」で「プッシュ」を選んでください。 (☞56ページ) ●FAXと電話を並列接続した場合、セットトップボックスからの信号でFAXが誤動作することがあります。 ●IP電話回線に接続すると、つながらない場合があります。NTTの電話回線に切り換えると接続できる 場合があります。切り換えの方法についてはIP電話回線業者にお問い合わせください。

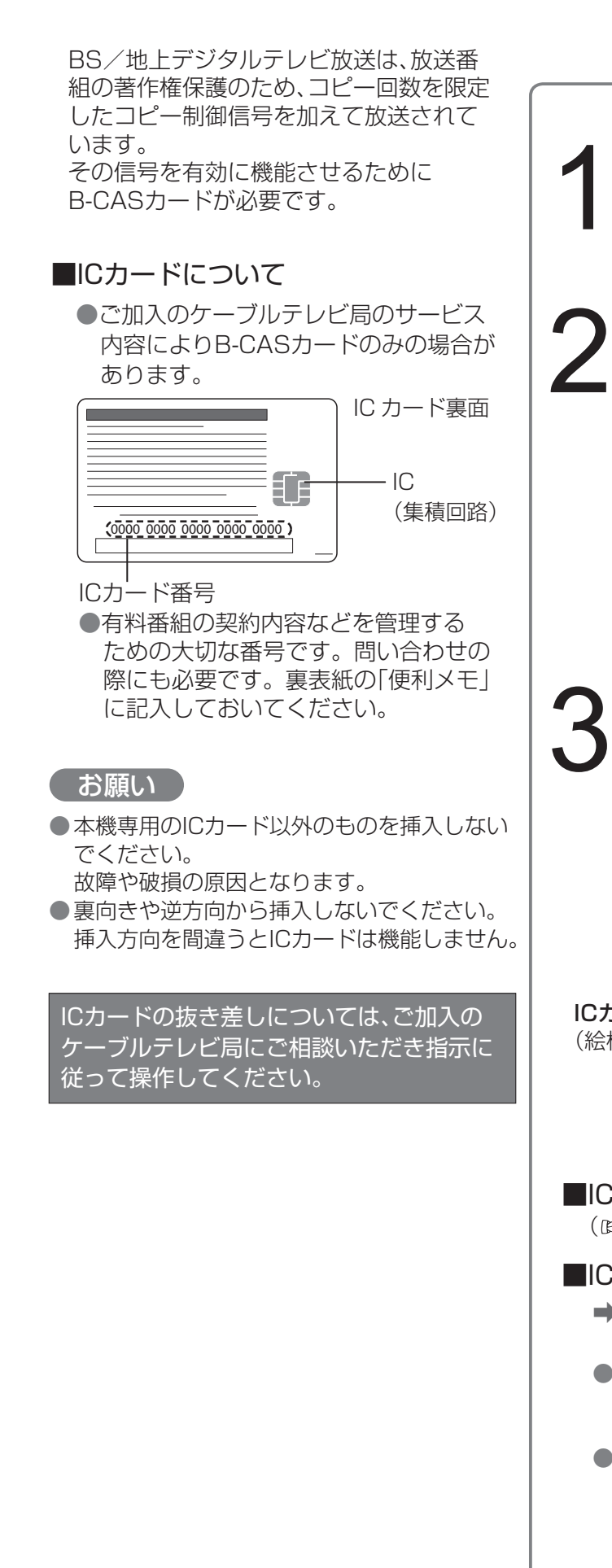

前面の扉を開ける 2

### ICカードを挿入し、扉を閉める

くぼみに指をかけ扉を手前に引く

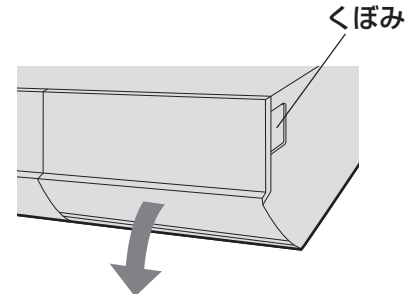

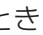

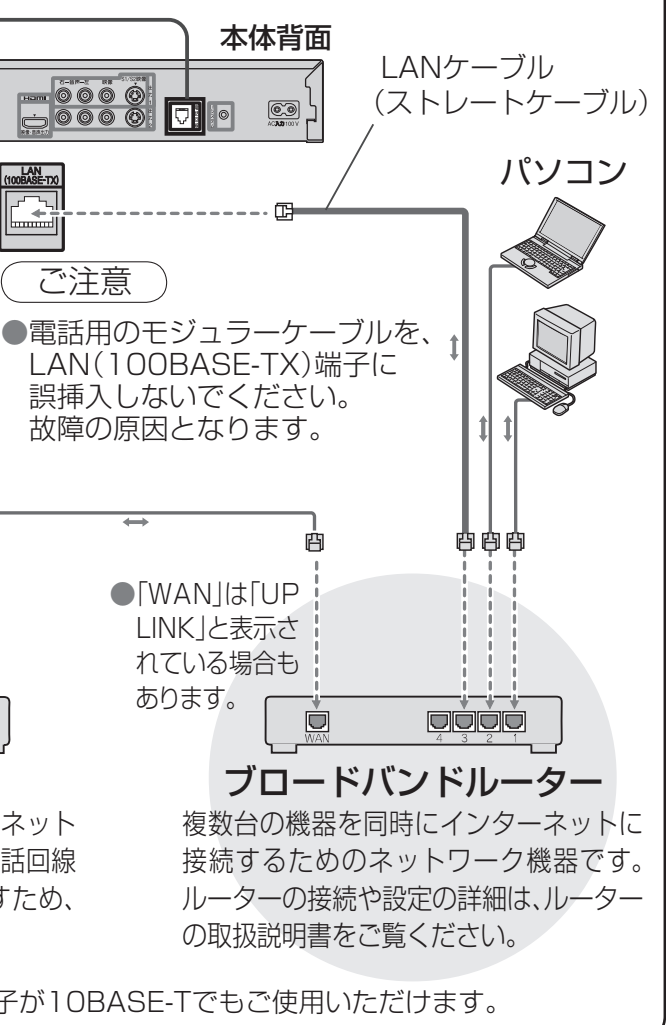

)テレビの接続 ークストリーク インター・コンピュータ インター・コンピュータ しゅうしゃ しゅうしゃ しゅうしゅう しゅうしゅう しゅうしゅう しゅうしゅうしゅ しゅうしゅうしゅうしゅうしゅうしゅうしゅうしゃ しゅうしゃ しゅうしゃ しゅうしゃ しゅうしゃ しゅうしゃ しゅうしゃ しゅうしゃ しゅっとうしゃ  $\sim$ の接続 接続 **には、そのことには、このことには、このことには、このことには、このことには、このことには、このことには、このことには、このことには、このことには、このことには、このことには、このことには、このことには、このことには、このことには、このことには、このことには、このことには、このことには、このことには、このことには、このことには、このことには、このことには、このことには、このことには、このことには、このことには、このことには、このことには**  $\bullet$ 設定

接続は本機および各機器の電源プラグを電源コンセントに接続しない状態で行ってください。 接続後、テレビに合わせて「接続テレビ設定」を行ってください。(☞57ページ)

## **テレビの接続**

( → は信号の流れる方向を示します。)

●テレビの接続

 $\bullet\bullet$ 

コピーガードがかかっている番組は録画機器を経由してテレビで視聴したり、一部のビデオ内蔵型テレビで視聴 すると正常に受像できない場合があります。コピーガードがかかっている番組を視聴する場合は、録画機器を経 由しないで直接、本機とテレビを接続してください。

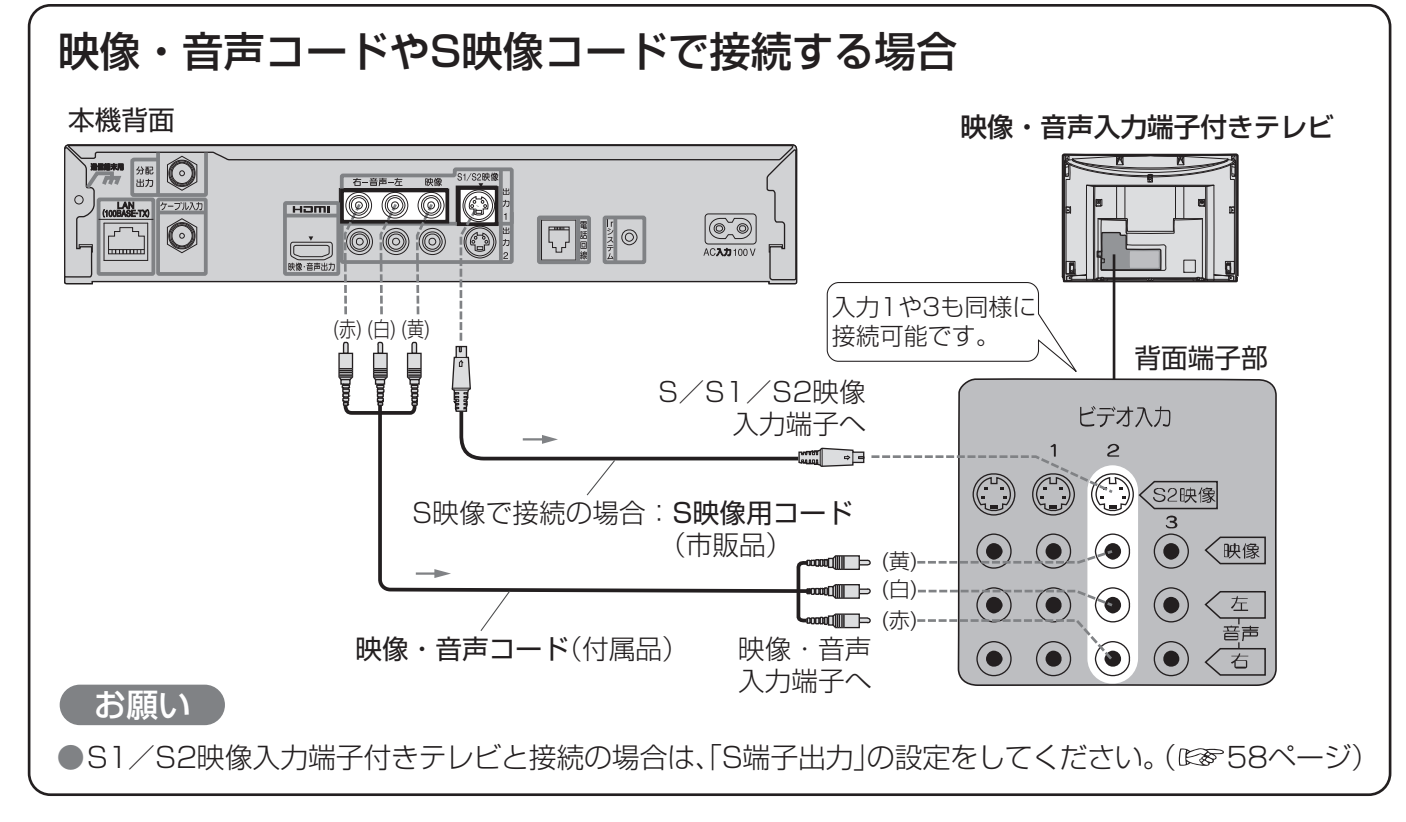

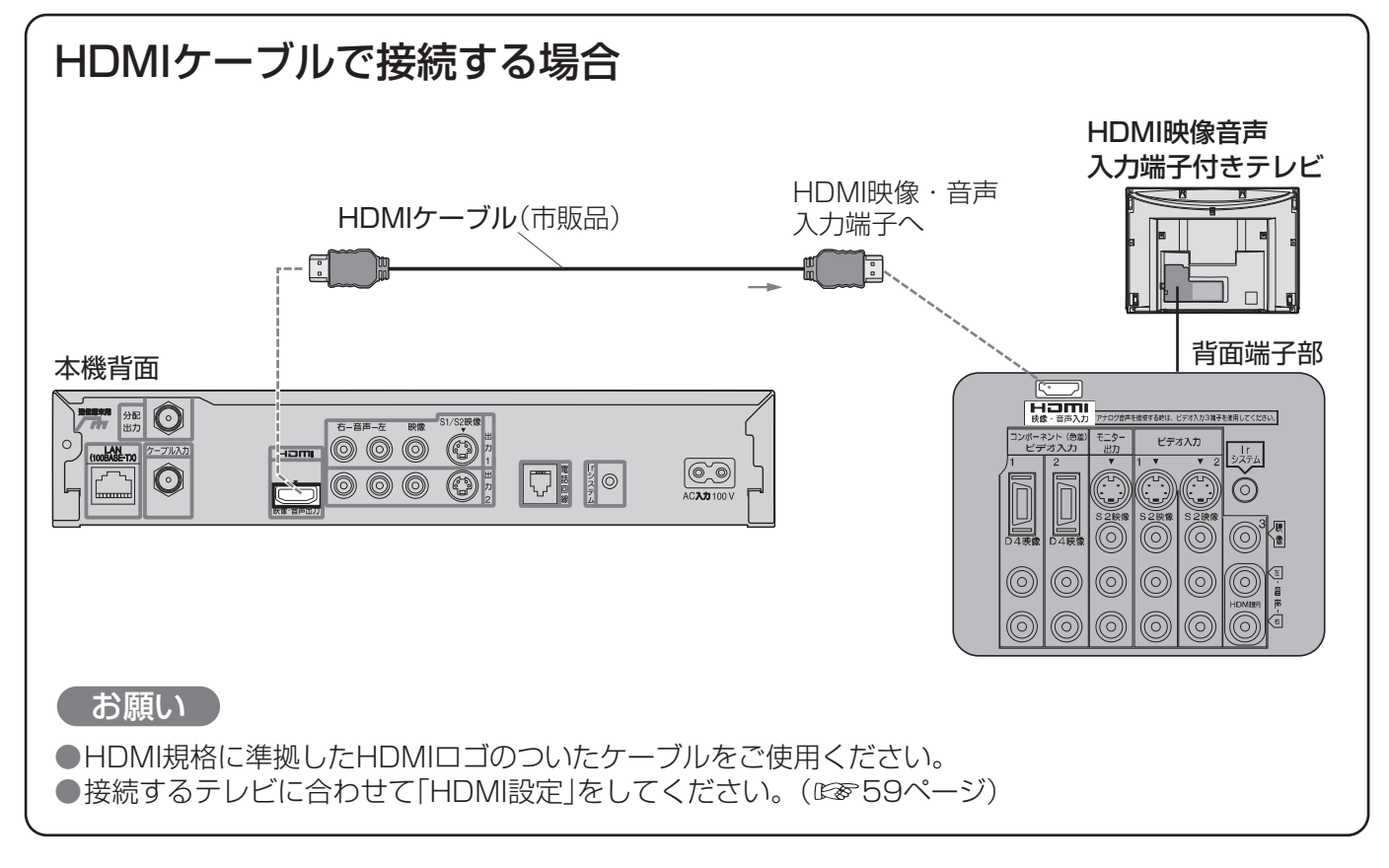

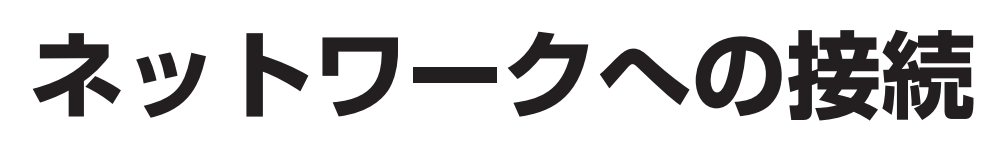

本機はケーブルモデムを内蔵していないため、LAN(100BASE-TX)端子にケーブルモデムなどの接続が必要です。 **■ご加入のケーブルテレビ局により必要な機器と接続方法が異なります。 設置、設定、変更などは必ず、ご加入のケーブルテレビ局にご相談ください。** ( ご加入のケーブルテレビ局以外のプロバイダー経由でインターネット接続されている場合は、 ご加入のケーブルテレビ局ではなくご加入のプロバイダーにご相談ください。) ケーブルモデムやブロードバンドルーターを接続する場合 ●ご加入のケーブルテレビ局のサービス内容によってはご利用いただけない場合があります。 ●ご使用の環境によりケーブルモデムなどブロードバンド機器がご使用になれない場合があります。 ●ケーブルモデムと接続するためには、新たにご加入のケーブルテレビ局とご契約が必要になる場合 があります。 モジュラーケーブル(市販品) <接続例>●電話回線の接続(図848ページ) 有料番組や視聴者参加番組を楽しむとき -o-- | ए| 本体背面 ご注意 LANケーブル **DOOO DI**O (ストレートケーブル)  $\circledcirc$ ●ADSL回線の場合、スプリッターのTEL端子 に接続したモジュラーケーブルを接続して パソコン LAN<br>(100BASE-TX) ください。ADSLの電話コンセントに直接、 궓 接続しないでください。 ご注意 ●電話用のモジュラーケーブルを、 ケーブルテレビ宅内線 LAN(100BASE-TX)端子に LANケーブル 誤挿入しないでください。 故障の原因となります。 (ストレートケーブル) ケーブルテレビ宅内線 由由由 ■接続後は、必ず ●「WAN」は「UP LINK」と表示さ ネットワーク設定 れている場合も (☞60ページ)<sup>を</sup> あります。 行ってください。 CABLE (O  $\boxed{\Box}$  LANSET oooo ケーブルモデム ブロードバンドルーター CATVの回線を使ってインターネット 複数台の機器を同時にインターネットに に接続するための装置です。電話回線 接続するためのネットワーク機器です。 におけるモデムの役割を果たすため、 ルーターの接続や設定の詳細は、ルーター ケーブルモデムと言います。 の取扱説明書をご覧ください。 ●ケーブルモデムやブロードバンドルーターはLAN端子が10BASE-Tでもご使用いただけます。 お願い

● 接続の変更および設定の変更は、ご加入のケーブルテレビ局または、ご加入のプロバイダーに ご相談ください。ご自分で変更された場合、動作に支障が出る場合があります。 ● 100BASE-TX用の機器を接続する場合は「カテゴリ5 |のLANケーブルをご使用ください。

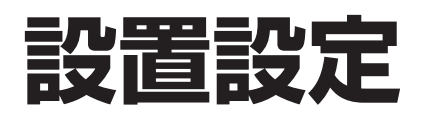

#### 各機器を接続後、以下の設置設定を行ってください。

灰色表示になります。

●設置設定

設置設定

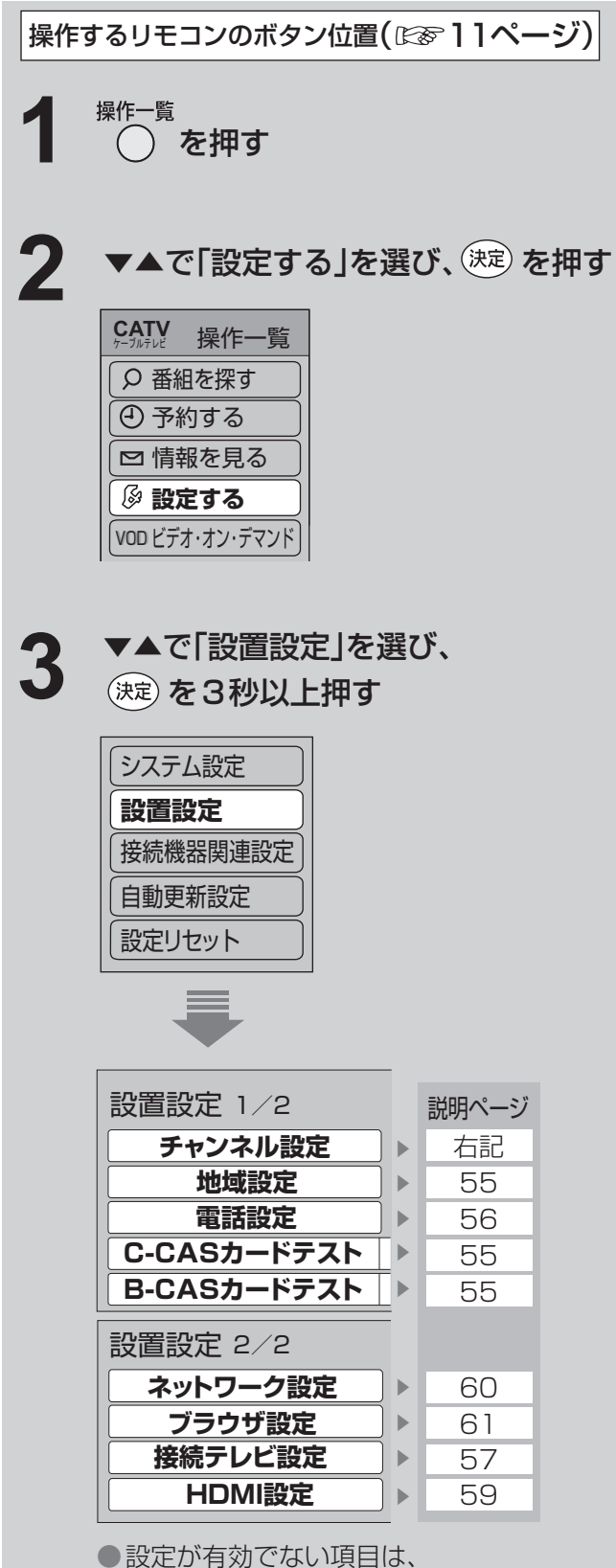

### <del>ラインスが必要</del> ) 52<br>
- 電路販売 ) 52<br>
- 電路販売 - 52<br>
- THE SEAL IS CONSULT TO THE SEAL INTO THE SEAL IS CONSULTED AND INTEREST TO A SUBSTITUTE OF THE SEAL IS TO SEAL IS TO SEAL IS TO SEAL IS TO SEAL IS TO SEAL IS TO SEAL IS TO SEA ■ 初期スキャン ② ◀▶でお住まいの地域を選び、(決定) を押す ③ 正しく設定されていることを画面で確認し、 ◀▶で「終了」を選び、(決定)を押す ● チャンネルスキャン画面を表示します。受信でき るチャンネルを調べて新しく一覧表示します。 (今までの設定は全てリセットされます。) ● スキャン中は映像と音声は出ません。 終わるまでに、10分程度、かかる場合があります。 ■修正したいとき →右記「マニュアル」の手順②へ ④ 確認画面で ◀ を押して「はい」を選び、(決定) を押す ① ◀▶で「初期スキャン」を選び、(決定) を押す **初期スキャン 再スキャン マニュアル** 地域設定 地域にあった地上デジタルチャンネル設定を行うために必要です。 地域設定を変更すると、これまでの地上デジタルチャンネル設定が 削除されます。 これよりチャンネルスキャンを開始します。 チャンネルスキャンを中断すると、スキャン内容が無効になります ので、ご注意ください。 **地域選択 東京** 種類 チャンネル設定 NHK総合<br>NHK教育 2 NHK教育 021 1 011 ールの<mark>修正 コンの 入替 プレンタン にちょう しょうかん おんな かんな かんな かいかん おんな かいかん しゅうかん おんな しゃくん あいない <br>アンプリック はんない しんない あいしゃ あいしゃ あいしゃ あいしゃ あいしゃ あいしゃ あいしゃ かいしゃ かいしゃ しゅうかく しゅうかく しゅうかん しゃくん しゃくん しゃくん しゃくん しゃくん しゃくん し<br>それは しゃくん しゃくん しゃくん しゃくん しゃくん </mark> リモコン CH テレビ テレビ

- ③ ▼▲で修正したい行(リモコン番号)を選ぶ
- ④ ◀▶で「CH」の項目を選び、 ▼▲で修正(変更)する
- 5 を押し、◀▶で「終了」を選び、(決定) を押す

⑥ 確認画面で◀を押し、「はい」を選び、 (決定) を押す

#### ■設定した項目(「放送局名」や「CH」など)を 他のリモコン番号と入れ替えたいとき

- ① ◀▶で「入替」を選び、(決定)を押す
- ② ▼▲で、入れ替えたい番号を選び、(決定)を押す
- ③ ▼▲で、入れ替え先の番号を選び、(決定)を押す
- 4 を押し、▶「終了」を選び、(決定) を押す
- $(5)$ 確認画面で< $($ を押し、「はい」を選び、(決定)を押す

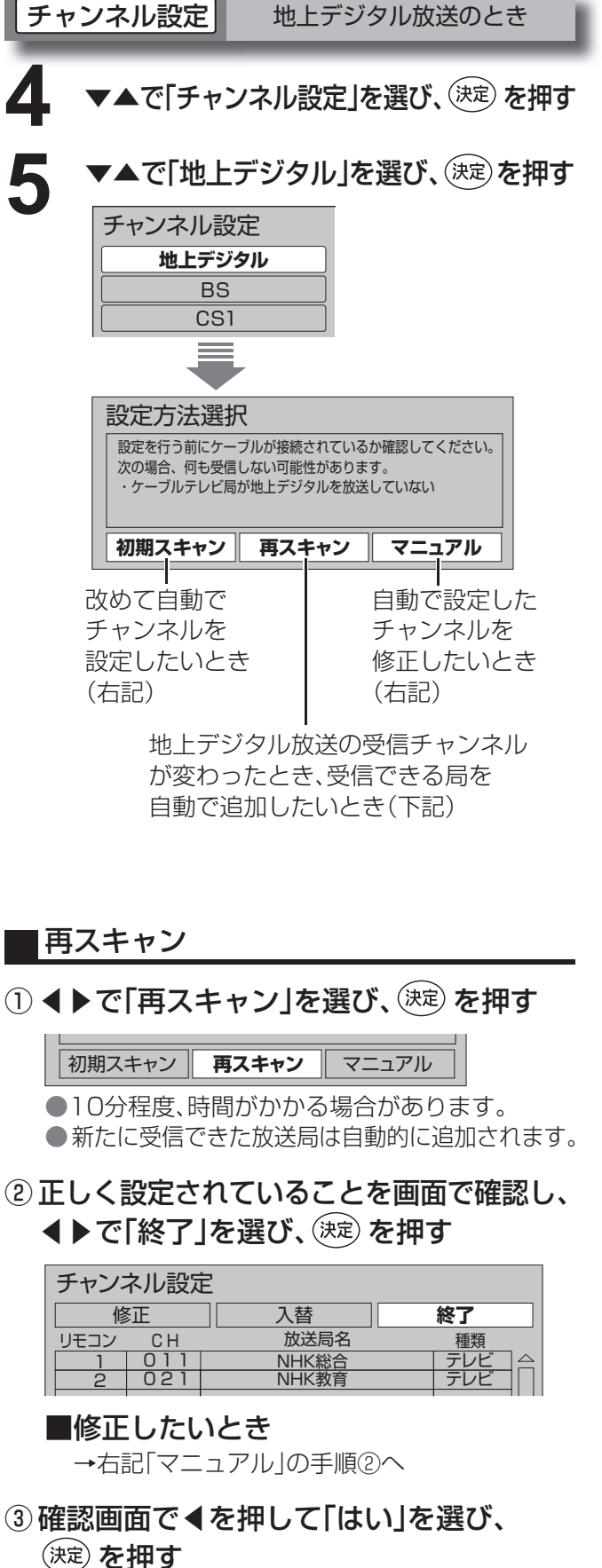

1

マニュアル

① ◀▶で「マニュアル」を選び、(淀) を押す

**初期スキャン 再スキャン マニュアル** 

② ◀▶で「修正」を選び、(決定)を押す

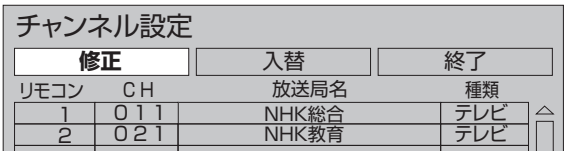

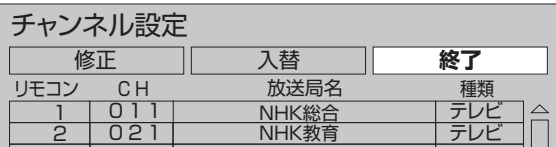

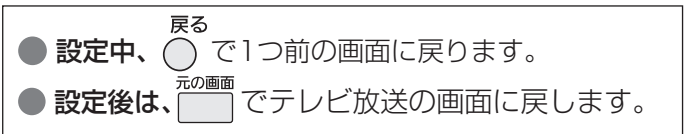

### **設置設定**

「NG」が出たら、B-CASカードの挿入を 確認してください。(図849ページ)

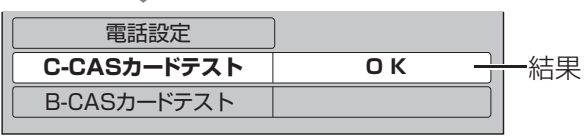

● カードを挿入して3秒以上経ってから行ってください。 ● ご加入のケーブルテレビ局のサービス内容により、 B-CASカードのみの場合があります。

> 「NG」が出たら、C-CASカードの挿入を 確認してください。(図849ページ)

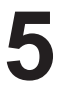

#### **5 ▼▲で「B-CASカードテスト」を選び、** (決定) を押す

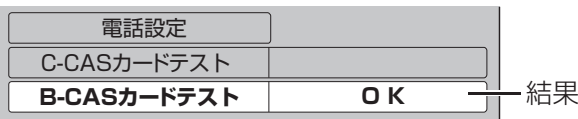

- ボタンや、お好み選局に登録すると便利です。
- <u>5</u> ▼▲で「設定する放送」を選び、(決定) を押す ▼▲で「チャンネル設定」を選び、(決定) を押す

●受信されている放送のみ表示されます。 ご加入のケーブルテレビ局のサービス内容 により表示が異なります。

●設置設定

設置設定

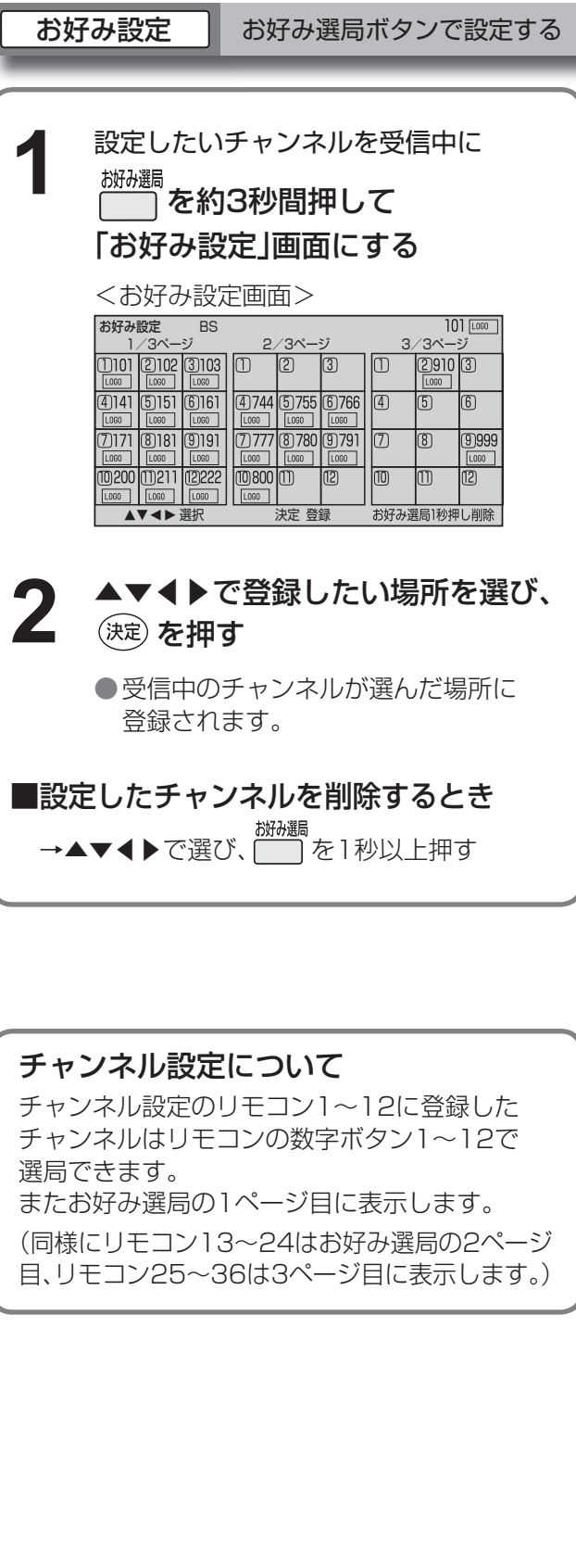

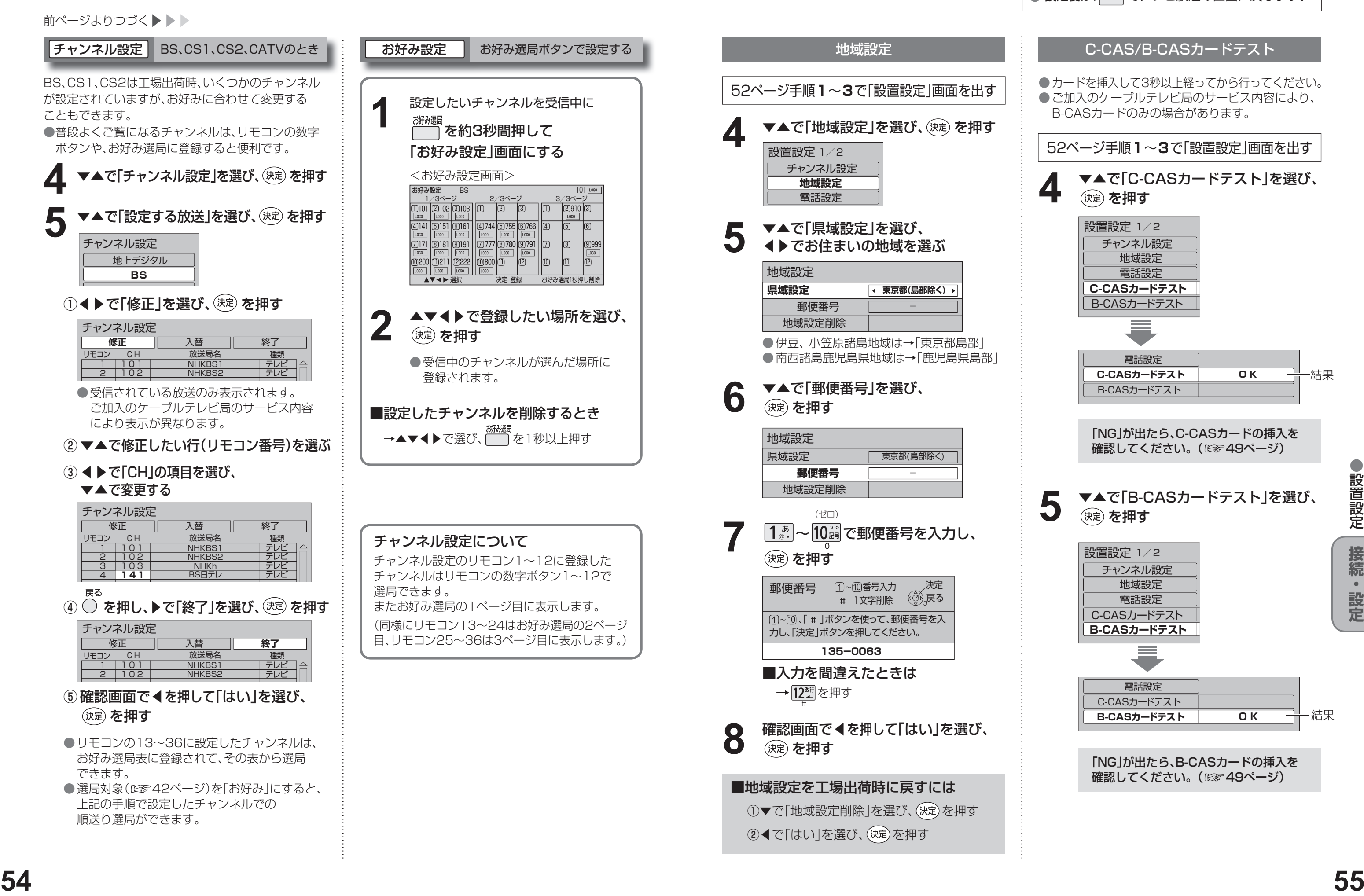

② ▼▲で修正したい行(リモコン番号)を選ぶ

#### ③ ◀▶で「CH」の項目を選び、

#### ▼▲で変更する

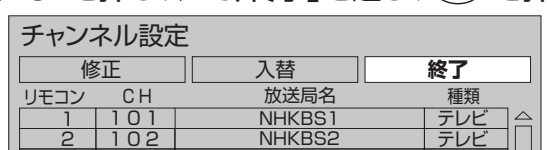

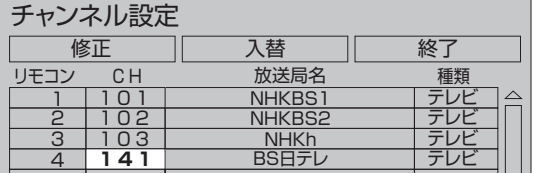

4) ● を押し、▶で「終了」を選び、(決定) を押す

- ⑤ 確認画面で◀を押して「はい」を選び、 (決定) を押す
- リモコンの13~36に設定したチャンネルは、 お好み選局表に登録されて、その表から選局 できます。
- ●選局対象(☞842ページ)を「お好み」にすると、 上記の手順で設定したチャンネルでの 順送り選局ができます。

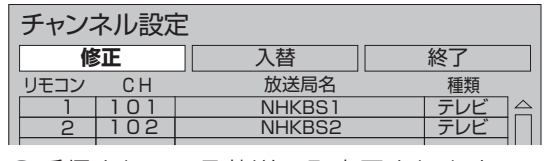

地上デジタル **BS** チャンネル設定

①◀▶で「修正」を選び、(波)を押す

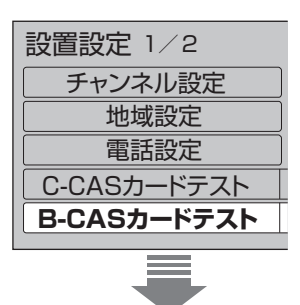

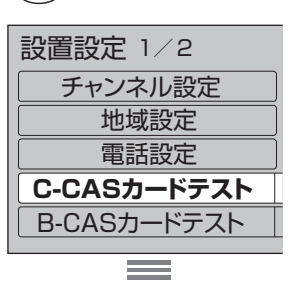

52ページ手順**1**~**3**で「設置設定」画面を出す

#### <u>4</u> ▼▲で「C-CASカードテスト」を選び、 (決定) を押す

前ページよりつづく▶▶▶

**チャンネル設定 BS、CS1、CS2、CATVのとき** BS、CS1、CS2は工場出荷時、いくつかのチャンネル が設定されていますが、お好みに合わせて変更する こともできます。 ●普段よくご覧になるチャンネルは、リモコンの数字

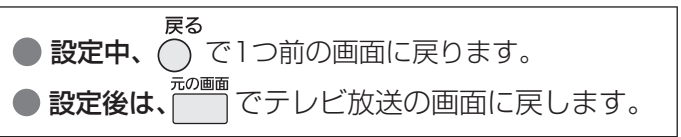

### **設置設定**

●設置設定

● 「1080i固定」に設定すると、接続されるテレビによっては、映像が若干縦伸びする場合があります。 この場合はテレビ側で画面サイズを調整してください。ただし、一部機種にはこの機能がない場合がありま す。(テレビの取扱説明書をご確認ください。)

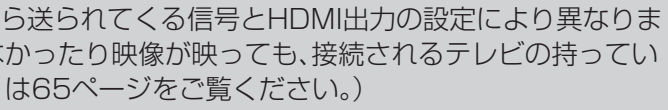

- れることがあります。その場合は、本機から出力される )p固定」をおすすめします。
- るため、接続されるテレビによっては、ハイビジョン放送 い場合があります。

● 工場出荷時は| 1080i固定」に設定しています。 ●「接続テレビ設定」が「ノーマル」の場合は 「480i」・「480p」・「1080i」・「480p固定」 が選択できます。

#### ■接続するテレビ端子の形状

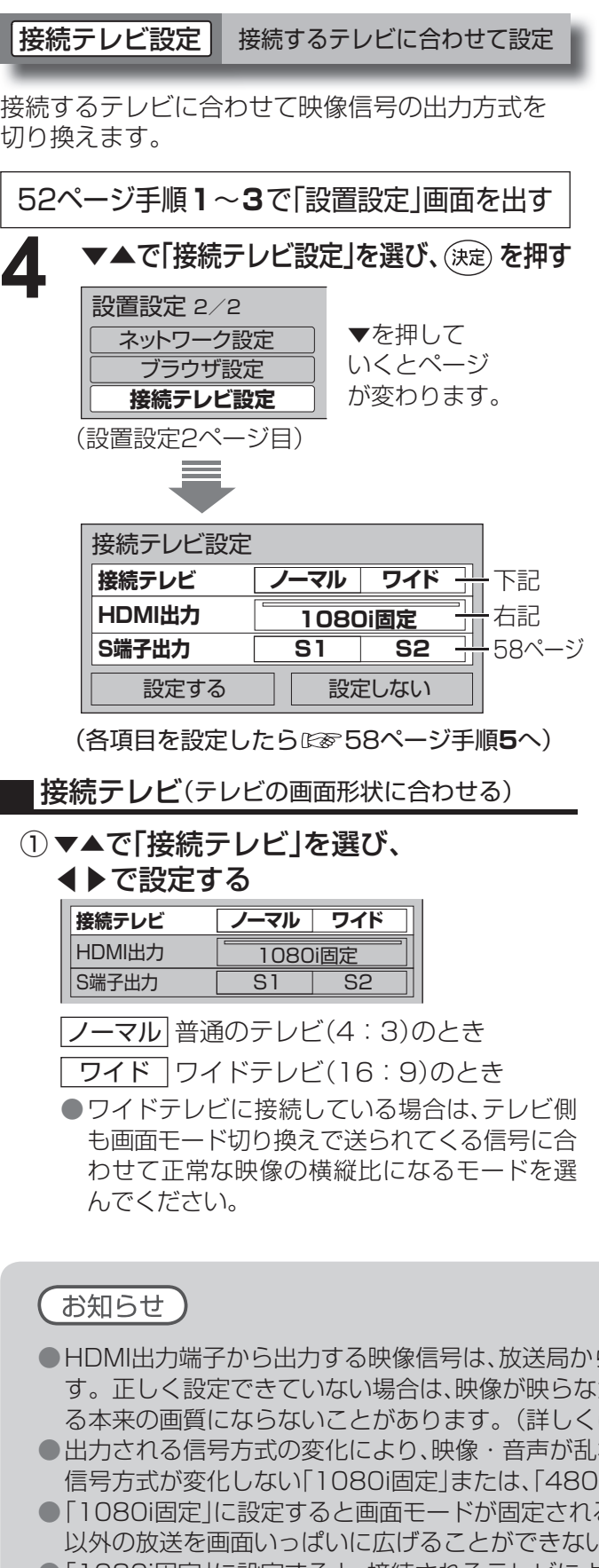

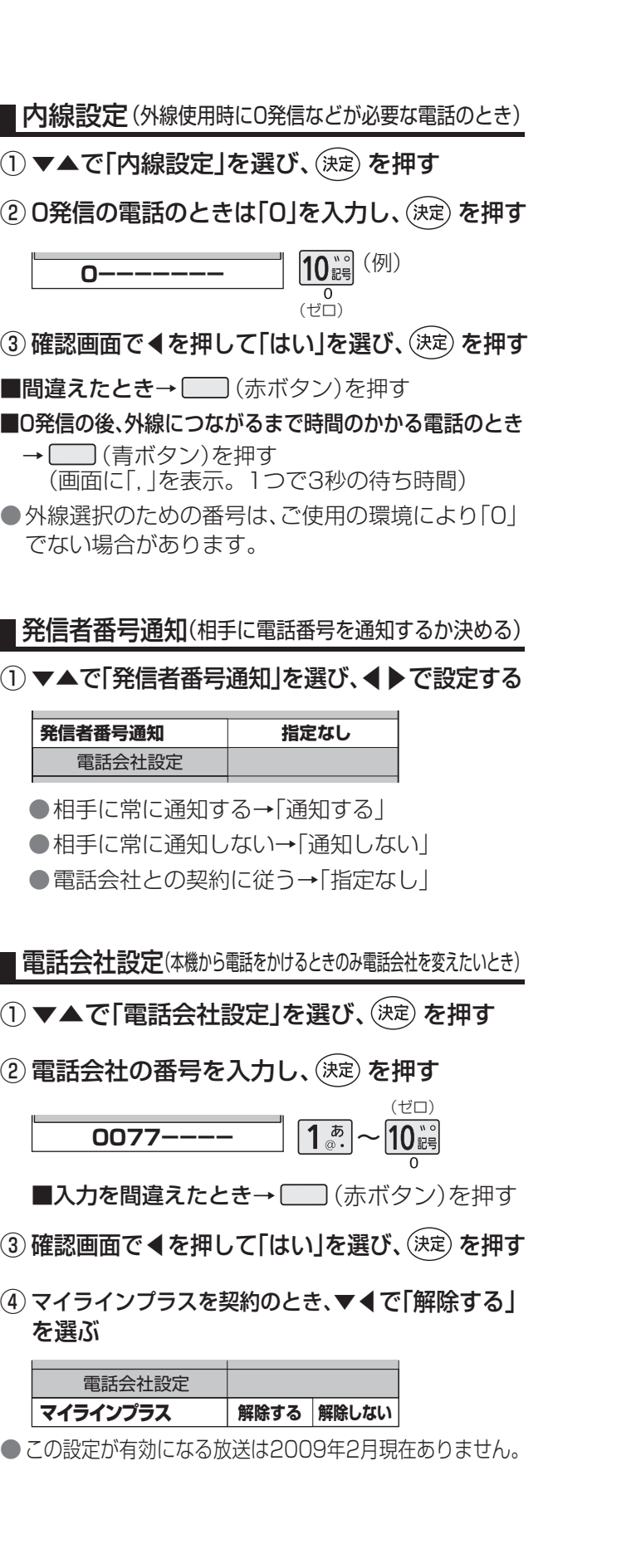

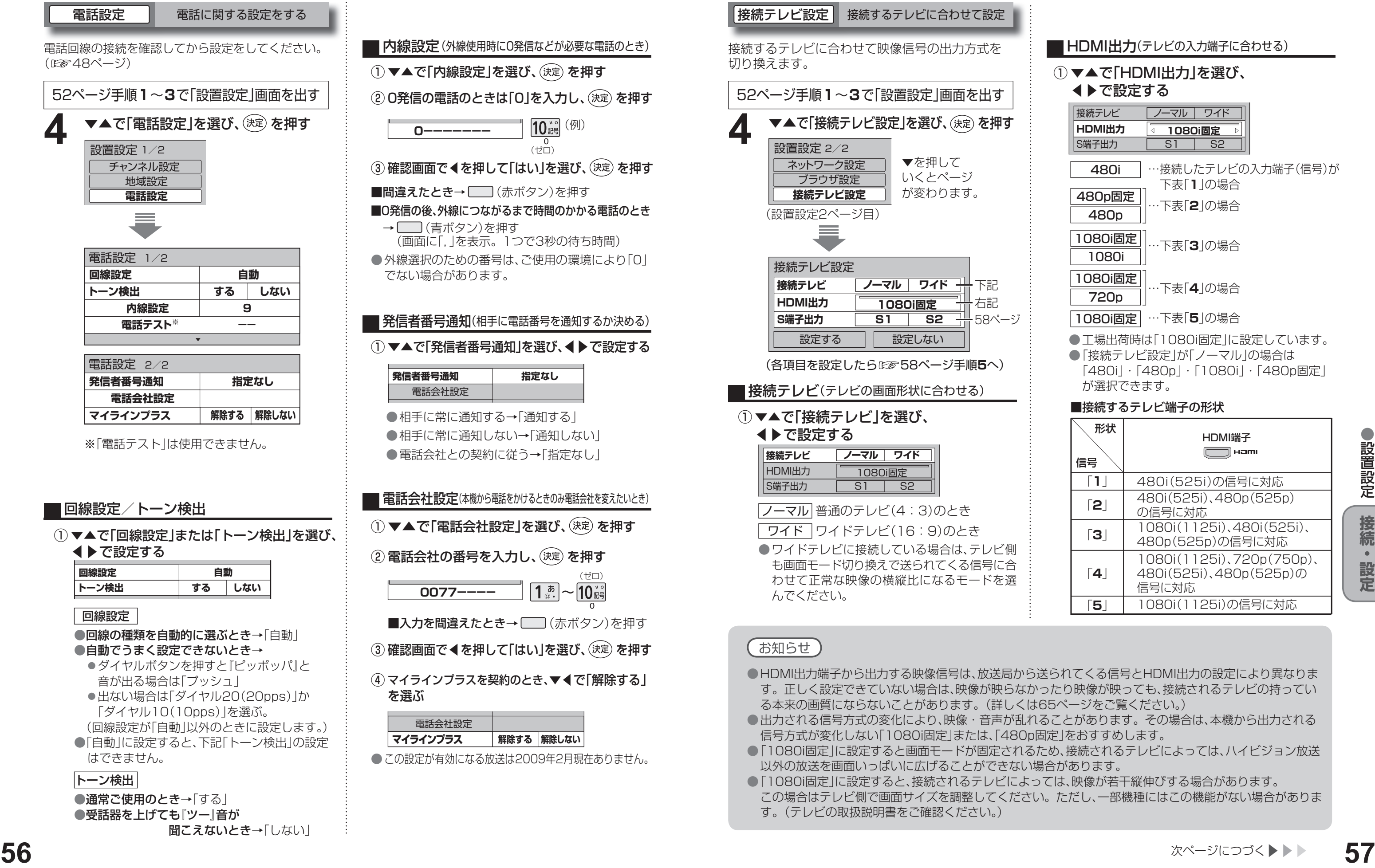

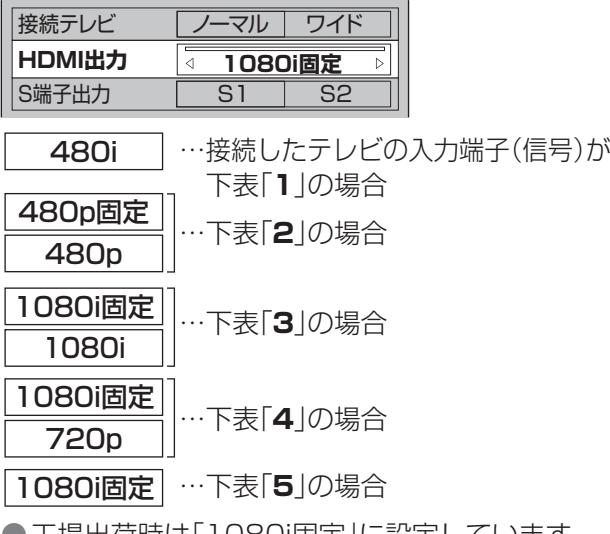

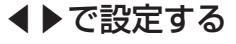

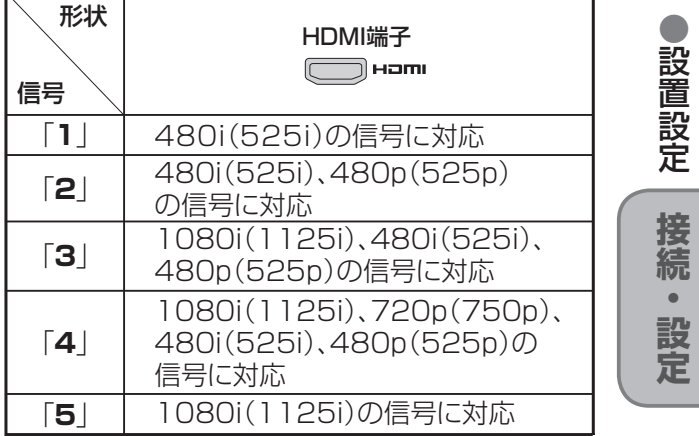

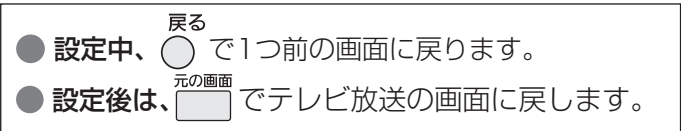

#### **HDMI出力**(テレビの入力端子に合わせる)

### ① ▼▲で「HDMI出力」を選び、

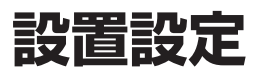

#### 前ページよりつづく▶▶▶

■接続テレビ設定 ■ 接続するテレビに合わせて設定

●設定を変更していない場合は、「設定する」 を選び、決定することはできません。

●設定しない場合は、「設定しない」を選ぶ。 ●設定を変更していない場合は、「設定する」を 選び決定することはできません。

- ●「はい」を選ぶと、設定した映像信号が 15秒間出力されます。
- ●設定しない場合は、「いいえ」を選べば、 「HDMI設定」画面に戻ります。

## **7** 映像が正しく映れば<br>**7** ∢で「はい」を選び、(決定) を押す

**5**

#### ◀で「はい」を選び、 (決定) を押す

### **6**

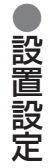

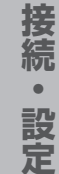

#### **走査線について**

#### 1080i(1125i)

デジタルハイビジョン放送(HD)の1つで、1/60秒ごとに1125本の走査線を半分に分けて交互に流すイン ターレース(飛び越し走査)方式です。(有効走査線は、1080本です。)走査線数は現行テレビ放送の525本の 倍以上の1125本もあるため、細部まできれいに表現され臨場感豊かな映像になります。

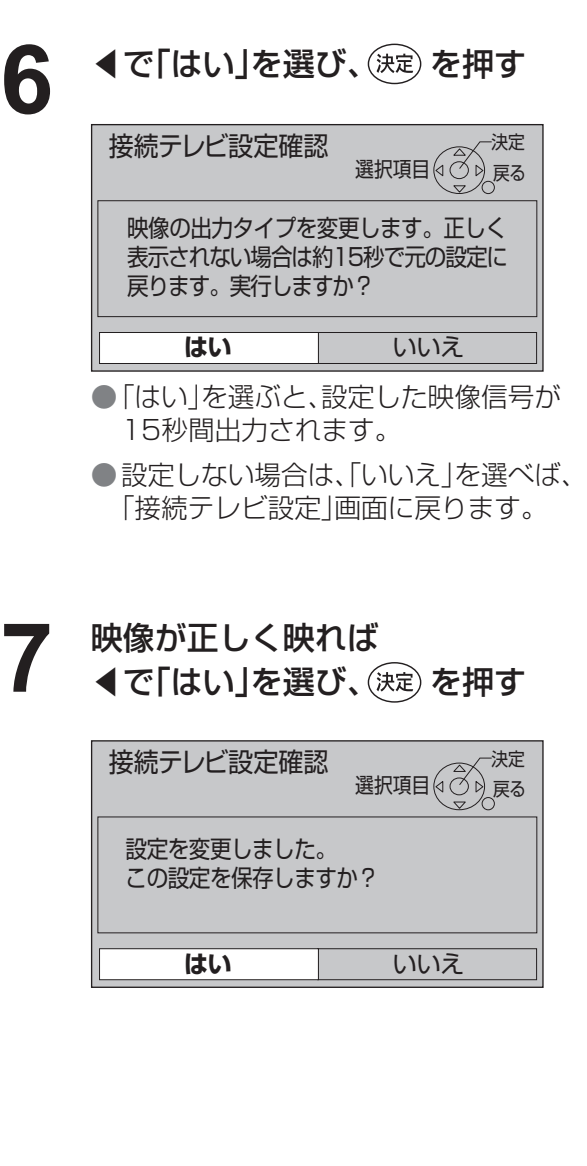

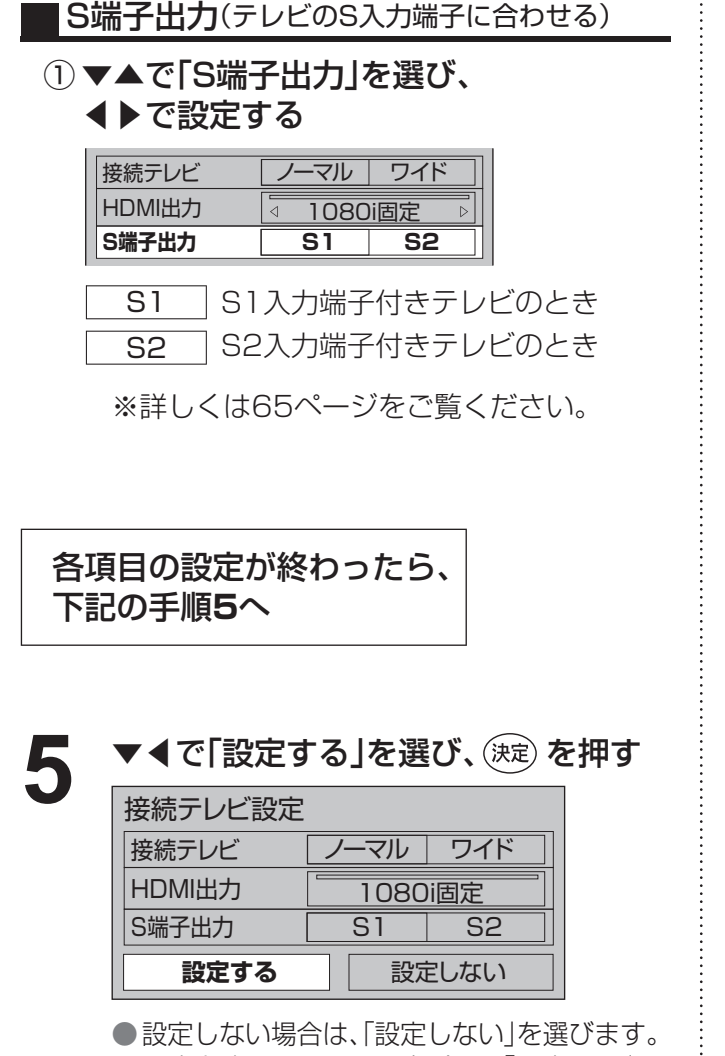

#### 480i(525i)

デジタル標準テレビ放送(SD)の1つで、1/60秒ごとに525本の走査線を半分に分けて交互に流すインターレース (飛び越し走査)方式です。(有効走査線は、480本です。)現行のテレビ放送やBS放送と同等の解像度です。

#### 480p(525p)

デジタル標準テレビ放送(SD)の1つで、1/60秒ごとに525本の走査線を同時に流すプログレッシブ (順次走査)方式です。(有効走査線は、480本です。)インターレース方式のように交互に流さないので、 チラツキが少なくなります。

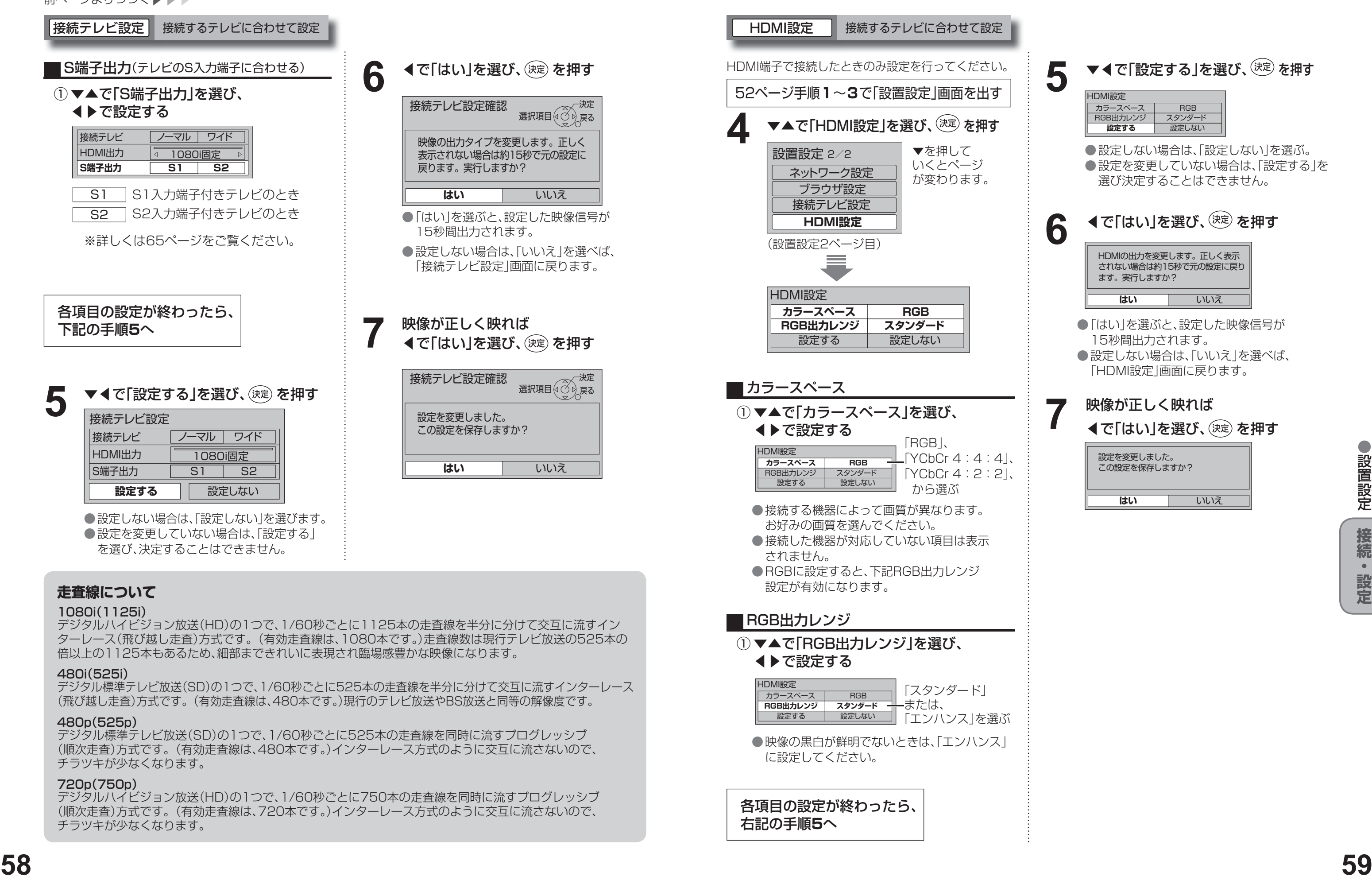

戻る  $\bigcirc$  設定中、 $\bigcirc$  で1つ前の画面に戻ります。 元の画面 ● 設定後は、 アンセントビ放送の画面に戻します。

#### ▼◀で「設定する」を選び、(決定)を押す

#### 720p(750p)

デジタルハイビジョン放送(HD)の1つで、1/60秒ごとに750本の走査線を同時に流すプログレッシブ (順次走査)方式です。(有効走査線は、720本です。)インターレース方式のように交互に流さないので、 チラツキが少なくなります。

![](_page_29_Picture_28.jpeg)

![](_page_29_Picture_556.jpeg)

![](_page_29_Picture_23.jpeg)

本機で、お使いのブロードバンド環境へ接続するための設定です。 ● 接続設定につきましては、ご加入のケーブルテレビ局にご相談ください。

● ご加入のケーブルテレビ局以外のプロバイダー経由でインターネット接続されている場合は、 ご加入のプロバイダーにご相談ください。

> IPアドレスを修正するときは [2 2 (1文字削除)で 消去後に入力してください。

IPアドレスが0~255の範囲外の場合は、 エラーメッセージが表示されます。 ● 設定は、61ページの「接続テスト」を行うと有効になります。

#### 44で「はい」を選び、(決定)を押す

## **ネットワークの設定**

#### ③ブロードバンドルーターの仕様を確認し、 IPアドレスを画面の指示に従ってそれぞれ入力する

#### <入力画面例(IPアドレス)>

アドレス設定 60ページ手順5のネットワーク設定画面で **7** ▼▲で「接続テスト」を選び、 を押す

![](_page_30_Figure_27.jpeg)

本機のブラウザ機能でホームページを正しく表示させ るための設定です。

#### ブラウザ設定

#### DNSアドレスを手動で入力するとき

#### **6** DHCPでのDNSアドレス自動取得が 使えるとき

#### ① ▼▲で「DNS-IP自動取得」を選び、◀で「する」を選ぶ

#### プロキシアドレスとは

ブラウザの代わりに目的のサーバーに接続し、ブラウザ にデータを送る中継サーバーのアドレスです。 ご加入のケーブルテレビ局からの指定があるときのみ、 設定が必要です。 (例:proxy.○○○.ne.jp)

- ▼▲で「ブラウザ設定」を選び、 **4** を押す
- ▼▲で「プロキシアドレス」を選び、 (決定) を押す **5**

プロキシポート番号とは

プロキシアドレスと共に、ご加入のケーブルテレビ局 から指定される番号です。(例:8000)

**6**

#### ▼▲で「プロキシポート番号」を選び、 (決定) を押す

**7**

![](_page_30_Picture_46.jpeg)

① ▼▲で「DNS-IP自動取得」を選び、▶で「しない」を選ぶ または「しない」が選ばれていることを確認する

#### アドレスを入力し、(決定)を押す プロキシアドレス設定

#### ゲートウェイアドレスとは

インターネットへのアクセスで経由すべき機器のIPアド レスです。通常はブロードバンドルーターのIPアドレス を言います。(例:192.168.0.1)

> **8000** 〔1〕∼1① ホタンを使って、HHPフロキシサー<br>バーポート番号を入力し、決定ボタンを押して<br>ください。何も入力しないで決定ボタンを押すと 。<br>設定されます。

#### ケーブルモデムとは

CATVの回線を使ってインターネットに接続するため の装置です。電話回線におけるモデムの役割を果たす ため、ケーブルモデムと言います。

> プロキシポート番号設定 設定したHTTPプロキシサーバーポート番号を登<br>録しますか? 録しますか? HTTPプロキシサーバーポート番号 8000 項目選択 ( ⑦ / <sup>决定</sup><br>項目選択 ( ⑦ *)* 戻る

サブネットマスクとは

ネットワークを効率的に使うために、ブロードバンド ルーターにつなぐ機器のIPアドレスを絞り込むための 数字です。(例:255.255.255.0)

#### 接続テスト

![](_page_30_Figure_3.jpeg)

IPアドレスが0~255の範囲外の場合は、 エラーメッセージが表示されます。 ● 設定は、61ページの「接続テスト」を行うと有効になります。

![](_page_30_Picture_6.jpeg)

![](_page_30_Picture_45.jpeg)

![](_page_30_Picture_9.jpeg)

![](_page_30_Picture_861.jpeg)

![](_page_30_Picture_862.jpeg)

![](_page_30_Picture_863.jpeg)

#### ④◀で「はい」を選び、(決定)を押す

![](_page_30_Picture_22.jpeg)

![](_page_30_Picture_864.jpeg)

proxy.○○○.ne.jp HTTPプロキシアドレスを入力し、決定ボタン ・・・・・・・ニーン, - シ、こ、、、。、<br>を押してください。 何も入力しないで決定ボタン を押すと、設定を削除することができます。

●文字の入力方法(128736~39ページ)

![](_page_30_Picture_865.jpeg)

![](_page_30_Picture_866.jpeg)

プロキシポート番号設定

**はい** いいえ

- ② ▼▲でプライマリDNS、セカンダリDNS をそれぞれ選び、(決定)を押す
- ③ご加入のケーブルテレビ局または、ご加入のプ ロバイダーから指示された、IPアドレスを画面 の指示に従ってそれぞれ入力する

### <入力画面例(プライマリDNS)>

52ページ手順**1**~**3**で「設置設定」画面を出す

設定が終わったら、62ページの接続テストへ

![](_page_30_Picture_49.jpeg)

1. あ ~ 10 3 でポート番号を入力し、 (決定) を押す

![](_page_30_Picture_53.jpeg)

#### ◀で「はい」を選び、(決定) を押す

![](_page_30_Picture_867.jpeg)

■接続テスト用サイトにつながり正常に接続し たことを示すメッセージが表示されたとき

#### ホームのアドレスを確認する

![](_page_31_Picture_0.jpeg)

前ページよりつづく▶▶▶

「ネット操作」パネル(☞32ページ)で「ホーム」を 選んだときに表示されるページのアドレス(URL) を確認できます。

### 61ページの手順5のブラウザ設定画面で **11** ▼で「接続テスト」を選び、 を押す  $\mathbb{R}$   $\mathbb{R}$   $\mathbb{$

→正しく設定ができています。

#### ■正しく接続されなかったとき

→ 画面上にメッセージが表示されます。 接続と設定をご確認ください。 (☞48、51、60~62ページ)

ポータルサイトに接続できるか確認します。

## **新しい情報のダウン ロード方法を選ぶ**

![](_page_31_Figure_12.jpeg)

![](_page_31_Figure_16.jpeg)

![](_page_31_Picture_634.jpeg)

ご加入のケーブルテレビ局から送られる新しい情報を 取り込み、本機の制御プログラムを最新のものにする ための方法を選びます。

#### ダウンロード予約の設定

**本機とテレビなどの 設定をリセットする 電源を連動させる**

![](_page_31_Picture_635.jpeg)

テレビの電源と連動する

HDMI電源連動機能のある当社製テレビをHDMI経由 で接続すると、本機とテレビの電源操作を連動させる ことができます。

![](_page_31_Figure_21.jpeg)

テレビ側でもHDMIの設定を行ってください。

本機をケーブルテレビ局へ返却するときに登録した 個人情報を消去します。

接続テスト ダウンロード予約の設定 テレビの電源と連動する ケーブルテレビ局への返却などで本機のご使用を<br>サイトアナルテレビ局への返却などで本機のご使用を

### **映像・音声出力端子(2組)**

- ビデオデッキなどの「映像」と「音声」の入力端子に 接続します。
- 本機で受信したテレビ放送の信号を出力します。
- 録画中は、予約したチャンネルの映像、音声を出力 します。

#### S1/S2映像出力端子

- ●「映像」出力端子よりも、色のにじみが少なく、 高画質に再生できます。
- 録画機器の「S」「S1」「S2」入力端子と接続してくだ さい。
- ●S端子 :色のにじみが少ない
- ●S1端子: Sにワイドテレビ対応を追加
- ●S2端子: S1にワイドクリアビジョン対応 を追加
- ●S1/S2映像出力端子に接続するときは、音声出力 端子にも同時に接続してください。
- Irシステムは、ビデオデッキやDVDレコーダーな どのリモコンの赤外線信号(Infrared)を利用して、 本機からビデオデッキなどの電源「入」「切」や 録画の開始など、一部の操作ができる機能です。 ●Irシステムケーブルを接続します。
- ●接続と設定については(図866ページ)

## **録画機器と接続する**

接続は本機および各機器の電源プラグを電源コンセントに接続しない状態で行ってください。

●映像信号をY(輝度信号)とC(色信号)に分離したS映像機能に加え、 ワイド映像(スクイーズ信号)を自動判別するための識別信号が付 加された信号です。ワイドテレビでは、この識別信号により自動的 に画面モードを「フル」に切り換えます。

#### 本機のHDMI出力端子から出力される映像信号について

#### S1/S2映像出力について

### **Irシステム端子**

#### S1映像信号とは

![](_page_32_Picture_408.jpeg)

#### S2映像信号とは

**●S1映像機能に加え、ワイド映像(レターボックス信号)を自動判別** するための識別信号が付加された信号です。 ワイドテレビでは、この識別信号により、自動的に画面モードを 「ズーム」に切り換えます。

![](_page_32_Figure_30.jpeg)

![](_page_32_Figure_2.jpeg)

57ページのHDMI出力の設定により、放送局から送信された信号方式[1080i、720p、480i、480p]を本機は 下表のような信号方式で出力します。

※「1080i 固定」にすると480i、480p は1080i に変換されますが、画質は480i、480p と同等になります。

● 録画時の信号出力については (図8 25~27ページ)

## 録画機器の電源が「入」「切」するか、 確認する **2 録画機器の電源が「入」「切」するか、**<br>- 「送信中」が表示され、電源「入」「切」の<br>- 「送信中」が表示され、電源「入」「切」の<br>- 「リモコン信号がくり返し送信されます。<br>- 「<sub>少</sub><br>- イッ返し送信が終了します。 「 」 」<br>- 「<sub>」</sub><br>- 「<sub>」</sub><br>- 「<br>- 「」を選択[なる]<br>- 「」ということない。<br>- 「」を確認してください。(『する60ページ)<br>- リモコン種別を変更してください。<br>- 「」<br>- 「」とコン

Irシステムで接続した機器が正しく動作するか確認し ます。

#### テスト

![](_page_33_Picture_477.jpeg)

●「送信中」が表示され、電源「入」「切」の リモコン信号がくり返し送信されます。

![](_page_33_Picture_478.jpeg)

●Irシステムケーブルの接続、取り付けを確認して ください。(☞66ページ)

●リモコン種別を変更してください。 (☞左記手順5)

![](_page_33_Picture_18.jpeg)

![](_page_33_Figure_1.jpeg)

### **3** を押す

→くり返し送信が終了します。

#### ■録画機器の電源が「入」「切」しないときは

**1** ▼で「テスト」を選び、 を押す 左記手順5の画面で

## **Irシステム対応機器の接続と設定**

![](_page_34_Figure_2.jpeg)

●本機からAVアンプへ番組に応じた最適な音声 モードに切り換えることができます。 (☞70ページ)

![](_page_34_Figure_9.jpeg)

## **AV機器の接続と設定**

![](_page_34_Picture_1.jpeg)

![](_page_34_Picture_478.jpeg)

#### 音声の出力先を切り換える(HDMI機器制御)

HDMI機器制御機能がある当社製テレビ、またはAVアンプをHDMI経由で接続するとテレビの音声出力先を

#### 切り換えることができます。 HDMI機器制御機能がある当社製AVアンプをHDMI経由で接続してください。 ●テレビ側、AVアンプ側でもHDMIの設定が必要です。 背面端子部  $\sqrt{\frac{1}{n} \ln \frac{1}{n}}$ Ham <u>) 00 0</u>  $\frac{1}{\sqrt{2}}$  $\circledcirc$  $\overline{\mathsf{O}}$   $\circ \circ \circ$ HDMI  $\rightarrow$ HDMI (映像/音声出力)へ (映像/音声入力)へ <sup>操作一覧</sup><br>◯ を押す **2** ▼▲で「設定する」を選び、 (決定) を押す ○ 番組を探す 予約する □ 情報を見る **設定する 3** ▼▲で「接続機器関連設定」を選び、 (決定) を押す 設置設定 **接続機器関連設定** 自動更新設定 設定リセット ▼▲で「HDMI機器制御」を選び、 **4** ◀で「する」を選ぶ

●AV機器の接続と設定

AV機器の接続と設定

![](_page_34_Figure_6.jpeg)

![](_page_35_Picture_435.jpeg)

#### オートサウンド連携を使うための設定

・品番:RP-CDHG20(2 m)

・品番:RP-CDHG30(3 m) など

![](_page_35_Figure_3.jpeg)

![](_page_35_Picture_436.jpeg)

![](_page_35_Picture_14.jpeg)

#### ▼▲で「接続機器関連設定」を選び、 3 **▼▲で「接**線

AVアンプの音声モードを自動で切り換えるための 設定を行います。

#### ▼▲で「ビエラリンク設定」を選び、 **5** を押す

![](_page_35_Picture_437.jpeg)

![](_page_35_Picture_24.jpeg)

## ▼▲で「オートサウンド連携」を選び、 **6** ◀で「する」を選ぶ

![](_page_35_Figure_4.jpeg)

![](_page_35_Figure_5.jpeg)

## ビエラリンク(HDMI)を使う ビエラリンク

ビエラリンク(HDMI)Ver.3以降に対応した当社製ビエラ(テレビ)、AVアンプをHDMI経由で接続すると以下の 操作ができます。

本機能は、接続した各機器のビエラリンク(HDMI)がVer.3から使用できます。 テレビのビエラリンクのバージョンは、テレビの取扱説明書でご確認ください。 本機はビエラリンク(HDMI)Ver.3に対応しています。(2009年2月現在)

![](_page_35_Picture_10.jpeg)

![](_page_35_Picture_11.jpeg)

#### ▼▲で「設定する」を選び、(決定) を押す

![](_page_35_Picture_438.jpeg)

![](_page_35_Picture_17.jpeg)

## **4 ▼▲で「HDMI機器制御」を選び、**

![](_page_35_Picture_439.jpeg)

![](_page_35_Picture_20.jpeg)

ベースに、当社が独自機能を追加したものです。

## **ビエラのリモコンで本機を操作する**

本機の操作をする ための準備

> ● ブラウザの詳細操作は、32ページを参照 ください。

acTVila

ア・ク・ト・ビ・ラ

![](_page_36_Figure_7.jpeg)

ビエラ(テレビ)のリモコンで本機を操作するには、あらかじめテレビの操作から 本機の操作に切り換えるための切り換え操作が必要です。 切り換え操作の詳細はテレビの取扱説明書をご覧ください。

> 上記の操作一覧画面のとき ▼で「ビデオ・オン・デマンド」を選び、 を押す

**1**

![](_page_36_Picture_487.jpeg)

ご加入のケーブルテレビ局の サービス内容により表示されな い場合があります。

![](_page_36_Figure_13.jpeg)

![](_page_36_Figure_9.jpeg)

● 以降の操作は、21ページを参照ください。 ▼▲で見たい項目を選び、 (※定)を押す

お住まいの地域の天気予報やテレビ放送やラジオ放送 に連動した情報を閲覧したり、電話回線を使用して視 聴者参加番組、ショッピング、チケット購入などの双方 向(インタラクティブ)サービスを利用することができ ます。

![](_page_36_Figure_4.jpeg)

![](_page_36_Figure_5.jpeg)

 以降の操作は、本取扱説明書の各設定に対応 したページをご覧ください。

![](_page_36_Picture_488.jpeg)

ビエラ(テレビ)リモコンの詳細はテレビの取扱説明書をご覧ください。

![](_page_36_Picture_16.jpeg)

#### データ放送を見る マンファー マングランド VODをご利用のとき

ビエラの電子説明書(VIERA 操作ガイド)をご覧ください。

#### ビエラリンク

●メニュー操作で設定画面を表示させたとき、設定が有効でない項目は、灰色表示になります。

ことができます。 音量調整)

![](_page_37_Picture_24.jpeg)

![](_page_37_Picture_526.jpeg)

- 操作一覧 - - - 設定項目 - - - 詳細設定項目 - - ページ

|おすすめ番組設定 | 44

![](_page_37_Picture_527.jpeg)

操作一覧 設定項目 ページ

※1 Ir拡張機器を接続したときに接続テストを行います。設置およ び操作につきましては、Ir拡張機器に付属の取扱説明書をご確 認ください。ご加入のケーブルテレビ局のサービス内容により 使用できない場合があります。

※2 VODを使用しているときに表示されます。

ー<br>
<del>12</del><br>
12 そぎで<br>
12 キャンプロは深当のページをご覧ください。<br>●メニュー操作で設定画面を表示させたとき、設定が有効でない項目は、灰色表示になります。<br>
14 キャンプロのサービスを受けていかいこっかく解剖しては、いっから、<br>
14 ディスコー<del>操作で設定画面を表示させたとき、設定が有効でない項目は、灰色表示になります。</del><br>
14 ディスコー操作で設定<del>画面を表示させたとき、設定が有効でない項目は、灰色表示になります</del> ● 同一メーカーで設定が2種類以上ある場合は、動作するほうに設定してください。 ● 接続したテレビにリモコン機能がない場合は、本機のリモコンでも動作しません。 ● 電池の交換などで設定が「パナソニック(新1)」に戻った場合は、再設定してください。 ● 一部動作しない機種もあります。動作しない場合は、テレビに付属のリモコンをご使用ください。

●詳細については該当のページをご覧ください。

## **操作一覧(メニュー) テレビに合わせたリモコンのメーカー設定**

![](_page_37_Picture_528.jpeg)

![](_page_37_Picture_529.jpeg)

#### 設定手順

①テレビ/STB切換スイッチを「テレビ」側に切り換える

②リモコンの信号を変更する

![](_page_37_Picture_530.jpeg)

下表より お手持ちのテレビのメーカーに対応するボタンを選び、

順番に押す。(工場出荷時はパナソニック(新1)に設定)

# ●操作一覧(メニュー)<br>●テレビに合わせたリモコンのメーカー設定 ール・コンプログラム しゅうしょう しゅうしゅう しゅうしゅう しゅうしゅう しゅうしゅう しゅうしゅう しゅうしゅう しゅうしゅう しゅうしゅう しゅうしゅう しゅうしゅう しゅうしゅう しゅっと しゅっとうしゅう しゅっとうしゅ

●操作一覧 (メニュー)

![](_page_37_Picture_531.jpeg)

#### ●お住まいの地域別地上デジタル放送のチャンネル一覧です。 ご加入のケーブルテレビ局によりチャンネル数と放送局名が異なる場合があります。 ご加入のケーブルテレビ局にお問いあわせください。

## **地上デジタル放送チャンネル一覧表**

![](_page_38_Figure_3.jpeg)

![](_page_38_Picture_2270.jpeg)

![](_page_38_Picture_2271.jpeg)

![](_page_38_Picture_2272.jpeg)

![](_page_39_Figure_3.jpeg)

![](_page_39_Figure_4.jpeg)

番組内容に関連したデータ放送を 行っている番組。

![](_page_39_Picture_6.jpeg)

ーd<br>テレビ

番組とは別のデータ放送を

行っている番組。

ラジオ放送番組で、番組内容に関連した データ放送を行っている番組。

![](_page_39_Picture_8.jpeg)

ラジオ放送で、番組とは別の データ放送を行っている番組。

映像や音声、データのいずれかを 信号切り換えができる番組。

![](_page_39_Picture_10.jpeg)

番組の映像信号情報。

下:信号方式(1080i、720p、480p、480i)

1回のみデジタルコピーが可能な番組。 (録画後、ダビングできません)

![](_page_39_Picture_20.jpeg)

モノラル音声の番組。

![](_page_39_Picture_12.jpeg)

二重音声信号で、 「主+副」音声の番組。

ステレオ放送の番組。

![](_page_39_Picture_14.jpeg)

5.1chなどのサラウンド放送

の番組。

16:9

|1080i

有料

字幕

有料のデータを含む番組。 (ペイ・パー・ビュー番組)

CATVデジタル放送では表示されません。

デジタルコピーガードが、かかっている 番組。(デジタルで録画できません)

![](_page_39_Picture_16.jpeg)

アナログコピーガードが、かかっている 番組。(アナログで録画できません)

![](_page_39_Picture_18.jpeg)

マルチビュー放送の番組。

番組の中に字幕(日本語/英語)の

上:画面の横縦比(16:9、4:3)

情報が含まれている番組。

視聴年齢制限がある番組。

(表示される年齢は4~20才まであります)

![](_page_39_Picture_25.jpeg)

![](_page_39_Figure_26.jpeg)

![](_page_39_Figure_27.jpeg)

![](_page_39_Figure_29.jpeg)

![](_page_39_Figure_30.jpeg)

25 車 放送開始時間が変更される番組。

予約実行の途中中断、時間の変更、指定の信 号で録画できない、録画機器が正しく動作 おしらせしていない場合。

![](_page_39_Picture_37.jpeg)

![](_page_39_Picture_32.jpeg)

![](_page_39_Picture_33.jpeg)

●「デジタル1COPY」のアイコンが出ない番組でも、録画機器によってはダビングができない場合が あります。

![](_page_39_Figure_41.jpeg)

## **アイコン一覧**

●本機はアイコン(機能表示のシンボルマーク)によって、表示画面の情報をお知らせします。 ●放送局から情報が送られてこない場合は、正しいアイコンを表示しない場合があります。

![](_page_39_Picture_392.jpeg)

メール一覧画面で、お客様が既に 読まれたメール。(既読メール)

![](_page_39_Picture_45.jpeg)

 $\bullet$ ●アイコン一覧 ア イコン 覧

#### その他の画面

![](_page_39_Picture_43.jpeg)

有料のデータを含む番組。 (ペイ・パー・ビュー番組)

![](_page_39_Picture_39.jpeg)

番組追従でリレーが実行されたリレー先の 予約。

お客様の操作や録画機器の状態に より録画が取り消されたときに表示。

![](_page_39_Picture_35.jpeg)

アナログ(出力1/出力2)出力していない 番組。

## **故障かな!?**

![](_page_40_Figure_5.jpeg)

![](_page_40_Picture_511.jpeg)

![](_page_40_Picture_512.jpeg)

![](_page_40_Figure_2.jpeg)

## **メッセージ表示一覧**

本機では、メールで送られてくる情報とは別に、状況に合わせて「メッセージ」が表示されます。主なメッセージと その内容は下記の通りです。

![](_page_41_Picture_381.jpeg)

#### ブラウザ関連のメッセージ表示

ネットワーク設定の接続テスト時やブラウザ使用時およびデータ放送からのお好みページ操作時などの主なエラー メッセージと内容は、下記の通りです。

ご加入のケーブルテレビ局にご相談ください。

本機の電源プラグをコンセントから抜いて入れなおし て、再度実行してください。それでも症状が改善しない場合、 のケーブルテレビ局にご相談ください。

![](_page_41_Picture_382.jpeg)

接続先サイトが安全かどうかの確認ができませんでした。 このまま接続することもできますが、接続しないことをお勧 めします。しばらく待って再度実行すると、接続先の安全性 が確認できる場合もあります。

> ●メッセージ表示一  $\begin{bmatrix} \mathbf{1} & \mathbf{1} & \mathbf{$ ●ブラウザ仕様 覧

Subset)

1/ECMAScript (ECMA-262)

 $.0/TLS1.0$ 

## **ブラウザ仕様**

●日本語変換はオムロンソフトウエア(株)のモバイルWnnを使用しています。 "Mobile Wnn" ⒸOMRON SOFTWARE Co.,Ltd. 1999-2002 All Rights Reserved.

![](_page_41_Picture_383.jpeg)

文字入力 画面キーボード方式、携帯電話(リモコン)方式

![](_page_42_Picture_15.jpeg)

![](_page_42_Picture_16.jpeg)

![](_page_42_Picture_0.jpeg)

人への危害、財産の損害を防止するため、必ずお守りいただくことを説明しています。

#### ■誤った使い方をしたときに生じる危害や損害の程度を区分して、説明しています。

![](_page_42_Figure_4.jpeg)

「死亡や重傷を負うおそれがある内容」です。

「傷害を負うことや、財産の損害が発生するおそれがある内容」です。

#### ■お守りいただく内容を次の図記号で説明しています。(次は図記号の例です)

![](_page_42_Picture_378.jpeg)

![](_page_42_Picture_9.jpeg)

![](_page_42_Picture_17.jpeg)

![](_page_42_Picture_379.jpeg)

### 異常・故障時には直ちに使用を中止してください

そのまま使用すると火災・感電の原因となりますので、すぐに電源プラグをコンセントから抜いてご加入の ケーブルテレビ局にご相談ください。

![](_page_42_Picture_12.jpeg)

![](_page_43_Picture_0.jpeg)

![](_page_43_Figure_3.jpeg)

● 電源プラグやケーブルテレビ宅内線、機器間の 接続線を外したことを確認のうえ、行って ください。

![](_page_43_Picture_17.jpeg)

●お手入れについて ー<br>-<br>-<br>-

![](_page_43_Picture_1.jpeg)

**A 注意** 

![](_page_43_Picture_13.jpeg)

![](_page_43_Picture_14.jpeg)

![](_page_43_Figure_4.jpeg)

![](_page_43_Picture_10.jpeg)

間違えますと電池の破裂、液もれにより、火災・けが や周囲を汚損する原因となることがあります。

> コードや接続している機器が傷つき、 火災・感電の原因となることがあります。

![](_page_43_Picture_11.jpeg)

**お手入れについて** キャビネットをいためないために次の点にお気をつけください。

●殺虫剤、ベンジン、シンナーなど揮発性のものをかけないでください。 変質したり、塗料がはげることがあります。 ●ゴムやビニール製品などを長時間接触したままにしないでください。跡がつくことがあります。 ●汚れは柔らかい布でふきとってください。汚れがひどいときは、水で薄めた台所用洗剤(中性)に浸した布 をかたく絞ってふき取り、乾いた布で仕上げてください。 ●化学ぞうきんをご使用の際は、その注意書に従ってください。

![](_page_43_Picture_8.jpeg)

![](_page_43_Picture_9.jpeg)

## さくいん

### 、<br>「安全上のご注意」を必ずお読みください (図84~87ページ)

### 英数字

![](_page_44_Picture_57.jpeg)

![](_page_44_Picture_58.jpeg)

 $\sim$   $\sim$ 

![](_page_44_Picture_59.jpeg)

![](_page_44_Picture_60.jpeg)

![](_page_44_Picture_61.jpeg)

![](_page_44_Picture_62.jpeg)

![](_page_44_Picture_63.jpeg)

![](_page_44_Picture_64.jpeg)

![](_page_44_Picture_65.jpeg)

![](_page_44_Picture_66.jpeg)

![](_page_44_Picture_67.jpeg)

![](_page_44_Picture_68.jpeg)

![](_page_44_Picture_69.jpeg)

**こさくいん** 必要なとき